# **BeneFusion eVP BeneFusion eVP ex BeneFusion eVP Neo**

# **Infusionspumpe**

# **Bedienungshandbuch**

# $\epsilon$

© Copyright 2020–2022 Shenzhen Mindray Scientific Co., Ltd. Alle Rechte vorbehalten. Datum der Veröffentlichung: März 2022 Ausgabe: 2.0

# **Erklärung zum geistigen Eigentum**

SHENZHEN MINDRAY SCIENTIFIC CO., LTD. (im Folgenden Mindray Scientific genannt) ist Inhaber der geistigen Eigentumsrechte an diesem Produkt und dem vorliegenden Handbuch. Dieses Handbuch kann sich auf durch Urheberrecht oder durch Patente geschützte Informationen berufen und beinhaltet keinerlei Lizenz unter den Patentrechten von Mindray Scientific noch unter den Rechten anderer.

Mindray Scientific betrachtet den Inhalt dieses Handbuchs als vertraulich. Die Verbreitung der Informationen in diesem Handbuch auf jegliche Art und Weise ist ohne schriftliche Erlaubnis von Mindray Scientific streng verboten.

Veröffentlichung, Änderung, Vervielfältigung, Vertrieb, Verleih, Anpassung oder Übersetzung dieses Handbuchs auf irgendeine Weise ohne die schriftliche Genehmigung von Mindray Scientific sind streng verboten.

 $\text{min}$  dray,  $\left| \rule{0pt}{10pt} \right|$  ,  $\left| \rule{0pt}{10pt} \right|$  ,  $\text{minmax}$  ,  $\text{minmax}$  and  $\text{maxmax}$  and  $\text{maxmax}$  and  $\text{maxmax}$  and  $\text{maxmax}$  and  $\text{maxmax}$  and  $\text{maxmax}$  and  $\text{maxmax}$  and  $\text{maxmax}$  and  $\text{maxmax}$  and  $\text{maxmax}$  and  $\text{maxmax}$  and oder Marken im Besitz von Mindray in China und in anderen Ländern. Mindray Scientific ist von Mindray autorisiert, die oben aufgeführten Marken oder eingetragenen Marken zu nutzen.

# **Haftung des Herstellers**

Die Angaben in diesem Handbuch können ohne vorherige Ankündigung geändert werden.

Mindray geht davon aus, dass alle Angaben in diesem Handbuch korrekt sind. Mindray Scientific haftet nicht für in diesem Dokument enthaltene Fehler und auch nicht für Schäden und Folgeschäden, die sich im Zusammenhang mit der Gestaltung, Ausführung oder Verwendung dieses Handbuchs ergeben.

Mindray Scientific ist nur unter folgenden Bedingungen für die Auswirkungen auf Sicherheit, Zuverlässigkeit und Qualität dieses Produkts verantwortlich:

- Die gesamte Installation sowie Erweiterungen, Änderungen, Modifikationen und Reparaturen dieses Produkts werden von durch Mindray Scientific autorisiertem Personal durchgeführt.
- Die Elektroinstallation des Raums der Verwendung entspricht den örtlich geltenden Gesetzen und Bestimmungen.
- Das Produkt wird entsprechend seiner Betriebsanleitung verwendet.

#### **HINWEIS**

• **Bei Inkonsistenzen oder Unklarheiten zwischen dieser Übersetzung und dem englischen Original hat die englische Fassung Vorrang.**

# **Garantie**

DIESE GARANTIE IST AUSSCHLIESSLICH UND ERSETZT ALLE ANDEREN GEWÄHRLEISTUNGEN, AUSDRÜCKLICH ODER IMPLIZIT, EINSCHLIESSLICH GEWÄHRLEISTUNGEN DER MARKTGÄNGIGKEIT ODER EIGNUNG FÜR EINEN BESTIMMTEN ZWECK.

# **Ausnahmen**

Die Verantwortung oder Haftung von Mindray Scientific im Rahmen dieser Garantie bezieht sich nicht auf Transport- oder direkte, indirekte oder Folgeschäden bzw. Verzögerungen durch eine nicht fachgerechte Nutzung oder Verwendung des Produkts oder die Verwendung von nicht durch Mindray Scientific zugelassenen Ersatz- oder Zubehörteilen oder Reparaturen von nicht durch Mindray Scientific autorisierten Personen.

Diese Garantie gilt nicht für folgende Fälle:

- Fehlfunktion oder Beschädigung durch unsachgemäße Anwendung oder vom Benutzer verursachte Störung.
- Fehlfunktion oder Beschädigung durch instabile oder unzulässige Stromversorgung.
- Fehlfunktion oder Beschädigung durch höhere Gewalt wie Feuer oder Erdbeben.
- Fehlfunktion oder Beschädigung durch unsachgemäßen Anwendung Reparatur durch nicht qualifiziertes oder nicht befugtes Servicepersonal.
- Fehlfunktion des Geräts oder von Teilen des Geräts, deren Seriennummer nicht mehr lesbar ist.
- Andere nicht durch das Gerät oder Teile hervorgerufene Fehlfunktionen.

# **Kontakt mit dem Unternehmen**

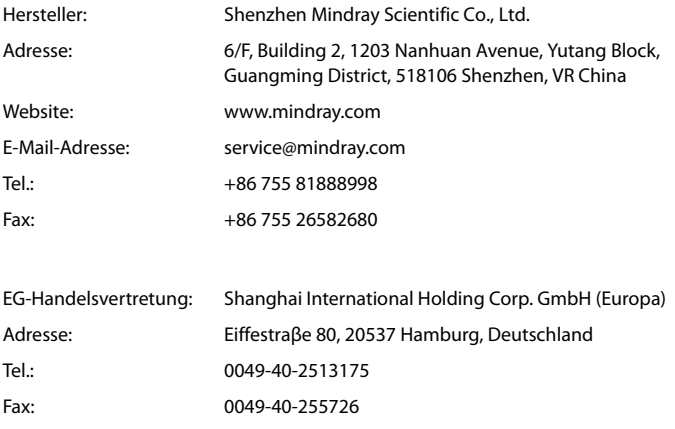

# **Vorwort**

# **Zweck des Handbuchs**

Dieses Handbuch enthält die Anweisungen, die zu einem sicheren Betrieb dieses Produkts entsprechend seiner Funktionen und seines Verwendungszwecks erforderlich sind. Die enthaltenen Anweisungen müssen befolgt werden, damit eine angemessene Leistung und ein ordnungsgemäßer Betrieb des Produkts sowie die Sicherheit von Patient und Bediener gewährleistet sind.

In diesem Handbuch wird von einer maximalen Konfiguration ausgegangen, daher können einige Inhalte für Ihr Produkt nicht relevant sein. Falls Sie Fragen haben, wenden Sie sich bitte an uns.

Dieses Handbuch ist fester Bestandteil des Produkts. Bewahren Sie es in der Nähe des Geräts auf, damit es im Bedarfsfall schnell zur Hand ist.

#### **HINWEIS**

• **Wenn Ihr Gerät über Funktionen verfügt, die in diesem Handbuch nicht behandelt werden, konsultieren Sie die aktuellste englische Version.**

# **Zielgruppe**

Dieses Handbuch richtet sich an medizinisch qualifizierte Anwender, die über umfassende Erfahrungen im Umgang mit medizinischen Verfahren, Praktiken und Terminologie verfügen, wie sie für die Überwachung von schwer kranken Patienten erforderlich sind.

# **Abbildungen**

Alle Abbildungen in diesem Handbuch dienen nur als Beispiele. Sie geben nicht unbedingt die Einstellungen oder Daten auf Ihrem Gerät wieder.

# **Konventionen**

- Verweise auf Kapitel und Abschnitte werden in diesem Handbuch **kursiv** wiedergegeben.
- **Fettgedruckter Text** kennzeichnet Bildschirmtexte.
- Ein Pfeil (→) kennzeichnet eine Vorgehensweise.

# **Inhalt**

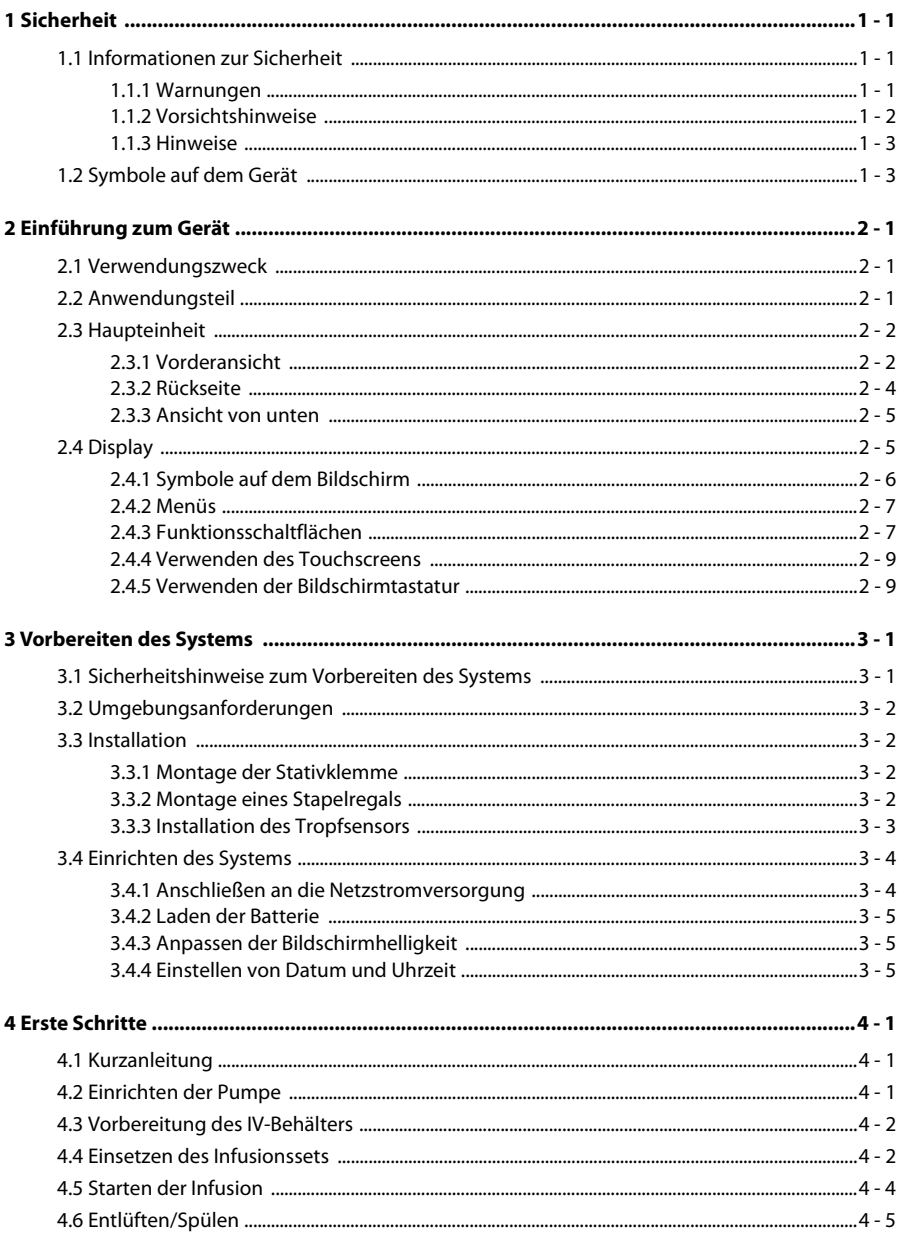

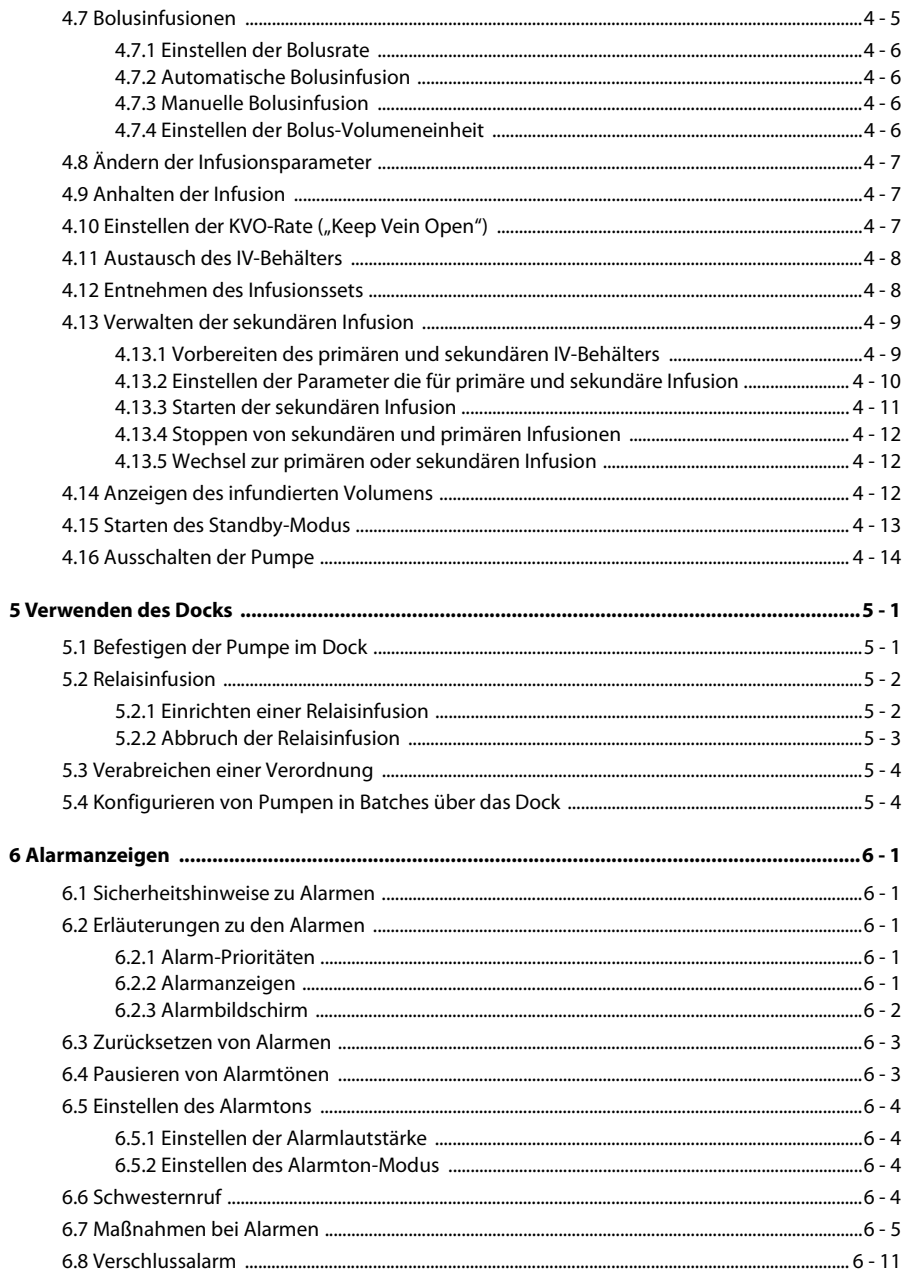

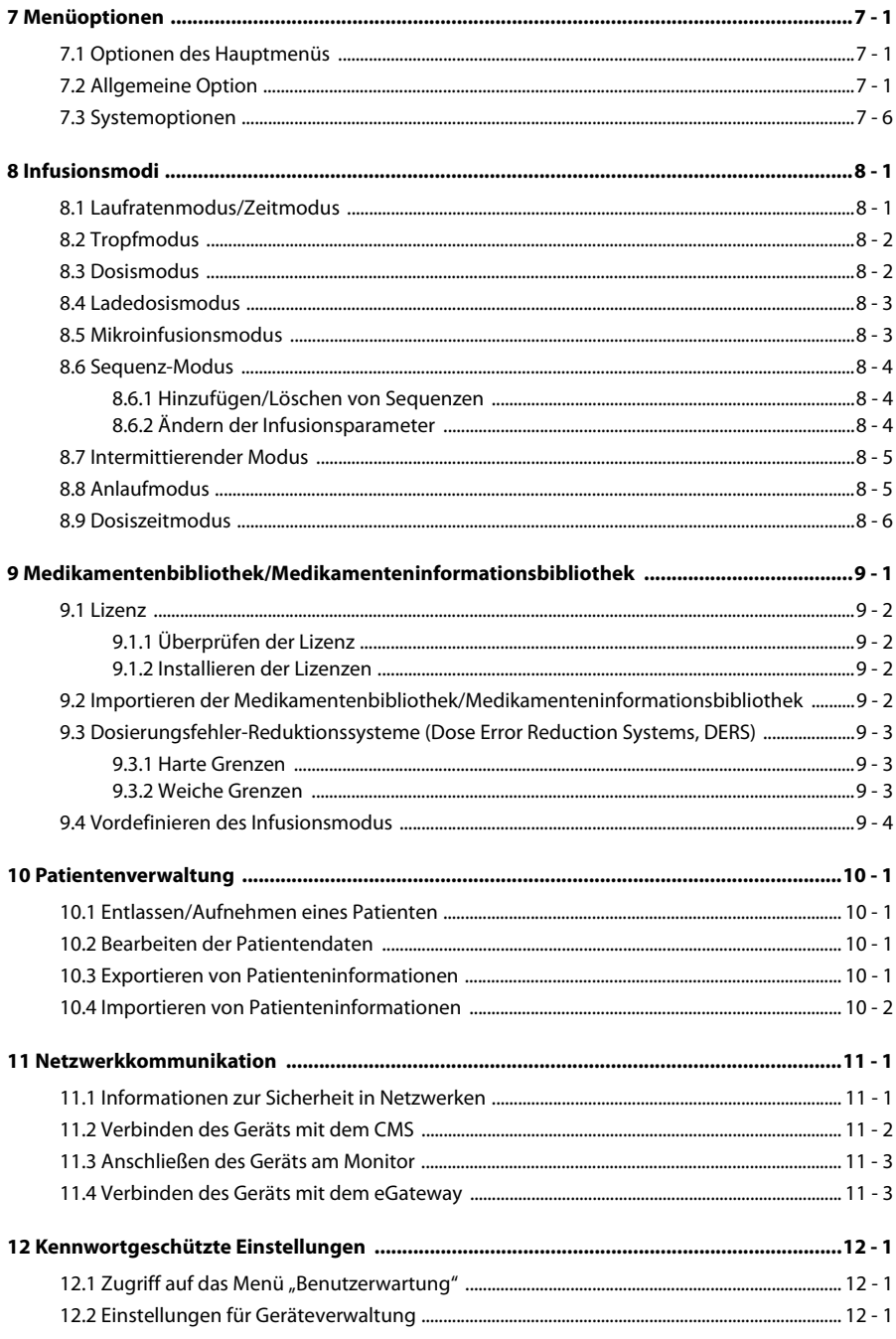

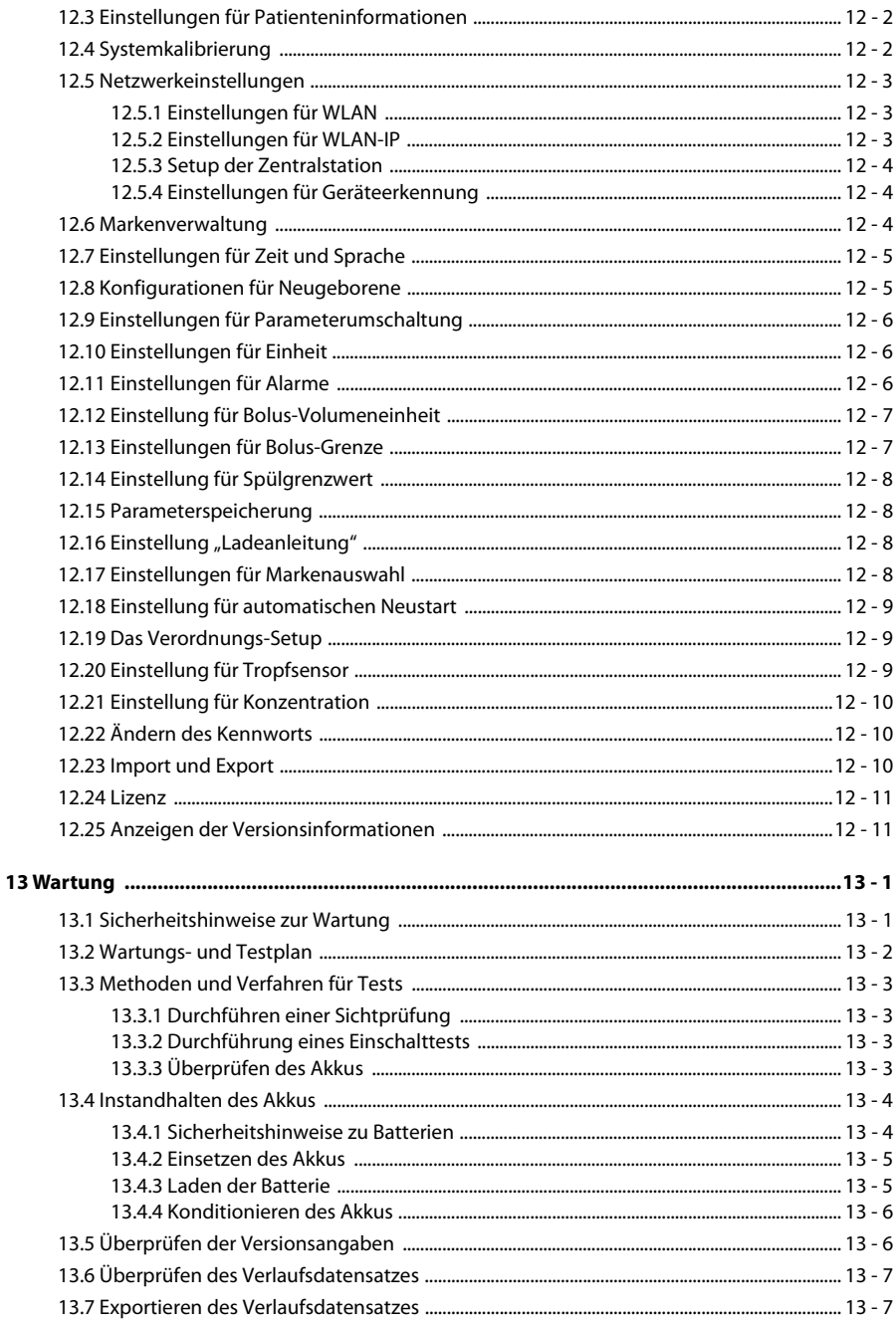

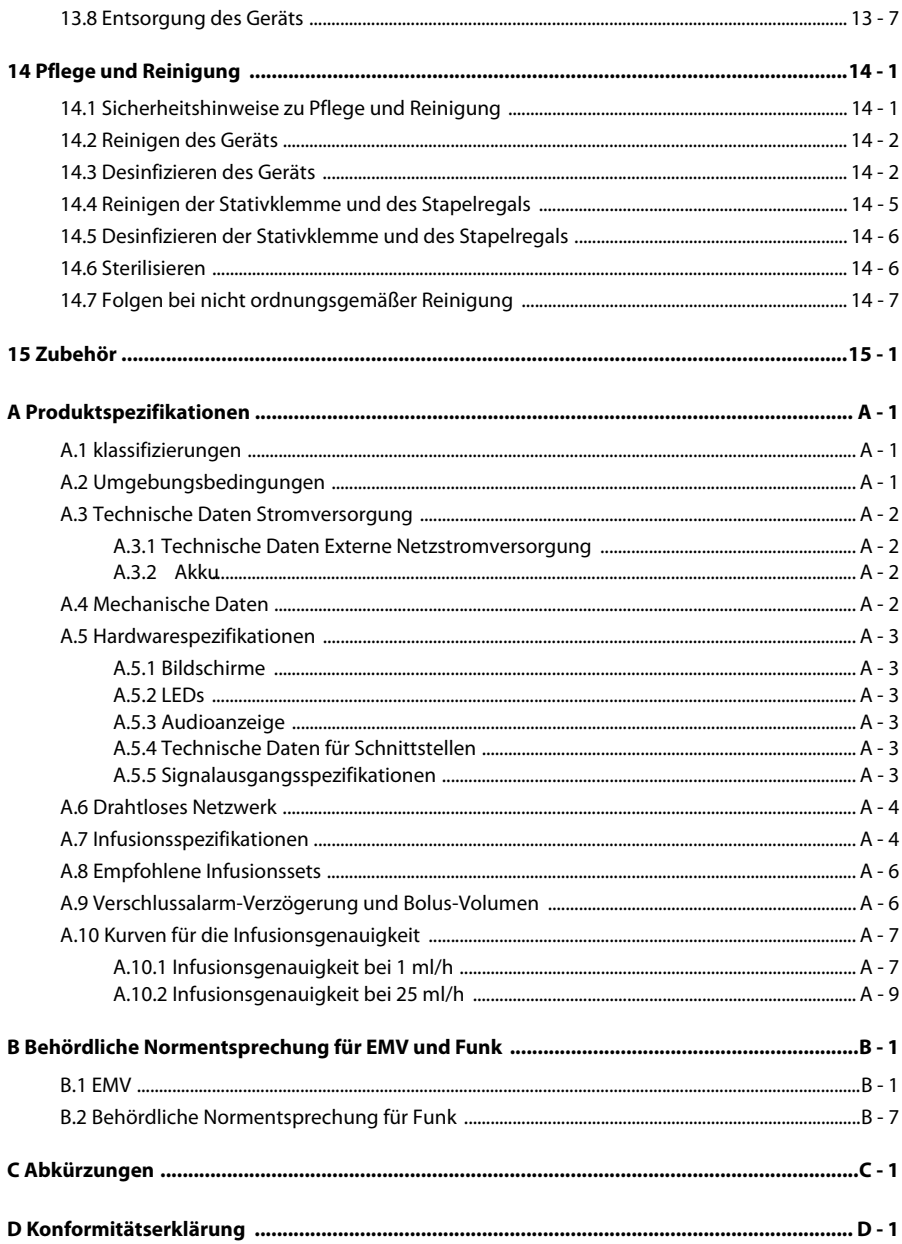

**Diese Seite wurde absichtlich frei gelassen.**

# <span id="page-12-1"></span><span id="page-12-0"></span>**1.1 Informationen zur Sicherheit**

#### **WARNUNG**

• **Weist auf eine potenzielle Gefahrensituation oder riskante Vorgehensweise hin, die zu schweren oder tödlichen Verletzungen sowie zu Geräte- und Sachschäden führen kann.** 

#### **VORSICHT**

• **Weist auf eine potenzielle Gefahrensituation oder riskante Vorgehensweise hin, die zu leichten Verletzungen, Fehlfunktionen des Geräts und/oder Geräte- und Sachschäden führen kann.**

#### **HINWEIS**

• **Hier erscheinen Tipps zur Anwendung und andere nützliche Informationen, die Ihnen helfen, das Gerät bestmöglich zu nutzen.**

#### <span id="page-12-2"></span>**1.1.1 Warnungen**

#### **WARNUNG**

- **Zur Vermeidung der Gefahr eines elektrischen Schlags darf das Gerät nur an eine Netzspannung führende Steckdose mit Schutzerdung angeschlossen werden. Wenn kein Schutzleiter vorhanden ist, betreiben Sie das Gerät nach Möglichkeit mit dem Akku als Stromversorgung.**
- **Verwenden Sie das Gerät zur Vermeidung von Explosionsgefahr nicht in Gegenwart sauerstoffreicher Umgebungsluft, entflammbarer Anästhetika oder sonstiger entzündlicher Substanzen.**
- **Dieses Gerät ist nicht für die Verwendung in einer Magnetresonanz (MR)- Umgebung geeignet.**
- **Verwenden Sie keine Mehrfachsteckdosen (MPSO)/Steckdosenleisten oder Verlängerungskabel. Stellen Sie sicher, dass die Summe der einzelnen Kriechströme des Erdungsleiters nicht die zulässigen Grenzen überschreitet.**
- **Öffnen Sie das Gehäuse des Geräts nicht. Jegliche Wartung und künftige Aufrüstung darf nur durch geschultes und autorisiertes Personal durchgeführt werden. Außerdem dürfen diese Wartungsarbeiten nur nach einer Trennung des Systems von der Netzstromversorgung vorgenommen werden wird.**
- **Stellen Sie Geräte und Zubehör so auf, dass sie nicht herabstürzen und den Patienten treffen könnten.**
- **Starten Sie eine Infusion erst, nachdem das Setup auf Richtigkeit überprüft wurde.**
- **Um jegliche unbeabsichtigte Unterbrechung der Verbindung zu vermeiden, legen Sie alle Kabel so, dass keine Stolpergefahr besteht. Rollen Sie überschüssige Kabellängen auf, und sichern Sie die Wickel, damit sich Patienten und andere Personen nicht darin verfangen könnten.**
- **Das Beseitigen eines Verschlusses aufgrund von Knicken in den Leitungen, Filterkoagulation o. ä. kann dazu führen, dass dem Patienten ein zusätzlicher Bolus verabreicht wird. Es sollten geeignete Vorsichtsmaßnahmen ergriffen werden.**
- **Berühren Sie nicht gleichzeitig den Patienten und Anschlüsse des Geräts. Andernfalls kann Kriechstrom zu Verletzungen des Patienten führen.**
- **Zur Vermeidung von Stromschlag berühren Sie während der Defibrillation weder den Patienten noch andere, nicht defibrillationssichere Geräte. Die Defibrillation hat keine Auswirkungen auf die Leistung des Geräts.**

#### <span id="page-13-0"></span>**1.1.2 Vorsichtshinweise**

#### **VORSICHT**

- **Wenn mehrere Infusionsleitungen an denselben Gefäßzugang angeschlossen sind, kann es zu einem Rückfluss oder einer Verzögerung der Auslösung eines Verschlussalarms kommen. Verwenden Sie daher bei einer Verbindung zu anderen Infusionssystemen das Rückschlagventil am Leitungsende, oder richten Sie sich nach den Anweisungen des jeweiligen Krankenhauses.**
- **Bei Einsatz dieses Geräts für die enterale Ernährung verwenden Sie keine zur intravenösen Infusion vorgesehenen enteralen Flüssigkeiten. Andernfalls kann der Patient geschädigt werden. Verwenden Sie außerdem nur spezielle Einweg-Sets zur enteralen Ernährung.**
- **Stellen Sie sicher, dass das Gerät während des Betriebs an eine unterbrechungsfreie Stromversorgung angeschlossen ist. Ein plötzlicher Stromausfall kann zu einem Datenverlust führen.**
- **Elektromagnetische Felder können die Leistung des Geräts beeinträchtigen. Deshalb müssen andere Geräte, die in der Nähe dieses Geräts verwendet werden, EMV-Anforderungen erfüllen. Mobiltelefone sowie Röntgen- und Magnetresonanzgeräte sind mögliche Störquellen, da sie erhöhte elektromagnetische Strahlung abgeben können.**
- **Installieren oder tragen Sie das Gerät immer vorsichtig, um Schäden durch Herunterfallen, Schläge, starke Vibrationen oder andere mechanische Einwirkungen zu vermeiden. Nach einem Sturz sollte das Gerät auf normalen Betrieb hin überwacht werden. Andernfalls darf das Gerät nicht verwendet werden.**
- **Das Gehäuse bei Regennässe oder Spritzwasser umgehend trocknen.**
- **Einige Einstellungen sind kennwortgeschützt und können nur von autorisierten Mitarbeitern verändert werden. Wenden Sie sich bezüglich der für Ihr System gültigen Kennwörter an Ihren Vorgesetzen oder Ihre Abteilung für Biomedizintechnik.**

#### <span id="page-14-0"></span>**1.1.3 Hinweise**

#### **HINWEIS**

- **Die Software wurde in Übereinstimmung mit IEC 62304 entwickelt.**
- **Das Gerät verfügt über eine Ausfall-Datenspeicherung. Alarmgrenzeneinstellung und Verlaufsdatensatz sind gespeichert und werden auch dann beibehalten, wenn das Gerät unerwartet ausgeschaltet wird. Die Speicherzeit entspricht der Lebensdauer des Geräts. Bei Neustart des Geräts werden die vor dem Ausfall eingestellten Alarmgrenzen wieder geladen.**
- **In diesem Handbuch werden alle bestehenden Funktionen und Optionen beschrieben, die Ihr Gerät möglicherweise nicht alle hat.**

## <span id="page-14-1"></span>**1.2 Symbole auf dem Gerät**

Einige Symbole erscheinen möglicherweise nicht auf allen Geräten.

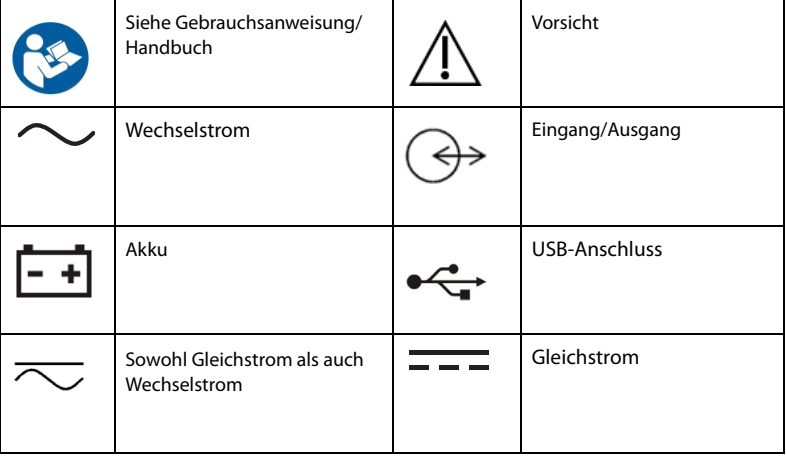

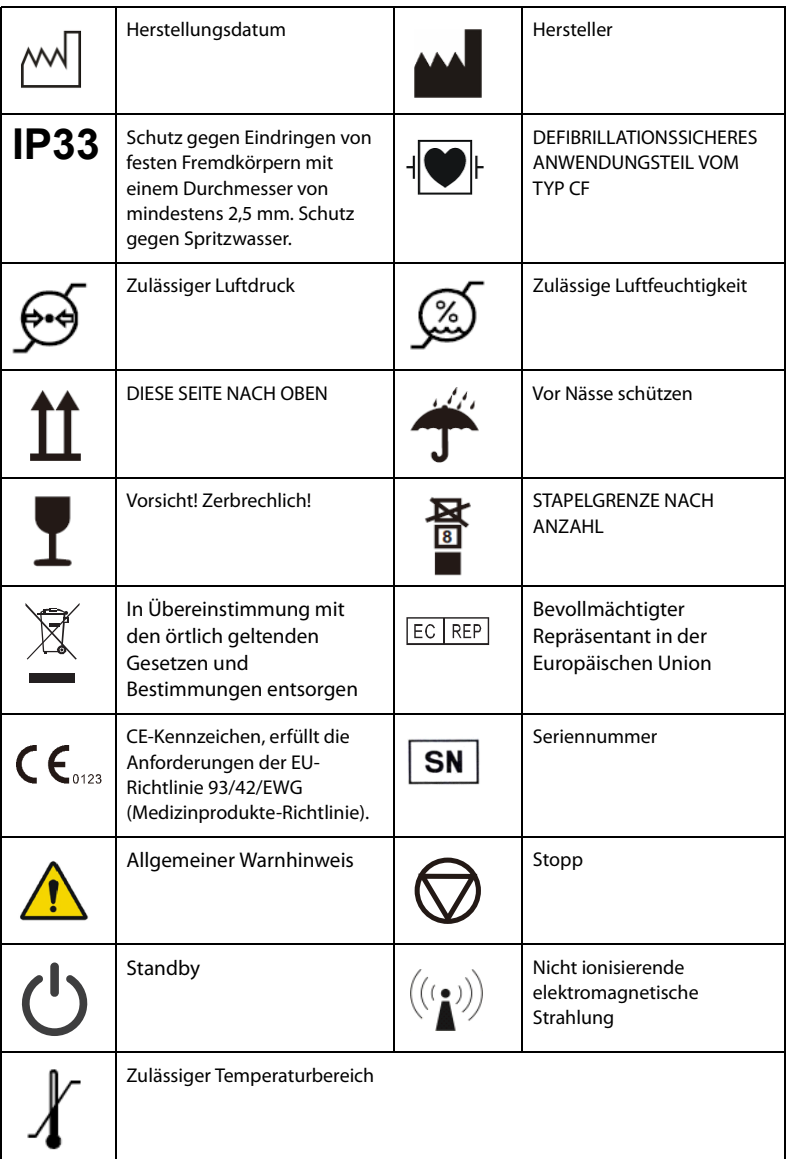

# <span id="page-16-1"></span><span id="page-16-0"></span>**2.1 Verwendungszweck**

Es wird von einem Einsatz der Infusionspumpe zur Kontrolle der Mengen von in den Patienten infundierter Flüssigkeit, Blut und enteraler Ernährung ausgegangen.

Die Infusionspumpe ist geeignet für Erwachsene, Kinder und Neugeborene in stationärer Versorgung.

Diese Infusionspumpe ist für den Einsatz in medizinischen Einrichtungen vorgesehen. Dies beinhaltet u. a. Ambulanzen, Notfallstationen, Krankenhausstationen, Intensivstationen, Operationssäle, Beobachtungsräume, Kliniken und Pflegeheime.

Die Infusionspumpe fördert Infusionsflüssigkeiten über klinisch zulässige Verabreichungswege, einschließlich der intravenösen und enteralen Route.

#### **WARNUNG**

• **Diese Pumpe ist für den Betrieb ausschließlich durch medizinisch qualifizierte Benutzer bzw. unter deren Leitung bestimmt. Sie darf nur von Personen verwendet werden, die für ihren Gebrauch adäquat geschult wurden. Unbefugte und nicht entsprechend geschulte Personen dürfen es in keiner Weise bedienen.**

# <span id="page-16-2"></span>**2.2 Anwendungsteil**

Das Anwendungsteil des Geräts ist das Infusionsset.

## <span id="page-17-0"></span>**2.3 Haupteinheit**

#### <span id="page-17-1"></span>**2.3.1 Vorderansicht**

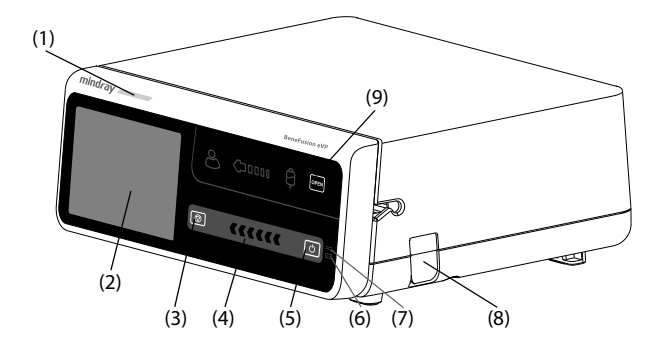

#### (1) Alarmleuchte

Bei einem Alarm leuchtet diese Leuchte auf und blinkt entsprechend der Alarm-Priorität:

- Alarme hoher Priorität: Die Leuchte blinkt schnell und in Rot.
- Alarme niedriger Priorität: Die Leuchte ist gelb, ohne zu blinken.
- (2) Display
- (3) Stopp-Taste Wenn während einer Infusion ein Notfall eintritt und das Entsperren des Touchscreens fehlschlägt, drücken Sie diese Taste, um die Infusion zu stoppen.

#### (4) Anzeige Infusionsstatus

Die Anzeige leuchtet während der Infusion, während der Entlüftung/Spülung und bei Bolus.

- (5) Betriebsschalter
- (6) Batterieleuchte
	- Grün: Der Akku wird geladen.
	- Blinken in Grün: Die Pumpe wird derzeit über den Akku betrieben.
	- Aus: Das Gerät ist ausgeschaltet und nicht an eine externe Stromversorgung angeschlossen, und es ist kein Akku eingelegt.
- (7) Externe Netzleuchte
	- Ein: wenn die externe Stromversorgung angeschlossen ist.
	- Aus: wenn die externe Stromversorgung nicht angeschlossen ist.
- (8) Anschluss für Tropfsensor Zum Anschluss des Tropfsensors.
- (9) Taste zur Klappenöffnung Durch Drücken dieser Taste wird die Pumpenklappe geöffnet.

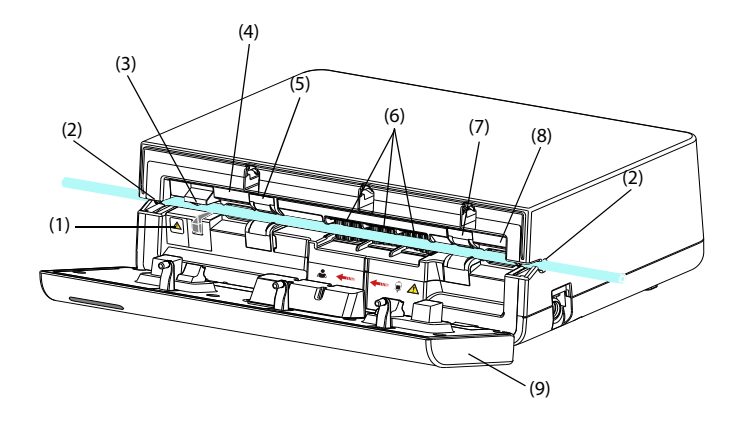

- (1) Anzeige Anti-Free-Flow-Klemme Zeigt den Zustand der Anti-Free-Flow-Klemme an. Die Anzeige blinkt, wenn die Anti-Free-Flow-Klemme geöffnet ist oder nicht funktioniert.
- (2) Schlauchkanalnuten Sorgen für sicheren Sitz des Infusionssets.
- (3) Anti-Free-Flow-Klemme Verschließt den Schlauch.
- (4) Sensor für Druck in der Abwärtsleitung Erkennt den Abwärtsdruck im Infusionsset.
- (5) Sensor für Luft in der Abwärtsleitung Erkennt Luft im Infusionsset.
- (6) Pumpmechanismus Umfasst die Pumpenfinger und eine wasserdichte Membran, die sie bedeckt, um zu verhindern, dass Flüssigkeit in den Mechanismus eindringt.
- (7) Sensor für Luft in der Aufwärtsleitung Erkennt Luft im Infusionsset.
- (8) Sensor für Aufwärtsdruck Erkennt den Aufwärtsdruck im Infusionsset.

(9) Tür

Die Klappe wird zum Einsetzen oder Entnehmen des Infusionssets geöffnet.

### <span id="page-19-0"></span>**2.3.2 Rückseite**

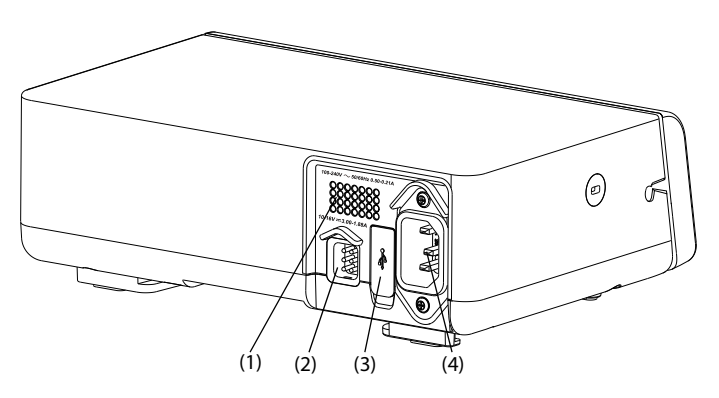

- (1) Lautsprecher Gibt Töne für akustische Alarme und Erinnerungsmeldungen aus.
- (2) Mehrfunktionaler Anschluss
	- Zur Verbindung des Geräts mit dem Schwesternrufsystem über das Schwesternrufkabel.
	- Wird als Gleichstromanschluss verwendet, wenn das Gerät an das Dock angeschlossen ist.
	- Wird beim Anschluss externer Geräte als RS232-Anschluss verwendet.
- (3) USB-Anschluss Zum Anschluss des USB-Geräts.
- (4) WS-Anschluss Zum Anschluss des Netzkabels.

#### <span id="page-20-0"></span>**2.3.3 Ansicht von unten**

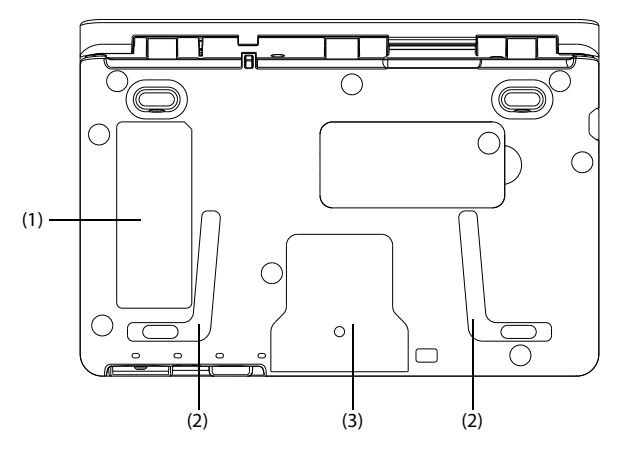

- (1) Produktetikett
- (2) Aussparung zum Stapeln mehrerer Pumpen übereinander In diesem Bereich wird beim Stapeln von Pumpen der Griff eingesetzt.
- (3) Aussparung für eine Stativklemme In diesem Bereich wird die Pumpe an einer Stativklemme befestigt.

### <span id="page-20-1"></span>**2.4 Display**

Der Bildschirm kann in den verschiedenen Infusionsmodi geringfügig unterschiedlich aussehen. Die folgende Abbildung zeigt den Infusionsbildschirm des Laufratenmodus:

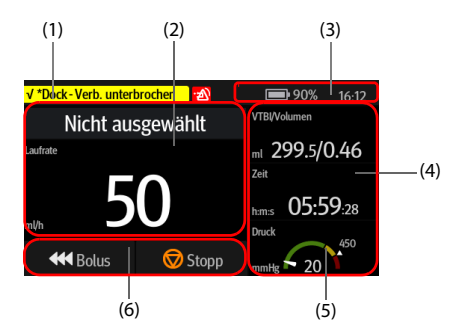

(1) Informationsbereich für Systemstatus Zeigt die Alarminformationen, den Infusionsmodus oder die Bettnummer an.

- (2) Bereich für Infusionsstatus Zeigt den Medikamentennamen und die wichtigsten Infusionsparameter an.
- (3) Informationsbereich für Systemstatus Zeigt Akkustatus, Netzwerkstatus, Relaisstatus und Systemzeit an. Weitere Informationen finden Sie unter *[2.4.1 Symbole auf dem Bildschirm](#page-21-0)* .
- (4) Bereich für Infusionsstatus Zeigt weitere Infusionsparameter und den Druckstatus an.
- (5) Bereich für Druckstatus Zeigt den Druckstatus in Echtzeit an.
	- Grün: Der Druck ist normal.
	- Gelb: Der Druck liegt nahe dem Schwellenwert für die Infusion.
	- Rot: Der Druck hat den Schwellenwert für die Infusion überschritten.
- (6) Tastenbereich Zeigt die Tasten an. Weitere Informationen finden Sie unter *[2.4.3 Funktionsschaltflächen](#page-22-1)*.

#### <span id="page-21-0"></span>**2.4.1 Symbole auf dem Bildschirm**

In der folgenden Tabelle sind die auf dem Bildschirm angezeigten Symbole aufgeführt:

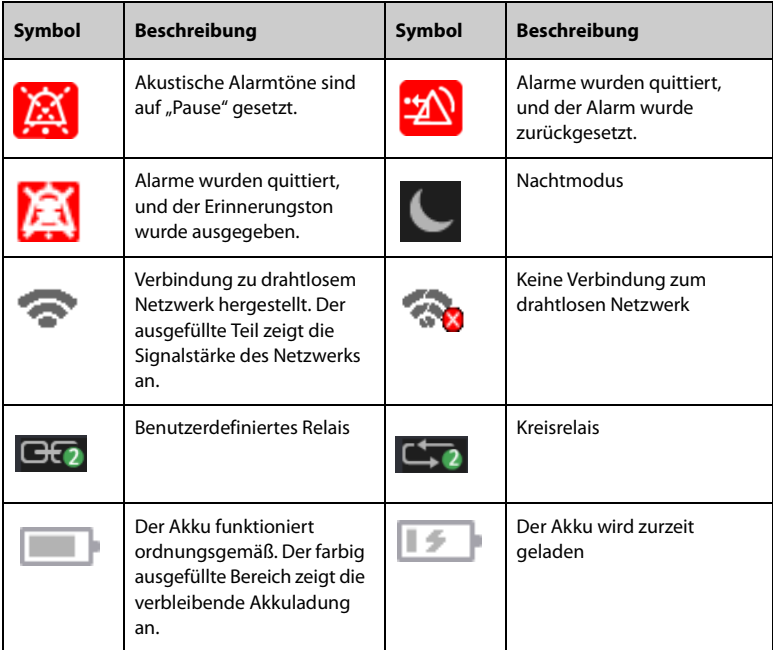

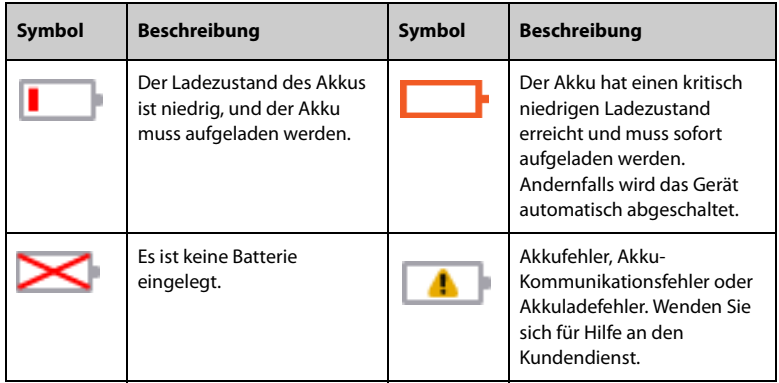

#### <span id="page-22-0"></span>**2.4.2 Menüs**

Alle Menüs weisen eine ähnliche, in der folgenden Abbildung dargestellte Gestaltung und Struktur auf:

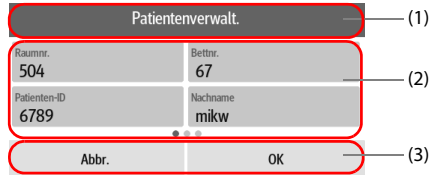

- (1) Titel des Menüs
- (2) Registerkarten mit Untermenüs oder Menüoptionen
- (3) Bedienschaltflächen

#### <span id="page-22-1"></span>**2.4.3 Funktionsschaltflächen**

Für den Zugriff auf bestimmte Funktionen verfügt das Gerät über Funktionsschaltflächen. Die verfügbaren Funktionsschaltflächen sind in der folgenden Tabelle aufgeführt:

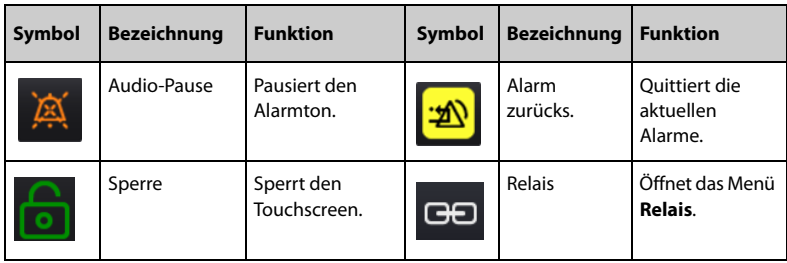

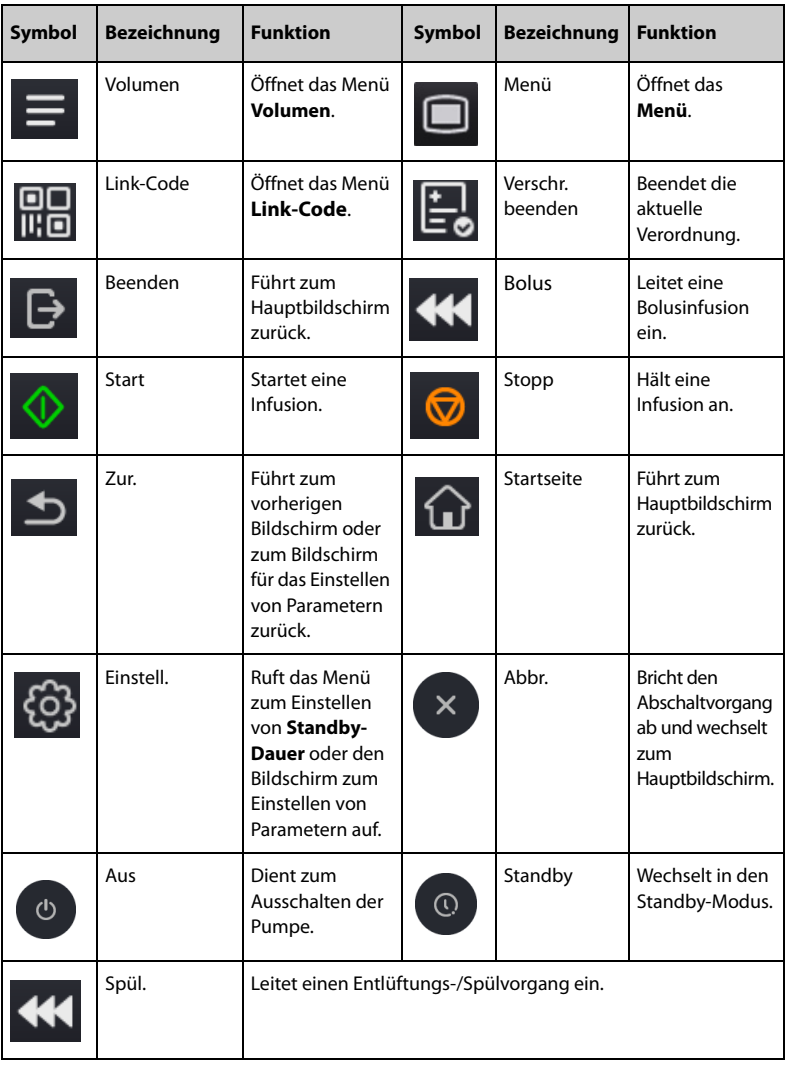

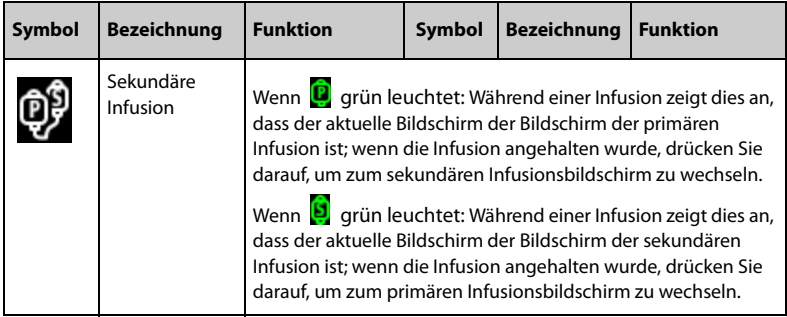

#### <span id="page-24-0"></span>**2.4.4 Verwenden des Touchscreens**

Der Bildschirm der Pumpe ist ein Touchscreen, auf dem Sie Bildschirmelemente durch direktes Drücken auswählen können.

Zur Vermeidung einer nicht vorgesehenen Bedienung wird der Touchscreen automatisch gesperrt, wenn innerhalb einer voreingestellten Zeit keine Bedienung erkannt wird. Zur manuellen Sperrung des Touchscreens wischen Sie auf dem Touchscreen von oben nach unten und wählen **Sperre** aus.

Zum Entsperren des Touchscreens drücken Sie auf eine beliebige Stelle auf dem Touchscreen und schieben den Schieberegler wie angewiesen.

#### **HINWEIS**

• **Wenn der Touchscreen durch Regen- oder Sprühwasser feucht geworden ist, wischen Sie ihn trocken.**

#### <span id="page-24-1"></span>**2.4.5 Verwenden der Bildschirmtastatur**

Mithilfe der Bildschirmtastatur können Sie Daten eingeben:

- Geben Sie Daten ein, indem Sie ein Zeichen nach dem anderen auswählen.
- **■** Zum Löschen einzelner Zeichen wählen Sie die Rücktaste  $\overline{\mathbf{x}}$  aus.
- Zum Umschalten zwischen Groß- und Kleinbuchstaben wählen Sie das Symbol für die Feststelltaste  $\bigwedge$  aus.
- Zum Bestätigen der Eingabe, und um die Bildschirmtastatur zu schließen, wählen Sie das Symbol für die Eingabetaste  $\Box$  aus.

**Diese Seite wurde absichtlich frei gelassen.**

## <span id="page-26-1"></span><span id="page-26-0"></span>**3.1 Sicherheitshinweise zum Vorbereiten des Systems**

#### **WARNUNG**

- **Installieren Sie ausschließlich von Mindray Scientific zugelassenes Zubehör.**
- **Mindray Scientific ist alleiniger Inhaber der Urheberrechte an der Gerätesoftware. Keine Organisation oder Einzelperson ist berechtigt, diese Software in irgendeiner Form oder mit irgendwelchen Mitteln ohne explizite Erlaubnis zu verändern, zu kopieren, weiterzugeben oder gegen eine andere Software auszutauschen. Eine missbräuchliche Verwendung oder anderweitig rechtswidrige Handlungen sind unzulässig.**
- **Schließen Sie ausschließlich zugelassene Baugruppen, Module und Geräte an dieses System an. An dieses Gerät angeschlossene Geräte müssen die geltenden IEC-Normen (z. B. Sicherheitsnorm IEC 60950 für Informationstechnologiegeräte und IEC 60601-1 für medizinische elektrische Geräte) erfüllen. Die Systemkonfiguration muss die EU-Norm IEC 60601-1 für medizinische elektrische Geräte erfüllen. Jeder Mitarbeiter, der Module, Baugruppen und Geräte an den Signaleingang/-ausgang des Systems anschließt, ist für den Nachweis verantwortlich, dass für die betreffenden Module, Baugruppen und Geräte die Sicherheitszertifizierung entsprechend IEC 60601-1 durchgeführt wurde. Bei Fragen wenden Sie sich bitte an Mindray Scientific.**
- **Falls aus den Gerätspezifikationen nicht hervorgeht, ob eine bestimmte Kombination, beispielsweise durch die Aufsummierung von Leckströmen, eine Gefahr darstellen kann, fragen Sie den Hersteller oder einen anderen Fachmann auf diesem Gebiet. Eine Untersuchung muss zum Beleg vorgenommen werden, dass sich die vorgesehene Kombination nicht negativ auf die Module, Baugruppen und Geräte selbst oder auf die Sicherheit des Patienten auswirkt.**
- **Stellen Sie sicher, dass das Gerät ordnungsgemäß gesichert und positioniert ist. Positionsänderungen und schwere Erschütterungen können zu Änderungen der Abgabegenauigkeit führen.**

#### **VORSICHT**

• **Das Gerät muss durch autorisiertes Personal installiert werden.**

• **Überprüfen Sie vor der Verwendung, ob die Pakete intakt sind. Verwenden Sie das Gerät bei jeglichen Schäden nicht am Patienten.**

#### **HINWEIS**

- **Bewahren Sie Versandpackung und Verpackungsmaterial für eine eventuelle Rücksendung auf.**
- **Dieses Gerät erfüllt die Anforderungen der Norm EN 1789:2007+A2:2014.**

# <span id="page-27-0"></span>**3.2 Umgebungsanforderungen**

Die Betriebsumgebung des Geräts muss den Anforderungen in diesem Handbuch entsprechen.

Dieses Gerät sollte in einer Umgebung ohne Lärm, Erschütterungen, Staub und korrosive, explosive oder entflammbare Substanzen betrieben werden. Zur Gewährleistung einer guten Belüftung muss das Gerät zudem auf jeder Seite mindestens 5 cm von der Wand entfernt stehen.

Wenn das Gerät bewegt wird, kann es durch die Temperatur- oder Feuchtigkeitsänderung zu Kondensationserscheinungen kommen. Starten Sie in diesem Fall das System nicht, bevor die Kondensation verdunstet ist.

#### **VORSICHT**

• **Stellen Sie sicher, dass die Betriebsumgebung der Systeme den in den technischen Daten vorgegebenen Spezifikationen entspricht. Andernfalls kann es zu unerwarteten Konsequenzen, beispielsweise einer Beschädigung des Geräts kommen.**

# <span id="page-27-1"></span>**3.3 Installation**

#### <span id="page-27-2"></span>**3.3.1 Montage der Stativklemme**

Die Stativklemme sichert die Pumpe an einer horizontalen oder vertikalen Stange der medizinischen Versorgungseinheit oder am Infusionsständer. Genaue Informationen zur Montage der Stativklemme finden Sie in der Anleitung zur Montage der Stativklemme.

#### <span id="page-27-3"></span>**3.3.2 Montage eines Stapelregals**

Verwenden Sie ein Stapelregal für den Pumpentransport oder zum Stapeln mehrerer Pumpen übereinander. Genaue Anweisungen zur Montage eines Stapelregals finden Sie in der Anleitung zur Montage eines Stapelregals.

- **Überprüfen Sie die medizinische Versorgungseinheit und den Infusionsständer auf Stabilität, bevor Sie die Pumpen montieren.**
- **Bringen Sie an jeder Pumpe eine einzelne Stativklemme an, bevor Sie die gestapelten Pumpen an der medizinischen Versorgungseinheit oder am Infusionsständer befestigen.**
- **Bei Verwendung des Stapelregals können maximal drei Pumpen übereinander gestapelt werden.**

#### <span id="page-28-0"></span>**3.3.3 Installation des Tropfsensors**

Zum Installieren des Tropfsensors gehen Sie wie folgendermaßen vor:

- 1. Verbinden Sie die Signalleitung des Tropfsensors mit der Tropfsensor-Anschluss an der Pumpe.
- 2. Befestigen Sie den Tropfsensor an der Tropfkammer, und achten Sie darauf, dass sich der Tropfsensor über dem Flüssigkeitspegel befindet.

Die Anzeige des Tropfsensors blinkt grün, wenn während der Infusion Tropfen erkannt werden.

#### **VORSICHT**

- **Damit die Pumpe korrekt funktioniert, muss der Tropfsensor ordnungsgemäß installiert sein, wenn d/min eingeschaltet wird.**
- **Um zu vermeiden, dass der Alarm Leer versehentlich ausgelöst wird, stellen Sie die Rate auf unter 400 ml/h ein, wenn Sie das Infusionsset mit 60 Tropfen/ ml verwenden.**
- **Nach einer langen Infusion können kleine Tropfen in der Tropfkammer hängen. Diese kleinen Tropfen sollten beseitigt werden, da sie sonst die Genauigkeit der Tropfenerkennung beeinträchtigen und den Alarm Leer auslösen können.**

#### **HINWEIS**

- **Die Flüssigkeitsoberfläche in der Tropfkammer sollte unter der Unterkante des Tropfsensors und zwischen einem Drittel und der Hälfte der Tropfkammer liegen.**
- **Der Positionierungsblock der Tropfkammer muss vertikal durch die Positionierungsnut des Tropfsensors eingesetzt werden.**
- **Kippen Sie den Tropfensensor nicht zu stark, und setzen Sie ihn während einer Infusion keiner direkten Sonneneinstrahlung aus. Andernfalls könnte die Genauigkeit des Tropfensensors beeinträchtigt werden.**

#### • **Es wird empfohlen, die Signalleitung des Tropfsensors alle sechs Monate auszuwechseln.**

# <span id="page-29-0"></span>**3.4 Einrichten des Systems**

Die Befolgung der Anweisungen in diesem Handbuch ist Grundvoraussetzung für eine ordnungsgemäße Leistung und den korrekten Betrieb des Geräts. Damit wird die Sicherheit von Patienten und Bedienern gewährleistet.

#### <span id="page-29-1"></span>**3.4.1 Anschließen an die Netzstromversorgung**

<span id="page-29-2"></span>Das Gerät wird mit Netzspannung betrieben. Bevor Sie das Gerät an das Stromnetz anschließen, überprüfen Sie Folgendes:

- Die Spannungs- und Frequenznennwerte der Stromleitung sind identisch mit denen, die am Wechselstromeingang angegeben sind.
- Die beiden Seiten der Netzkabelanschlüsse sind frei von Flüssigkeiten oder anderen Rückständen.
- Der Netzstecker ist innen und außen frei von Flüssigkeiten oder anderen Rückständen.

Für den Anschluss an das Wechselstromnetz gehen Sie folgendermaßen vor:

- 1. Schließen Sie die Buchse des Netzkabels an den Netzeingang an.
- 2. Schließen Sie den Stecker des Netzkabels an eine Wandsteckdose an.
- 3. Überprüfen Sie, ob die Anzeige der externen Stromversorgung leuchtet.

Die LED für die externe Stromversorgung befindet sich rechts vom Display. Wenn das Gerät nicht an die Netzstromversorgung angeschlossen ist, leuchtet die LED für die externe Stromversorgung nicht. Wenn das Gerät an die Netzstromversorgung angeschlossen ist, leuchtet die LED für die externe Stromversorgung grün.

#### **WARNUNG**

- **Verwenden Sie ausschließlich das mit der Pumpe gelieferte Netzkabel.**
- **Vergewissern Sie sich vor dem Anschließen des Geräts an die Netzversorgung, dass Spannung und Frequenz des Stromnetzes den Angaben auf dem Gerät entsprechen.**
- **Berühren Sie den Stromanschluss nicht mit feuchten Händen. Flüssigkeiten oder Rückstände in oder um den Netzanschluss und die Netzkabelanschlüsse müssen entfernt werden.**
- **Wenn die ordnungsgemäße Funktion des Schutzleiteranschlusses oder des Schutzerdungssystems der Installation anzuzweifeln ist, nutzen Sie den Akku als Stromversorgung für das System.**

#### <span id="page-30-0"></span>**3.4.2 Laden der Batterie**

Für ein optimales Betriebsverhalten sollte ein vollständig oder nahezu vollständig entladener Akku so bald wie möglich aufgeladen werden. Der Akku wird automatisch aufgeladen, sobald die Pumpe an das Wechselstromnetz angeschlossen wird. Der Akku kann auch aufgeladen werden, wenn die Pumpe mit einem Dock verwendet wird, sofern das Dock an das Wechselstromnetz angeschlossen ist.

#### **HINWEIS**

- **Der Akku kann nur über die Pumpe oder das Dock aufgeladen werden.**
- **Der Akku wird nicht geladen, wenn die Pumpe mit einer Rate von mehr als 1.200 ml/h läuft.**
- **Wenn die Pumpe mit Akkustrom betrieben wird, stellen Sie sicher, dass der Akku ausreichend geladen ist.**

#### <span id="page-30-1"></span>**3.4.3 Anpassen der Bildschirmhelligkeit**

Zum Einstellen der Bildschirmhelligkeit gehen Sie folgendermaßen vor:

- 1. Wischen Sie auf dem Touchscreen von oben nach unten **→** wählen Sie **Menü →** wählen Sie **Systemoptionen**.
- 2. Richten Sie **Helligkeit** und **Helligkeit über Akku** ein. Die Pumpe passt die Helligkeit des Bildschirms automatisch an die eingestellte Helligkeit an, wenn die Pumpe zwischen externer Stromversorgung und Akkustrom wechselt.

#### <span id="page-30-2"></span>**3.4.4 Einstellen von Datum und Uhrzeit**

Zum Einstellen der Maßeinheiten gehen Sie folgendermaßen vor:

- 1. Wischen Sie auf dem Touchscreen von oben nach unten **→** wählen Sie **Menü →** wählen Sie **Benutzerwart. →** geben Sie das geforderte Kennwort ein **→** wählen  $Sie \nightharpoonup$ .
- 2. Wählen Sie **Zeit und Sprache**.
- 3. Wählen Sie **Datum** und **Zeit**, und stellen Sie das aktuelle Datum und die aktuelle Uhrzeit ein.
- 4. Legen Sie **Datumsformat** fest.
- 5. Wenn Sie das 12-Stunden-Format verwenden möchten, deaktivieren Sie die Option **24h**.

#### **HINWEIS**

• **Nach dem Ändern des Datums- oder Uhrzeitformats aktualisiert die Pumpe das angezeigte Datums- oder Uhrzeitformat im Verlaufsdatensatz.**

**Diese Seite wurde absichtlich frei gelassen.**

## <span id="page-32-1"></span><span id="page-32-0"></span>**4.1 Kurzanleitung**

- 1. Drücken Sie den Betriebsschalter  $\left[\overline{\Phi}\right]$ , um die Pumpe einzuschalten.
- 2. Legen Sie das Infusionsset ein. Weitere Hinweise finden Sie unter *[4.4 Einsetzen](#page-33-1)  [des Infusionssets](#page-33-1)*.
- 3. Stellen Sie die Infusionsparameter sein. Weitere Hinweise finden Sie unter *[4.5 Starten der Infusion](#page-35-0)*.
- 4. Bei Bedarf spülen/entlüften Sie die Leitung. Weitere Hinweise finden Sie unter *[4.6 Entlüften/Spülen](#page-36-0)*.
- 5. Schließen Sie das Infusionsset an das Patientenzugangsgerät an.
- 6. Drücken Sie  $\overline{\text{ } }$  zum Starten der Infusion.
- 7. Drücken Sie **D** zum Unterbrechen der Infusion.

# <span id="page-32-2"></span>**4.2 Einrichten der Pumpe**

Bevor Sie beginnen, stellen Sie sicher, dass die Pumpe korrekt eingerichtet ist:

- Die Pumpe steht auf einer stabilen Oberfläche oder ist am Dock oder ordnungsgemäß mit einer Stativklemme an einem Infusionsständer befestigt.
- Die Pumpe ist an eine ordnungsgemäß geerdete Wechselstrom-Netzsteckdose angeschlossen. Siehe *[3.4.1 Anschließen an die Netzstromversorgung](#page-29-2)*.
- Drücken Sie den Betriebsschalter  $\lbrack \circ \rbrack$ , um die Pumpe einzuschalten. Beim Einschalten führt die Pumpe automatisch einen Selbsttest durch. Prüfen Sie, ob ein Alarmton ertönt und die Alarmleuchte nacheinander rot und gelb aufleuchtet. Dies weist darauf hin, dass die visuellen und akustischen Alarmanzeigen ordnungsgemäß funktionieren. Der Bildschirm "Ladeanleitung" wird angezeigt. Wählen Sie bei Bedarf **Beenden**, um die Einstellungen für die Infusionsparameter einzugeben oder den Bildschirm zur Medikamentenauswahl aufzurufen. Legen Sie die Infusionsparameter fest, oder wählen Sie das Medikament aus, bevor Sie die Infusionssets laden.
- Wenn die Pumpe mit Akkustrom betrieben wird, stellen Sie sicher, dass der Akku ausreichend geladen ist.

#### **WARNUNG**

- **Vor der Inbetriebnahme des Systems muss sich der Bediener davon überzeugen, dass sich das Gerät, die angeschlossenen Kabel und Zubehörteile in gutem Betriebszustand befinden.**
- **Überprüfen Sie, ob vom eingeschalteten Gerät die visuellen und akustischen Alarmsignale korrekt ausgegeben werden. Wenn Sie Bedenken hinsichtlich des ordnungsgemäßen Betriebsverhaltens des Geräts haben oder wenn es mechanische Beschädigungen aufweist, verwenden Sie es nicht. Rufen Sie das Wartungspersonal, oder kontaktieren Sie uns.**

#### **HINWEIS**

- **Bleiben Sie während der Einrichtung und des Betriebs in einem Umkreis von 1 m von der Pumpe, damit Sie eine klare Sicht auf die Benutzeroberfläche der Pumpe haben.**
- **Die Trennung des Geräts vom Stromnetz erfolgt durch Ziehen des Netzsteckers. Stellen Sie das Gerät so auf, dass der Netzstecker problemlos zugänglich ist.**

## <span id="page-33-0"></span>**4.3 Vorbereitung des IV-Behälters**

Der Höhenunterschied zwischen dem IV-Behälter und der Pumpe ist entscheidend für die Durchflussgenauigkeit. Zur Vorbereitung des IV-Behälters gehen Sie folgendermaßen vor:

- 1. Hängen Sie den IV-Behälter auf.
- 2. Stellen Sie die Höhe der Pumpe so ein, dass zwischen der Flüssigkeitsleitung und der Mitte der Pumpe ein Abstand von 51 ±5 cm besteht. Abstände außerhalb dieses Toleranzbereichs können sich negativ auf die Durchflussgenauigkeit auswirken.

## <span id="page-33-1"></span>**4.4 Einsetzen des Infusionssets**

- 1. Schließen Sie die Rollenklemme oder Verschlussklemme.
- 2. Drücken Sie auf<sup>o<sub>pen</sub>, um die Pumpenklappe zu öffnen.</sup>
- 3. Legen Sie die Infusionsleitung in die Nut. Achten Sie dabei darauf, dass die Leitung nicht durchhängt, und folgen Sie dem Flow-Richtungsanzeiger (1). Achten Sie darauf, dass das Infusionsset gerade geführt und fest in die Schlauchkanalnuten (2) auf beiden Seiten des Gehäuses geklemmt wird.

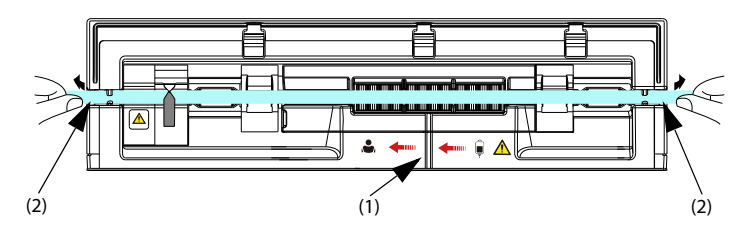

4. Schließen Sie die Pumpenklappe.

#### **WARNUNG**

- **Um die Genauigkeit der Luftblasenerkennung sicherzustellen, überprüfen Sie die Nut für das Infusionsset und entfernen Sie eventuell verbliebene Flüssigkeit, bevor Sie das Infusionsset einsetzen.**
- **Berühren Sie beim Laden des Infusionssets nicht die Anti-Free-Flow-Klemme. Sie könnten sich an der Klemme verletzen.**
- **Die Pumpe muss auf Höhe des Herzens des Patienten angebracht werden. Die genaueste Drucküberwachung im Infusionsset wird erreicht, wenn die Pumpe nahe am Herzen des Patienten positioniert wird.**
- **Diese Pumpe verwendet ein Standard-Einweg-Infusionsset mit Luer-Lock-Anschlüssen.**
- **Wir empfehlen die Verwendung eines Infusionssets, wie in diesem Handbuch angegeben. Wenn ein nicht empfohlenes Infusionsset verwendet oder ein anderes Set gewechselt werden muss, führen Sie vor der Verwendung eine Kalibrierung und einen Leistungstest durch. Andernfalls könnten die Genauigkeit der Infusion und das Betriebsverhalten der Pumpe beeinträchtigt werden.**
- **Um die Genauigkeit der Raten- und Alarmerkennung zu gewährleisten, muss das Infusionsset vor dem ersten Gebrauch in dieser Pumpe kalibriert werden.**
- **Wird die Pumpe zur Bluttransfusion verwendet, dürfen nur Einwegartikel verwendet werden, die für Transfusionen vorgesehen und als solche gekennzeichnet sind.**
- **Einwegzubehör darf nicht wiederverwendet werden. Das Wiederverwenden von Einwegzubehör birgt das Risiko einer Kontamination und kann die Messgenauigkeit beeinträchtigen.**
- **Achten Sie darauf, sich beim Schließen der Pumpenklappe nicht die Hände einzuklemmen.**
- **Achten Sie darauf, dass sich das Infusionsset nach dem Einsetzen in beiden Seiten der Schlauchkanalnuten befindet.**

# <span id="page-35-0"></span>**4.5 Starten der Infusion**

Der Setup-Bildschirm wird angezeigt, nachdem das Infusionsset ordnungsgemäß geladen wurde.

- 1. Wählen Sie das Medikament aus. Wenn das verordnete Medikament nicht verfügbar ist, verlassen Sie den Bildschirm für die Medikamentenauswahl, oder wählen Sie **And. Med.**
- 2. Stellen Sie bei Bedarf den Infusionsmodus ein. Weitere Informationen finden Sie im Kapitel *[8 Infusionsmodi](#page-70-2)*.
- 3. Stellen Sie die Infusionsparameter ein.
- 4. Öffnen Sie die Rollenklemme oder die Verschlussklemme.
- 5. Entlüften/spülen Sie die Leitung. Weitere Informationen finden Sie unter *[4.6 Entlüften/Spülen](#page-36-0)*.
- 6. Schließen Sie das Infusionsset an das Patientenzugangsgerät an.
- 7. Prüfen Sie Folgendes:
	- Überprüfen Sie die Parametereinstellungen gemäß den Anweisungen des verordnenden Arztes.
	- Überprüfen Sie, ob Marke und Typ des angezeigten Infusionssets mit dem aktuell verwendeten Infusionsset übereinstimmen.
- 8. Drücken Sie **D** zum Starten der Infusion.

#### **WARNUNG**

- **Schließen Sie den Patienten erst an, nachdem die Einwegartikel entlüftet/ gespült und in die Pumpe eingesetzt wurden. Wird der Patient angeschlossen, bevor die Einwegartikel geladen und entlüftet/gespült wurden, kann dies zu schweren Verletzungen oder zum Tod führen.**
- **Achten Sie darauf, dass keine Tropfen in die Tropfkammer fallen, bevor die Infusion beginnt oder stoppt. Wenn Tropfen fallen, schließen Sie die Rollenklemme oder Verschlussklemme, verwenden Sie das Gerät nicht, und wenden Sie sich an das Wartungspersonal.**

#### **HINWEIS**

- Wenn es sich beim Infusionsset-Typ um "Nutrition" handelt oder der **Medikamententyp** "Enteral Nutrition" ausgewählt ist, wird im **Systeminformationsbereich immer Die Lufterkennung wird geschlossen angezeigt; "[Enterale Ernährung] Die Lufterkennung wird geschlossen" wird angezeigt, bevor die Infusion oder Bolusinfusion gestartet wird.**
- **Die Infusion konnte nicht gestartet werden, wenn die Klappe geöffnet ist. Während einer Infusion ist die Taste zur Klappenöffnung nicht aktiviert.**
• **Überprüfen Sie regelmäßig den Anschluss von Infusionsset, Schlauch, Pumpe und Patienten sowie die Medikamenteninformationen. Starten Sie die Infusion gemäß den Anweisungen in diesem Handbuch.**

# <span id="page-36-0"></span>**4.6 Entlüften/Spülen**

Das Infusionsset muss vor dem Anschließen an einen Patienten gespült/entlüftet werden. Wird das Infusionsset vor dem Einsetzen in die Pumpe nicht entlüftet/gespült, gehen Sie folgendermaßen vor, um die Leitung zu entlüften/zu spülen:

- 1. Stellen Sie sicher, dass die Pumpe vom Patienten getrennt ist.
- 2. Öffnen Sie die Rollenklemme oder die Verschlussklemme.
- 3. Wischen Sie auf dem Touchscreen von oben nach unten und wählen Sie KK
- 4. Zum Starten der Entlüftung/Spülung wählen Sie
- 5. Bei Bedarf stellen Sie die **Füllrate** ein.
- 6. Wenn der Entlüftungs-/Spülvorgang abgeschlossen ist, wählen Sie  $\overline{\mathsf{P}}$  , um den Vorgang zu stoppen.

#### **HINWEIS**

- **Bei Bedarf legen Sie die Füllrate nach dem Start der Füllung fest. Die anfängliche Füllrate liegt bei 1.200 ml/h.**
- **Der Alarm Luft in Leitung oder Akkumulierte Luft wird während des Entlüftungs-/Spülvorgangs nicht ausgegeben.**
- **Das zum Entlüften/Spülen verwendete Volumen wird dem infundierten Volumen nicht hinzugefügt.**

# **4.7 Bolusinfusionen**

Eine Bolusinfusion ist eine kontrollierte Menge einer Flüssigkeit oder eines Medikaments, die zu diagnostischen oder therapeutischen Zwecken mit einer erhöhten Rate abgegeben wird. Die Pumpe muss während der Bolusinfusion mit dem Patienten verbunden sein.

#### **HINWEIS**

- **Das verabreichte Bolus-Volumen wird zum Gesamtvolumen der Infusion addiert und vom zu infundierenden Volumen subtrahiert (VTBI).**
- **Die Pumpe gibt jedes Mal einen Signalton ab, wenn ein Bolus-Volumen von 0,5 ml infundiert wird.**

## **4.7.1 Einstellen der Bolusrate**

Zum Einstellen der Bolusrate gehen Sie folgendermaßen vor:

- 1. Wischen Sie auf dem Touchscreen von oben nach unten **→** wählen Sie **Menü →** wählen Sie **Allg. Option**.
- 2. Legen Sie **Bolusrate** fest.

### **4.7.2 Automatische Bolusinfusion**

Zum Durchführen einer automatischen Bolusinfusion gehen Sie folgendermaßen vor:

- 1. Wählen Sie auf dem Hauptbildschirm (KI.
- 2. Stellen Sie das Bolus-Volumen im Popup-Dialogfeld ein.
- 3. Wählen Sie  $\overline{\text{44}}$ , um eine Bolusinfusion zu starten.

Wenn das konfigurierte Bolus-Volumen infundiert wurde, setzt die Pumpe die Infusion

fort. Bei Bedarf wählen Sie  $\bigcirc$  , um die Bolusinfusion zu stoppen.

#### **HINWEIS**

• **Passen Sie bei Bedarf während einer automatischen Bolusinfusion die Bolusrate im Bereich Bolusrate an.**

## **4.7.3 Manuelle Bolusinfusion**

Zum Durchführen einer manuellen Bolusinfusion gehen Sie folgendermaßen vor:

- 1. Wählen Sie auf dem Hauptbildschirm (KI.
- 2. Stellen Sie das Bolus-Volumen im Popup-Dialogfeld ein.
- 3. Drücken und halten Sie KI gedrückt, um den erforderlichen Bolus abzugeben.
- 4. Lassen Sie **KI** los, wenn das gewünschte Bolus-Volumen abgegeben wurde oder die Bolus-Volumengrenze erreicht ist.

#### **HINWEIS**

• **Die Bolus-Volumengrenze für die manuelle Bolusinfusion wird im Menü Benutzerwart. festgelegt. Siehe** *[12.13 Einstellungen für Bolus-Grenze](#page-94-0)***.**

### **4.7.4 Einstellen der Bolus-Volumeneinheit**

Zum Einstellen des Bolus-Volumens gehen Sie folgendermaßen vor:

- 1. Wischen Sie auf dem Touchscreen von oben nach unten → wählen Sie **Menü** → wählen Sie **Benutzerwart.** → geben Sie das geforderte Kennwort ein → wählen  $Sie \nightharpoonup$ .
- 2. Wählen Sie **BolusVol.einh.:**
- ◆ **ml**: Die Einheit für **BolusVTBI** ist in jedem Infusionsmodus **ml**.
- ◆ **Dosis**: Im **Dosismodus** oder **Dosiszeitmodus** sind **Med.Mg.** und **Volumen** oder **Konz.** eingestellt; die Einheit für **BolusVTBI** ist die für **Med.Mg.** oder die entsprechende Einheit für **Konz.**.

# **4.8 Ändern der Infusionsparameter**

Sie können die Rate, die Dosisrate oder den Medikamentennamen ändern, ohne die Infusion zu stoppen. Diese Funktion wird als Titration bezeichnet.

- 1. Wählen Sie die obigen Parameter im Bildschirm für den Infusionsverlauf aus.
- 2. Konfigurieren Sie die Parameter in den Popup-Dialogfeldern neu.

Zum Ändern weiterer Infusionsparameter gehen Sie folgendermaßen vor:

- 1. Drücken Sie  $\overline{\bullet}$ , um die Infusion anzuhalten.
- 2. Wählen Sie den gewünschten Parameterbereich aus, und konfigurieren Sie die Parameter entsprechend der Anweisungen des verordnenden Arztes neu.
- 3. Wählen Sie **OK**, um die Änderung zu bestätigen.
- 4. Drücken Sie erneut  $\Diamond$ , um die Infusion fortzusetzen.

## **4.9 Anhalten der Infusion**

Drücken Sie  $\bigcirc$ , um eine laufende Infusion anzuhalten.

Drücken Sie  $\overline{\textcircled{V}}$  erneut, um die Infusion nach dem Wechseln der Infusionslösung erneut zu starten.

# **4.10 Einstellen der KVO-Rate ("Keep Vein Open")**

Am Ende der Infusion infundiert die Pumpe weiter mit einer sehr niedrigen Rate. KVO wird verwendet, um die Vene des Patienten offenzuhalten und so einen Rückfluss oder Gefäßverschluss zu verhindern.

Die Standard-KVO-Rate beträgt 0,5 ml/h. Zum Bearbeiten der KVO-Rate gehen Sie folgendermaßen vor:

- 1. Wischen Sie auf dem Touchscreen von oben nach unten**→** wählen Sie **Menü →** wählen Sie **Allg. Option**.
- 2. Legen Sie **KVO-Rate** fest. Wenn **KVO-Rate** null ist, startet die Pumpe keine KVO-Infusion, nachdem das voreingestellte Volumen abgeschlossen wurde.

#### **HINWEIS**

• **Wenn die KVO-Rate höher als die Infusionsrate ist, infundiert die Pumpe mit der eingestellten Infusionsrate weiter.**

- **Die Pumpe läuft 30 Minuten lang mit einer KVO-Rate. Nach Beendigung der KVO-Infusion stoppt die Pumpe die Infusion und gibt den Alarm KVO Ende aus.**
- **Das während der KVO-Infusion verwendete Volumen wird zum Gesamt-Infusionsvolumen addiert.**

## **4.11 Austausch des IV-Behälters**

Zum Austauschen des IV-Behälters gehen Sie folgendermaßen vor:

- 1. Drücken Sie  $\bigcirc$ , um die Infusion anzuhalten.
- 2. Schließen Sie die Rollenklemme oder Verschlussklemme, um einen freien Fluss zu vermeiden.
- 3. Nehmen Sie den IV-Behälter vom Infusionsständer ab, und bringen Sie einen neuen an.

#### **HINWEIS**

• **Nachdem Sie den IV-Behälter ausgetauscht haben, prüfen Sie den Infusionsstatus. Wenn die Pumpe eine KVO-Infusion durchführt, konfigurieren Sie die Infusionsparameter neu, bevor Sie die Infusion erneut starten.**

## <span id="page-39-0"></span>**4.12 Entnehmen des Infusionssets**

- 1. Wählen Sie auf dem Hauptbildschirm  $\bigcirc$  , um die Infusion zu stoppen.
- 2. Schließen Sie die Rollenklemme oder Verschlussklemme.
- 3. Trennen Sie den Patienten vom Infusionsset.
- 4. Drücken Sie auf <sup>open</sup>, um die Pumpenklappe zu öffnen.
- 5. Fassen Sie an der Außenseite der Pumpe den Schlauch an beiden Seiten der Pumpe, und ziehen Sie den Schlauch gerade aus dem Pumpenkanal heraus.
- 6. Fahren Sie nach Bedarf mit dem nächsten Schritt fort:
	- ◆ Therapie fortsetzen: Siehe *[4.4 Einsetzen des Infusionssets](#page-33-0)* und *[4.5 Starten](#page-35-0)  [der Infusion](#page-35-0)*.
	- ◆ Wechseln Sie in den Standby-Modus: siehe *[4.15 Starten des Standby-Modus](#page-44-0)*.
	- ◆ Abschalten der Pumpe: siehe *[4.16 Ausschalten der Pumpe](#page-45-0)*.

#### **WARNUNG**

• **Es wird empfohlen, die Infusionssets alle 24 Stunden (oder gemäß den nationalen Hygienevorschriften oder den Herstelleranweisungen) zu wechseln. Wenn Infusionssets verwendet werden, die in diesem Handbuch nicht empfohlen werden, stellen Sie die Fixierstelle alle vier Stunden nach.**

- **Es wird empfohlen, die Einweg-Sets für enterale Ernährung alle 24 Stunden zu wechseln.**
- **Um einen freien Fluss zu vermeiden, stellen Sie sicher, dass die Rollenklemme oder Verschlussklemme geschlossen ist, bevor Sie das Infusionsset von der Pumpe entfernen.**

# **4.13 Verwalten der sekundären Infusion**

Mit der Funktion für sekundäre Infusionen können Sie Ihre Infusion in den folgenden Situationen verwalten:

- Wenn Sie zwei Medikamente nacheinander mit einer Pumpe verabreichen müssen.
- Wenn Sie eine laufende Infusion unterbrechen und eine sekundäre Infusion hinzufügen müssen, ohne die gegenwärtig verwendete Infusionsleitung zu trennen.

Zum Verwalten der sekundären Infusion gehen Sie wie folgt vor:

- 1. Bereiten Sie den primären und sekundären IV-Behälter vor. Ausführliche Informationen finden Sie im Abschnitt *[4.13.1 Vorbereiten des primären und](#page-40-0)  [sekundären IV-Behälters](#page-40-0)*.
- 2. Legen Sie die Parameter für die primäre und sekundäre Infusion fest. Ausführliche Informationen finden Sie im Abschnitt *[4.13.2 Einstellen der Parameter die für](#page-41-0)  [primäre und sekundäre Infusion](#page-41-0)*.
- 3. Starten Sie die sekundäre Infusion. Ausführliche Informationen finden Sie im Abschnitt *[4.13.3 Starten der sekundären Infusion](#page-42-0)*.
- 4. Stoppen Sie die Infusion. Ausführliche Informationen finden Sie im Abschnitt *[4.13.4 Stoppen von sekundären und primären Infusionen](#page-43-0)*.

### <span id="page-40-0"></span>**4.13.1 Vorbereiten des primären und sekundären IV-Behälters**

Zur Vorbereitung des IV-Behälters gehen Sie folgendermaßen vor:

- 1. Bereiten Sie den primären IV-Behälter wie unter *[4.3 Vorbereitung des IV-](#page-33-1)[Behälters](#page-33-1)* beschrieben vor.
- 2. Wählen Sie für die primäre Infusion ein Infusionsset mit Y-Anschluss und Rückschlagventil aus. Legen Sie das Infusionsset dann wie unter *[4.4 Einsetzen des](#page-33-0)  [Infusionssets](#page-33-0)* beschrieben ein.
- 3. Hängen Sie den sekundären IV-Behälter auf. Stellen Sie sicher, dass sich die Oberseite des sekundären IV-Behälters etwa 20 cm oberhalb der Oberseite des primären IV-Behälters befindet.
- 4. Spülen/Entlüften Sie bei Bedarf die sekundäre Infusionsleitung. Weitere Informationen finden Sie unter *[4.6 Entlüften/Spülen](#page-36-0)*.

5. Schließen Sie die Rollenklemme oder Verschlussklemme des sekundären Infusionssets. Verbinden Sie das sekundäre Infusionsset über das Y-Stück mit dem primären Infusionsset.

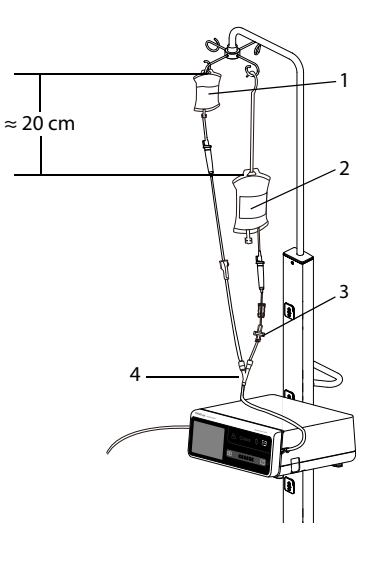

- 1 Sekundärer IV-Behälter 2 Primärer IV-Behälter
- 3 Rückschlagventil 4 Y--Behälter

## <span id="page-41-0"></span>**4.13.2 Einstellen der Parameter die für primäre und sekundäre Infusion**

Zum Einstellen der Parameter gehen Sie wie folgt vor:

- 1. Drücken Sie  $\bigcirc$ , um die Infusion bei Bedarf zu stoppen.
- 2. Wischen Sie auf dem Touchscreen von oben nach unten  $\rightarrow$  wählen Sie **Sekundärmed.**. Der Bildschirm der primären Infusion wird angezeigt.
- 3. Wählen Sie den Medikamenten- und Markennamen aus. Stellen Sie dann die Infusionsrate ein.
- 4. Wählen Sie  $\left[\begin{matrix} 1 & 0 \\ 0 & 1 \end{matrix}\right]$ , um zum Bildschirm der sekundären Infusion zu wechseln. Wählen Sie das Medikament aus, und stellen Sie dann zwei der Parameter Laufrate, Zeit und Infusionsvolumen ein.

• **Wenn die Laufrate der sekundären Infusion 500 ml/h überschreitet, kann es zu einem gleichzeitigen Flow in der primären Infusionsleitung kommen. Schließen Sie in diesem Fall die Klemme des primären Infusionssets.**

### <span id="page-42-0"></span>**4.13.3 Starten der sekundären Infusion**

Zum Starten der sekundären Infusion gehen Sie wie folgt vor:

- 1. Öffnen Sie die Rollenklemme oder Verschlussklemme des sekundären Infusionssets.
- 2. Bei Bedarf spülen/entlüften Sie die Leitung. Weitere Informationen finden Sie unter *[4.6 Entlüften/Spülen](#page-36-0)*.
- 3. Schließen Sie das primäre Infusionsset bei Bedarf an das Patientenzugangsgerät an.
- 4. Prüfen Sie Folgendes:
	- Überprüfen Sie die Parametereinstellungen gemäß den Anweisungen des verordnenden Arztes.
	- Überprüfen Sie, ob Marke und Typ des angezeigten Infusionssets mit dem aktuell verwendeten Infusionsset übereinstimmen.
- 5. Drücken Sie  $\overline{\text{ }Q\text{ }}$  zum Starten der Infusion. Die Pumpe beginnt mit der sekundären Infusion.
	- ◆ Wenn **Sekundärmed. Alarm** auf **An** steht, wenn die sekundäre Infusion beendet ist, müssen Sie die primäre Infusion manuell starten.
	- ◆ Wenn **Sekundärmed. Alarm** auf **Aus** steht, wenn die sekundäre Infusion beendet ist, startet die Pumpe die primäre Infusion automatisch. Ausführliche Informationen finden Sie im Abschnitt *[7.2 Allgemeine Option](#page-62-0)*.

#### **WARNUNG**

- **Schließen Sie den Patienten erst an, nachdem die Einwegartikel entlüftet/ gespült und in die Pumpe eingesetzt wurden. Wird der Patient angeschlossen, bevor die Einwegartikel geladen und entlüftet/gespült wurden, kann dies zu schweren Verletzungen oder zum Tod führen.**
- **Achten Sie darauf, dass keine Tropfen in die Tropfkammer fallen, bevor die Infusion beginnt oder stoppt. Wenn Tropfen fallen, schließen Sie die Rollenklemme oder Verschlussklemme, verwenden Sie das Gerät nicht, und wenden Sie sich an das Wartungspersonal.**

### <span id="page-43-0"></span>**4.13.4 Stoppen von sekundären und primären Infusionen**

Wenn die sekundäre und primäre Infusion beendet sind, gehen Sie wie folgt vor, um die Infusion zu stoppen:

- 1. Stellen Sie sicher, dass die Infusionen abgeschlossen sind. Drücken Sie  $\Box$ , um die Infusion bei Bedarf zu stoppen.
- 2. Wischen Sie auf dem Touchscreen von oben nach unten → wählen Sie **Sekundärmed.**→ wählen Sie **Best.**.
- 3. Entnehmen Sie das Infusionsset. Ausführliche Informationen finden Sie im Abschnitt *[4.12 Entnehmen des Infusionssets](#page-39-0)*.

### **4.13.5 Wechsel zur primären oder sekundären Infusion**

Wenn Sie während der sekundären bzw. primären Infusion zur jeweils anderen Infusion wechseln müssen, gehen Sie wie folgt vor:

- 1. Wählen Sie  $\bigcirc$ , um die aktuelle Infusion zu stoppen.
- 2. Wählen Sie  $\overline{\mathfrak{M}}$  , um vom Bildschirm der sekundären Infusion zum Bildschirm der primären Infusion oder umgekehrt zu wechseln.
- 3. Passen Sie bei Bedarf die Infusionsparameter an.
	- Wenn das Medikament geändert wird, werden die Parametereinstellungen und das infundierte Volumen dieses Medikaments gelöscht.
	- Wenn das Medikament unverändert bleibt, wird das infundierte Gesamtvolumen ab dem Start der Infusion weiterhin aufgezeichnet.
- 4. Stellen Sie sicher, dass der richtige Bildschirm angezeigt wird, und wählen Sie

dann  $\Diamond$  aus, um die Infusion zu starten.

## **4.14 Anzeigen des infundierten Volumens**

Im Dialogfeld **Volumen** können Sie das infundierte Volumen von bis zu 24 Stunden überprüfen. Sie können auch das infundierte Volumen des konfigurierten Zeitintervalls und der konfigurierten Zeitdauer anzeigen.

Das Dialogfeld **Volumen** kann auf eine der folgenden Weisen geöffnet werden:

- Wischen Sie auf dem Touchscreen von oben nach unten **→** wählen Sie **Volumen**.
- Wählen Sie auf dem Bildschirm **Pause** die Option **Volumen**.

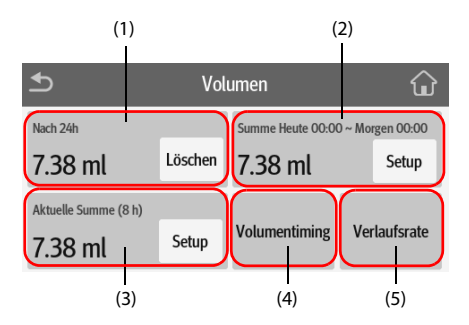

- (1) **Nach 24h**: Anzeige des infundierten Gesamtvolumens der letzten 24 Stunden. Der Anzeigebereich beträgt 0 ml bis 99.999,99 ml. Wählen Sie **Löschen**, um das infundierte Volumen zu löschen.
- (2) Anzeige des gesamten infundierten Volumens im konfigurierten Zeitraum. Damit das infundierte Gesamtvolumen eines konfigurierten Zeitraums angezeigt werden kann, muss ein Zeitraum konfiguriert sein.
- (3) Zeigen Sie das zuletzt infundierte Gesamtvolumen an. Damit das infundierte Gesamtvolumen innerhalb einer konfigurierten Zeit angezeigt werden kann, muss eine Zeit konfiguriert sein.
- (4) **Volumentiming**: Anzeige des infundierten Gesamtvolumens im konfigurierten Zeitintervall. Damit das infundierte Gesamtvolumen eines einzelnen Intervalls angezeigt werden kann, muss ein **Intervalltiming** konfiguriert sein.
- (5) **Verlaufsrate**: Anzeige der Verlaufsrate.

• **Das Infusionsvolumen kann bei laufender Infusion nicht gelöscht werden.**

## <span id="page-44-0"></span>**4.15 Starten des Standby-Modus**

Der Standby-Modus wird verwendet, um eine Infusion vorübergehend zu stoppen, ohne die Pumpe auszuschalten. Um in den Standby-Modus zu wechseln, halten Sie den

Betriebsschalter gedrückt und wählen Sie **Standby**.

Während sich die Pumpe im Standby-Modus befindet, wählen Sie (9), um die Standby-Zeit einzustellen. Die maximal einstellbare Standby-Zeit beträgt 24 Stunden. Wenn die konfiaurierte Standby-Zeit abgelaufen ist, verlässt die Pumpe automatisch den Standby-Modus.

Um den Standby-Modus manuell zu beenden, wählen Sie

# <span id="page-45-0"></span>**4.16 Ausschalten der Pumpe**

Überprüfen Sie vor dem Ausschalten der Pumpe Folgendes:

- 1. Die Infusion ist abgeschlossen.
- 2. Der Patient ist von der Pumpe getrennt.
- 3. Das Infusionsset wurde von der Pumpe entfernt.

Zum Ausschalten der Pumpe drücken Sie den Betriebsschalter und halten ihn gedrückt, während Sie **Aus** auswählen.

## **VORSICHT**

• **Wenn die Pumpe nicht auf normale Weise ausgeschaltet werden kann, halten Sie den Betriebsschalter mindestens 10 Sekunden lang gedrückt, um das Herunterzufahren zu erzwingen. Dabei können Patientendaten verloren gehen.**

#### **HINWEIS**

• **Durch Ausschalten der Pumpe wird diese nicht vom Stromnetz getrennt. Um das Gerät vollständig von der Stromversorgung zu trennen, ziehen Sie das Netzkabel ab.**

Dieses Gerät kann nur an die Infusionsüberwachungssysteme der Serien BeneFusion n oder BeneFusion e angeschlossen werden und wird im Folgenden als "Dock" bezeichnet. Informationen zur Verwendung des Docks finden Sie in der Bedienungsanleitung des entsprechenden Docks.

# **5.1 Befestigen der Pumpe im Dock**

Um die Pumpe im Dock zu befestigen, drücken Sie die Pumpe fest nach unten, bis Sie hören, dass der Clip im Pumpenschacht einrastet.

Um die Pumpe zu entriegeln und zu entfernen, halten Sie die Pumpe, und drehen Sie den Entriegelungsknopf im Uhrzeigersinn in die vertikale Position. Schieben Sie dann die Pumpe aus dem Schacht.

## **VORSICHT**

- **Bei einer im BeneFusion nDS Infusionsüberwachungssystem (Dock) gesicherten Pumpe ist der Alarmton der Pumpe deaktiviert. Der Alarmton wird vom Dock ausgegeben.**
- **Bei einer im BeneFusion eDS Infusionsüberwachungssystem (Dock) gesicherten Pumpe ist der Alarmton der Pumpe aktiviert. Der Alarmton wird von der jeweiligen Pumpe ausgegeben.**

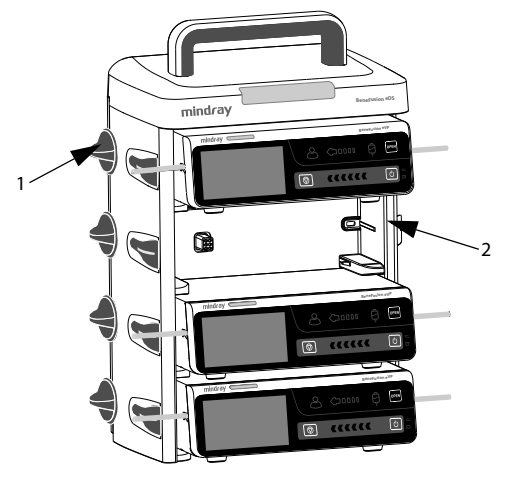

(1) Entriegelungsknopf (2) Pumpenschacht

# **5.2 Relaisinfusion**

Bei Verwendung mit dem Dock können mehrere Pumpen kombiniert werden, um in einer voreingestellten Sequenz zu infundieren. Für die Relaisinfusion sind sowohl Pumpen in einem einzigen Dock als auch Pumpen in Kaskadendocks verfügbar.

### **HINWEIS**

- **Die Relaisinfusion ist verfügbar für Laufratenmodus, Modus Mikroinfusion, Zeitmodus, Dosismodus, Tropfmodus und Dosiszeitmodus.**
- **Wenn eine Relaisinfusion eingerichtet ist, wird die Sequenz der aktuellen Pumpe im Relais im Systeminformationsbereich angezeigt. Das Symbol zeigt beispielsweise an, dass die aktuelle Pumpe die zweite in einem Kreisrelais ist.**
- **Sie können die Sequenz der Pumpen nicht ändern, nachdem die Relaisinfusion eingerichtet ist.**

#### **5.2.1 Einrichten einer Relaisinfusion**

Zum Einrichten einer Relaisinfusion gehen Sie folgendermaßen vor:

- 1. Schließen Sie die Pumpe an das Dock an.
- 2. Wischen Sie auf dem Touchscreen von oben nach unten und wählen Sie **Relais**.
- 3. Wählen Sie eine der folgenden Optionen:
- **Ben.def. Relais:** Die Relaisinfusion wird in einer voreingestellten Reihenfolge ausgeführt und ist abgeschlossen, wenn die letzte Relaispumpe die Infusion beendet hat.
- **Kreisrelais:** Die Relaisinfusion wird in einer voreingestellten Reihenfolge ausgeführt, und die erste Pumpe setzt die Infusion fort, wenn die letzte Relaispumpe die Infusion beendet hat.
- 4. Wählen Sie die gewünschten Pumpen mit **Ja** im Dialogfeld aus.
- 5. Wählen Sie die Sequenz der Relaispumpen aus.
- 6. Wählen Sie **Best.** für die erste Pumpe aus, um die Einstellung abzuschließen.
- 7. Wählen Sie aus, ob die Parametereinstellungen synchronisiert werden sollen:
	- ◆ **Nein**: Sie stellen die Parameter der Pumpen separat ein. Die Einstellungen der aktuellen Pumpe werden nicht mit anderen Relaispumpen synchronisiert.
	- **Ja:** Sie stellen ausschließlich die Parameter der aktuellen Pumpe ein. Die Einstellungen der aktuellen Pumpe werden mit anderen Relaispumpen synchronisiert.
- 8. Wählen Sie  $\Diamond$  für die erste Pumpe aus, um die Relaisinfusion zu starten.

- **Die Parametereinstellungen der ursprünglichen Pumpe können nur synchronisiert werden, wenn die Medikamentenbibliothek und die Konzentrationseinstellungen aller Relaispumpen identisch sind.**
- **Nur die Parametereinstellungen der ursprünglichen Pumpe können synchronisiert werden. Der Parameter VTBI kann nicht synchronisiert werden.**

### **5.2.2 Abbruch der Relaisinfusion**

Um eine Relaisinfusion abzubrechen, wischen Sie auf dem Touchscreen von oben nach unten **→** wählen Sie **Relais →** wählen Sie **Abbr.**.

- Beim Kreisrelais werden bei einem Abbruch ab der aktuellen Pumpe alle Pumpen aus der Relaisinfusion entfernt.
- Beim benutzerdefinierten Relais werden bei einem Abbruch ab der aktuellen Pumpe alle Pumpen aus der Relaisinfusion entfernt.

#### **VORSICHT**

- **Wenn eine Relaispumpe aus dem Dock entfernt wird, wird die Relaisinfusion abgebrochen.**
- **Bei einem Kreisrelais wird durch das Initiieren einer Pumpe in der Mitte das Relais abgebrochen. Bei einem benutzerdefinierten Relais werden durch das Initiieren einer Pumpe in der Mitte die vorgelagerten Pumpen aus dem Relais entfernt.**

# **5.3 Verabreichen einer Verordnung**

Wenn das System ordnungsgemäß mit dem Netzwerk verbunden ist, gehen Sie wie folgt vor, um eine Verordnung zu verabreichen:

- 1. Schließen Sie die Pumpe an das Dock an.
- 2. Scannen Sie den QR-Code auf dem Bildschirm, um die Verordnung anzunehmen. Wählen Sie zum Aufrufen des QR-Code-Bildschirms eine der folgenden Optionen:
	- Öffnen Sie den Bildschirm "Ladeanleitung".
	- Wischen Sie auf dem Touchscreen von oben nach unten → wählen Sie Link-**Code**.
	- Wischen Sie auf dem Bildschirm der Infusion oder auf dem Bildschirm für die Medikamentenauswahl von links nach rechts über den Touchscreen.
- 3. Wenn der Schalter **Verschreib. empfangen** aktiviert ist, wählen Sie **Übern.**, um die Verordnungsparameter auf dem Bildschirm mit den Verordnungsdetails zu laden.
- 4. Stellen Sie die Infusionsparameter auf dem Hauptbildschirm ein.
- 5. Wählen Sie  $\bigcirc$ , um die Infusion zu starten.
- 6. Zum Beenden der Verordnung wählen Sie eine der folgenden Optionen:
	- Die Verordnung wird nach Abschluss der Infusion automatisch beendet.
	- Wischen Sie auf dem Touchscreen von oben nach unten → wählen Sie **Verschr. beenden →** wählen Sie **Best.**.

#### **HINWEIS**

- **Die Verschreibung funktioniert nur dann ordnungsgemäß, wenn sie mit dem CMS und eGateway verwendet wird.**
- **Die Einstellung von Verschreib. empfangen erfolgt im Menü Benutzerwart.. Siehe** *[12.19 Das Verordnungs-Setup](#page-96-0)***.**
- **Die unterstützten Infusionsmodi sind Laufratenmodus, Dosismodus und Ladedosismodus, nachdem die Verordnung angenommen wurde.**
- **Der Verordnungsstatus wird immer im Systeminformationsbereich angezeigt. Zum Beispiel wird während der Infusion einer Verordnung die**  Meldung "Verschr. wird infund." in diesem Bereich angezeigt.

# **5.4 Konfigurieren von Pumpen in Batches über das Dock**

Wenn die Pumpen mit dem Dock verbunden sind, können Sie alle Pumpen in Batches über das Dock konfigurieren. Ausführliche Informationen finden Sie in den Bedienungshandbüchern zu den BeneFusion nDS und BeneFusion eDS Infusionsüberwachungssystemen.

## **6.1 Sicherheitshinweise zu Alarmen**

### **WARNUNG**

- **Wenn im selben Behandlungs- oder Pflegebereich, z. B. auf einer Intensivstation oder in einem Kardiologie-OP, an gleichen oder ähnlichen Geräten unterschiedliche Voreinstellungen und Standardeinstellungen für Alarme genutzt werden, stellt dies eine potenzielle Gefahrensituation dar.**
- **In Ihrem Pflegebereich wurden zur Anpassung an verschiedene Patienten möglicherweise unterschiedliche Alarmoptionen für das Gerät eingestellt. Stellen Sie vor Beginn der Infusion an einem Patienten stets sicher, dass die Alarmeinstellungen für den konkreten Patienten geeignet sind.**
- **Bei pausiertem Alarmton gibt das Gerät keine akustischen Alarmtöne ab, auch dann nicht, wenn ein neuer Alarm auftritt. Aus diesem Grund müssen Sie sorgfältig abwägen, ob Sie den Alarmton pausieren oder nicht. Wenn der Alarmton pausiert ist, beobachten Sie den Patienten engmaschig.**
- **Verlassen Sie sich während einer Infusion niemals ausschließlich auf den akustischen Alarm. Eine Einstellung der Alarmlautstärke auf ein niedriges Niveau kann zu einer Gefährdung des Patienten führen. Stellen Sie unbedingt sicher, dass die Alarm-Lautstärke auf einen für die konkrete Pflegeumgebung geeigneten Wert eingestellt ist. Halten Sie den Patienten stets unter genauer Beobachtung.**
- **Nehmen Sie vor dem Ändern der Alarmmoduseinstellung eine vollständige Risikoeinschätzung vor. Es kann vorkommen, dass neue Alarme nicht erkannt werden, wenn der Bediener mit dem neuen Ton nicht vertraut ist.**

# **6.2 Erläuterungen zu den Alarmen**

### **6.2.1 Alarm-Prioritäten**

Die Alarme werden nach Schweregrad in Alarme hoher und niedriger Priorität eingestuft.

### **6.2.2 Alarmanzeigen**

Wenn ein Alarm auftritt, zeigt das Gerät ihn visuell und akustisch an. Ausführliche Informationen finden Sie in der folgenden Tabelle:

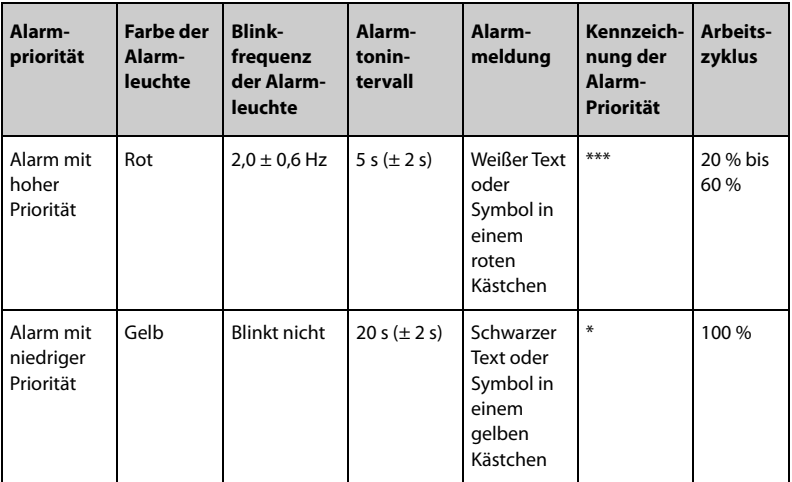

- **Der Klang des Alarmtons und des Erinnerungstons sind unterschiedlich.**
- **Die Frequenz des Erinnerungstons und des Bolustons beträgt 600 Hz, was sich von der Frequenz des Alarmtons unterscheidet.**
- **Wenn mehrere Alarme gleichzeitig auftreten, werden die Alarmmeldungen nacheinander angezeigt, und der Alarmton und das Leuchtsignal des Alarms höherer Priorität werden ausgegeben.**

### **6.2.3 Alarmbildschirm**

Wenn ein Alarm auftritt, wird der Alarmbildschirm angezeigt, um Ihnen bei der Ermittlung des Problems zu helfen.

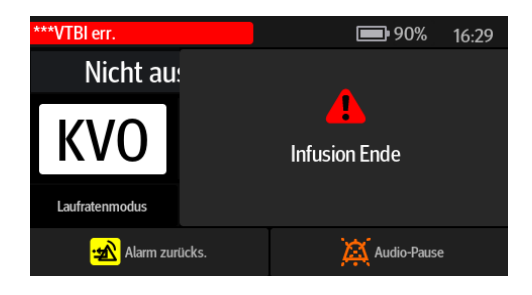

• **Auf dem Alarmbildschirm wird immer der Alarm mit der höchsten Priorität angezeigt.**

## **6.3 Zurücksetzen von Alarmen**

Wenn ein Alarm auftritt, drücken Sie  $\frac{100}{20}$ , um ihn zu quittieren und zurückzusetzen. Der Status "Alarm Reset" hat die folgenden Eigenschaften:

- Vor der Alarmmeldung wird ein  $\sqrt{ }$  angezeigt. Dies bedeutet, dass der betreffende Alarm quittiert wurde.
- Der Alarmton wird stummgeschaltet, und der Alarmbildschirm wird ausgeblendet.
- Das Symbol für "Alarm Reset" A wird nach der Alarmmeldung angezeigt.

Wenn die folgenden Alarme zurückgesetzt werden, verschwinden alle Alarmanzeigen (Alarmton, Alarmmeldung und Alarmleuchte).

- **VTBI err.**
- **KVO Ende**
- **Standby-Zeit abgelaufen**
- **Leer**

## **6.4 Pausieren von Alarmtönen**

Um in den Status "Audio-Pause" zu wechseln, haben Sie folgende Möglichkeiten:

- Wählen Sie **A** auf dem Alarmbildschirm.
- Wischen Sie auf dem Touchscreen von oben nach unten und wählen Sie  $\mathbb{A}$ .

Der Status "Audio-Pause" hat die folgenden Eigenschaften:

- Mit Ausnahme des Alarms **Batterie leer** wird der Ton aller Alarme für zwei Minuten stummgeschaltet.
- Im Systeminformationsbereich wird das Symbol **[40]** für "Audio-Pause" angezeigt.
- Wenn während der Audio-Pause ein neuer Alarm ausgelöst wird, wird auch der Ton des neuen Alarms stummgeschaltet.

Wenn die Zeit für "Audio-Pause" abgelaufen ist, wird die Pausierung der Alarmtöne automatisch aufgehoben. Sie können den Status "Audio-Pause" auch durch Drücken der

Taste **A** aufheben.

Drücken Sie für die Alarme **Akkuladung niedrig Erinnerung** und **Zeit fast abgel.** auf

 $\mathbb{R}$ , und die Pumpe gibt alle 5 Minuten einen Erinnerungston aus. Das Symbol  $\mathbb{R}$  wird nach der Alarmmeldung angezeigt.

• **Mit Ausnahme des Alarms Batterie leer werden die Töne aller Alarme durch Drücken von pausiert.**

## **6.5 Einstellen des Alarmtons**

#### **6.5.1 Einstellen der Alarmlautstärke**

Zum Ändern der Alarm-Lautstärke gehen Sie folgendermaßen vor:

- 1. Wischen Sie auf dem Touchscreen von oben nach unten **→** wählen Sie **Menü →**  wählen Sie **Systemoptionen**.
- 2. Legen Sie **Alarmlautstärke** fest. Die Lautstärke kann zwischen 1 und 8 eingestellt werden. 1 ist die Mindestlautstärke, 8 die maximale Lautstärke.

### **6.5.2 Einstellen des Alarmton-Modus**

Zum Ändern des Alarmton-Modus gehen Sie folgendermaßen vor:

- 1. Wischen Sie auf dem Touchscreen von oben nach unten **→** wählen Sie **Menü →**  wählen Sie **Benutzerwart. →** geben Sie das geforderte Kennwort ein **→** wählen Sie  $\Box$ .
- 2. Wählen Sie **Alarm**.
- 3. Legen Sie **Alarmton** fest.

## **6.6 Schwesternruf**

Das Gerät verfügt außerdem über einen Mehrfunktionsanschluss, mit dem bei benutzerdefinierten Alarmen Schwesternrufsignale ausgegeben werden können. Zum Empfangen des Schwesternrufsignals schließen Sie den Schwesternruf-Anschluss des Geräts über das Schwesternrufkabel an das Schwesternrufsystem der Einrichtung an.

Alarme werden nur dann am Schwesternrufgerät angezeigt, wenn folgende Bedingungen erfüllt sind:

- Das Schwesternrufsystem ist aktiviert.
- Es ist ein vom Anwender vorgegebener Alarm aufgetreten.

#### **HINWEIS**

• **Verlassen Sie sich zur Alarmerkennung nicht ausschließlich auf das Schwesternrufsystem. Denken Sie daran, dass die zuverlässigste Alarmerkennung sowohl akustische und visuelle Anzeigen als auch den klinischen Zustand des Patienten berücksichtigt.**

Zum Festlegen der Alarme, die an das Schwesternrufsystem gesendet werden, gehen Sie folgendermaßen vor:

- 1. Wischen Sie auf dem Touchscreen von oben nach unten **→** wählen Sie **Menü →** wählen Sie **Systemoptionen** → wählen Sie **Schw.ruf**.
- 2. Stellen Sie den Schalter für den Schwesternruf ein.
- 3. Wählen Sie **Signaltyp**, um den Typ der Alarme einzustellen, die an das Schwesternrufsystem gesendet werden.
	- Puls: Das Signal für den Schwesternruf ist ein Impulssignal, und jeder Impuls dauert eine Sekunde. Wenn gleichzeitig mehrere Alarme auftreten, wird nur ein einziges Impulssignal ausgegeben. Wenn ein Alarm auftritt und der vorherige Alarm noch nicht gelöscht wurde, wird ein neues Impulssignal ausgegeben.
	- Kontinuierl.: Das Signal für den Schwesternruf wird bis zum Beenden des Alarms ausgegeben. Das bedeutet, dass die Dauer des Schwesternrufsignals der Dauer der Alarmsituation entspricht.
- 4. Wählen Sie **Triggertyp**, um den Funktionsmodus des Schwesternruf-Relais einzustellen.
- 5. Wählen Sie **Alarmniveau**, um die Priorität der Alarme einzustellen, die an das Schwesternrufsystem gesendet werden.

## **6.7 Maßnahmen bei Alarmen**

#### **WARNUNG**

• **Überprüfen Sie beim Auftreten eines Alarms den Status der Pumpe, und gehen Sie dem Alarm so schnell wie möglich nach. Wenn die Alarme nicht mit der tatsächlichen Situation übereinstimmen, wenden Sie sich an das Wartungspersonal.**

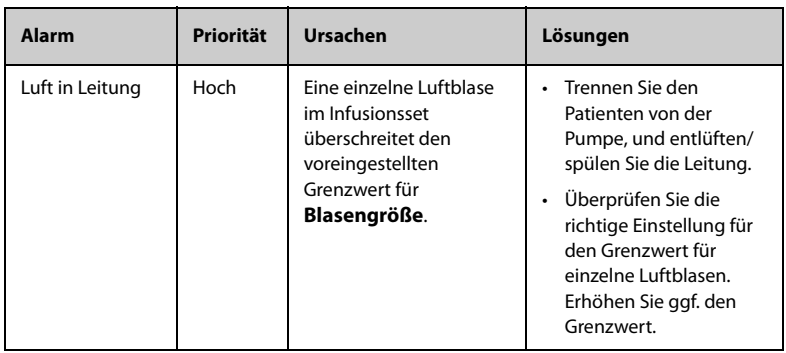

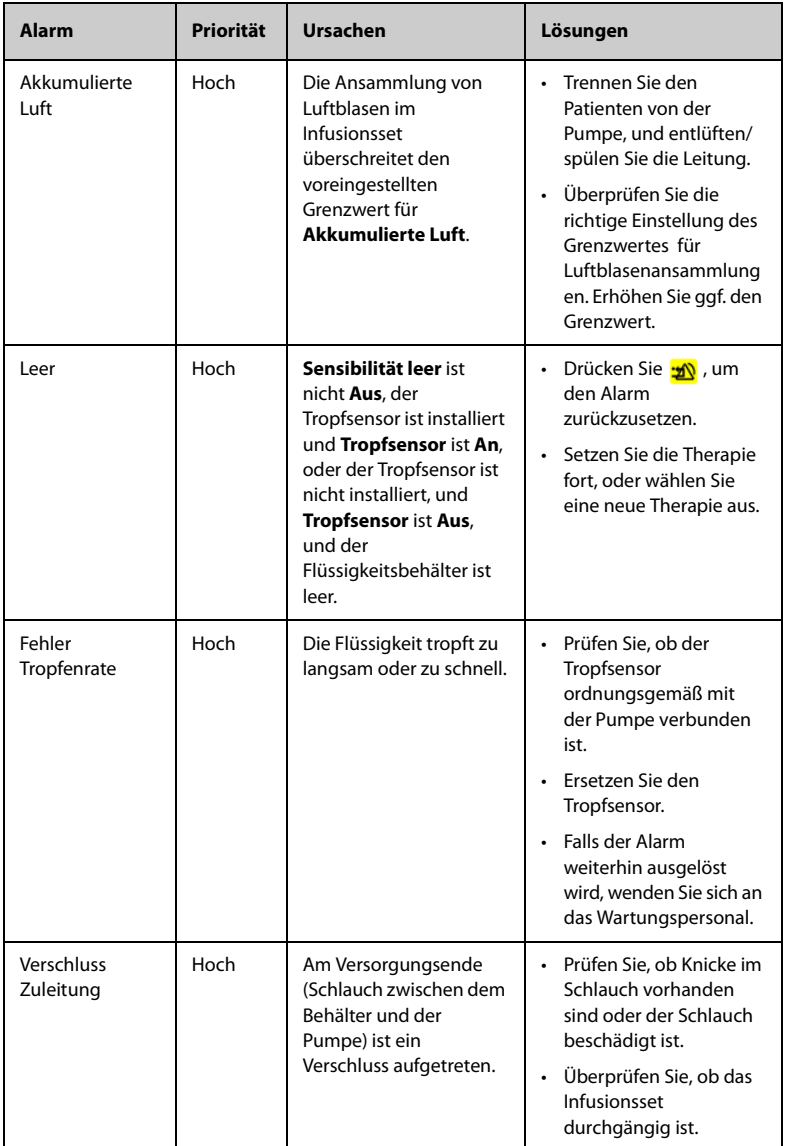

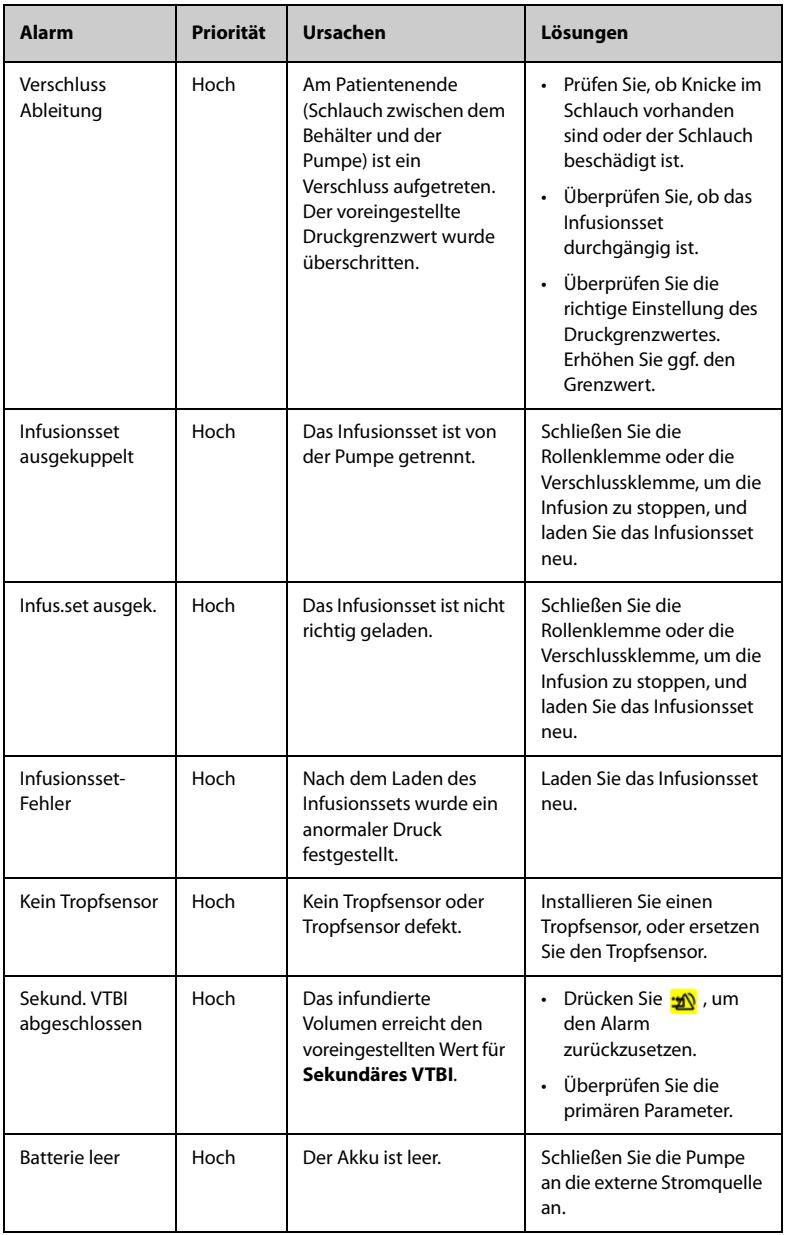

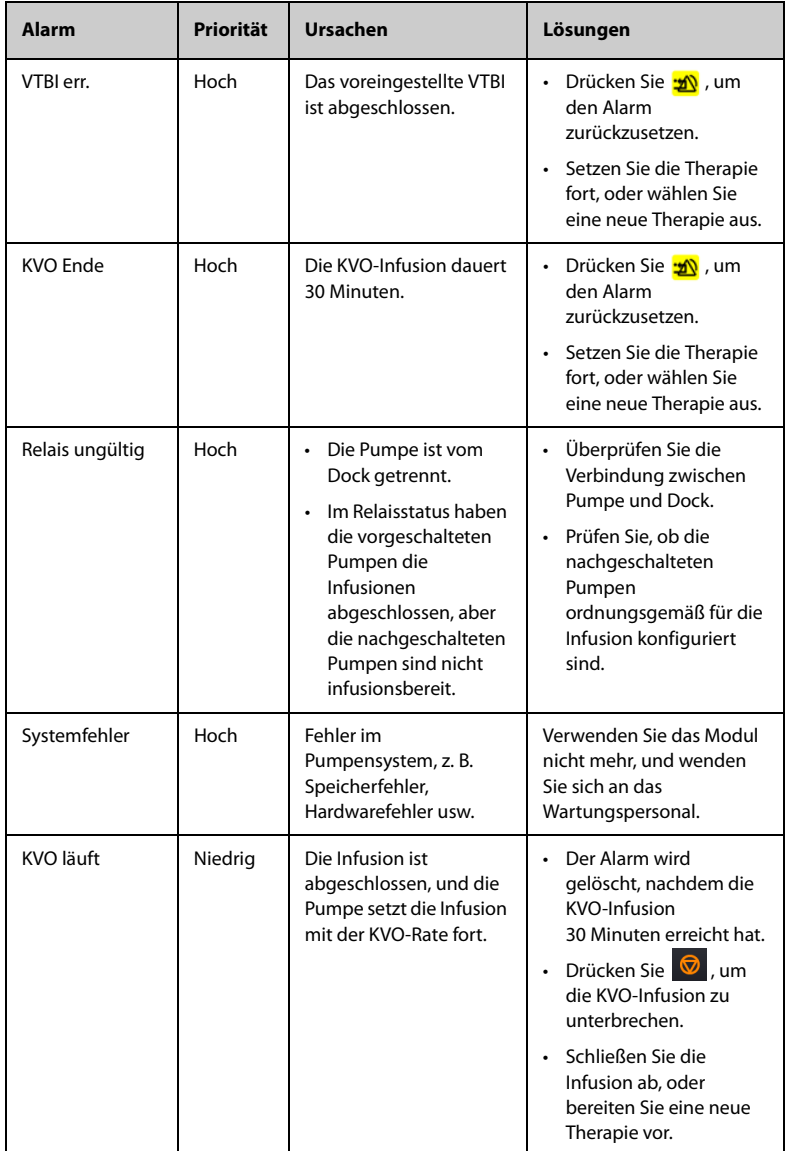

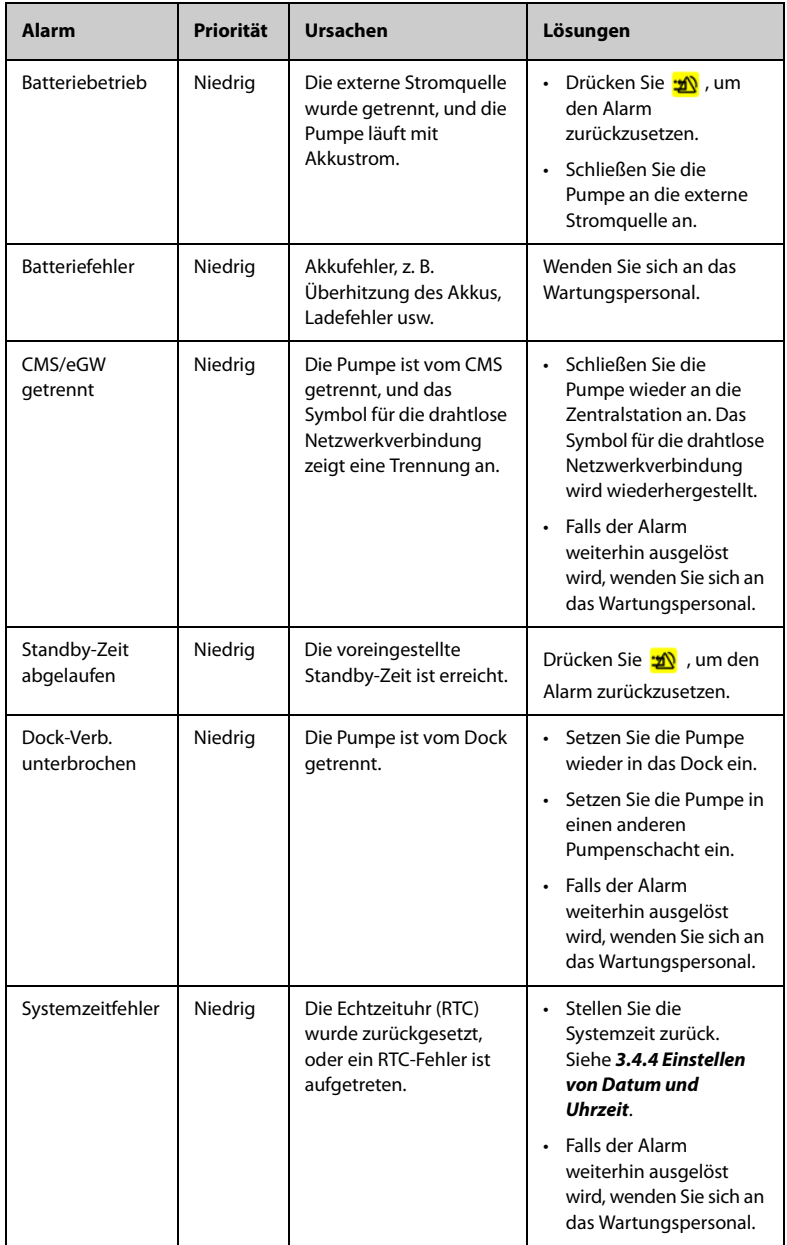

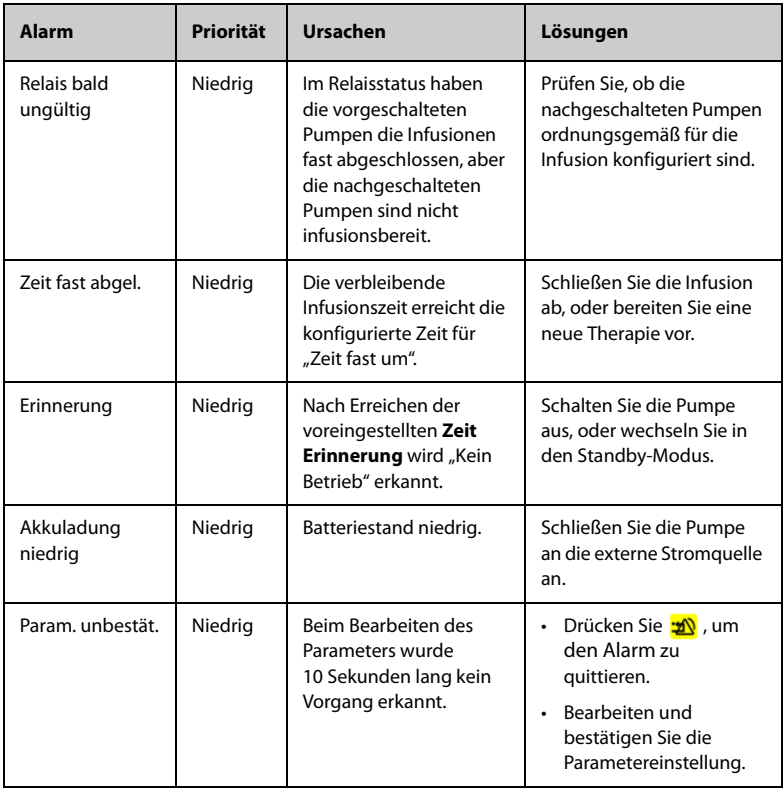

- **Die Pumpe stoppt die Infusion, wenn ein Alarm hoher Priorität ausgelöst wird.**
- **Die Pumpe setzt die Infusion fort, wenn ein Alarm niedriger Priorität ausgelöst wird.**
- **Die Pumpe stoppt die Infusion, nachdem der erste Alarm Batterie leer ausgelöst wurde, und die Abschaltverzögerung beträgt mindestens drei Minuten.**
- **Setzen Sie die Arbeit mindestens 30 Minuten lang fort, nachdem der erste Alarm Akkuladung niedrig unter den spezifizierten Bedingungen ausgelöst wurde (z. B.mit vollständig aufgeladenem, neuem Akku bei 20 ± 2 °C,**  Bildschirmhelligkeit auf "2" konfiguriert, Standardlautstärke, WLAN **deaktiviert, Tropfsensor getrennt).**

# **6.8 Verschlussalarm**

Die vom integrierten Drucksensor erfassten Signale werden für die Druckberechnung durch die interne CPU (Central Processing Unit) verwendet. Der berechnete Druckwert wird mit der eingestellten Verschlussalarmgrenze verglichen. Die Pumpe gibt eine sofortige Meldung **Druckanstieg - Verschluss?** aus, wenn der Abwärtsdruck kontinuierlich ansteigt und den eingestellten Grenzwert überschreitet. Die Pumpe stoppt die Infusion und gibt den Alarm **Verschluss** aus, wenn der Druck den eingestellten Grenzwert überschreitet.

Der Verschlussdruck sollte entsprechend dem Patientenbedarf gewählt werden. Zum Einstellen des Verschlussdrucks gehen Sie folgendermaßen vor:

- 1. Wischen Sie auf dem Touchscreen von oben nach unten **→** wählen Sie **Menü →**  wählen Sie **Allg. Option** → wählen Sie **Okklusionsdruck**.
- 2. Wählen Sie den gewünschten Druck.

Die Pumpe startet die Infusion erneut, wenn der Druck, der den Alarm ausgelöst hat, reduziert wurde. Wenn die Anzahl der automatischen Neustarts erreicht ist, wird die Infusion nach einem Verschlussalarm nicht erneut gestartet. Die Pumpe initiiert automatisch eine Bolusreduktion, nachdem der Neustart fehlgeschlagen ist oder der Verschlussalarm zurückgesetzt wurde.

Die automatische Neustartfunktion kann im Menü **Benutzerwart.** konfiguriert werden. Siehe *[12.18 Einstellung für automatischen Neustart](#page-96-1)*.

### **WARNUNG**

• **Wenn diese Pumpe mit 0,1 ml/h läuft und Sie die Verschlussdruck-Alarmgrenze auf den niedrigsten Wert bzw. höchsten Wert einstellen, kann die Verzögerungszeit des Verschlussalarms bis zu einer Stunde bzw. 20,5 Stunden betragen. Stellen Sie den Druckgrenzwert auf einen niedrigeren Wert ein, oder verwenden Sie die Spritzenpumpe für eine Infusion mit niedriger Rate.** 

**Diese Seite wurde absichtlich frei gelassen.**

# **7.1 Optionen des Hauptmenüs**

Das Hauptmenü enthält die folgenden Optionen:

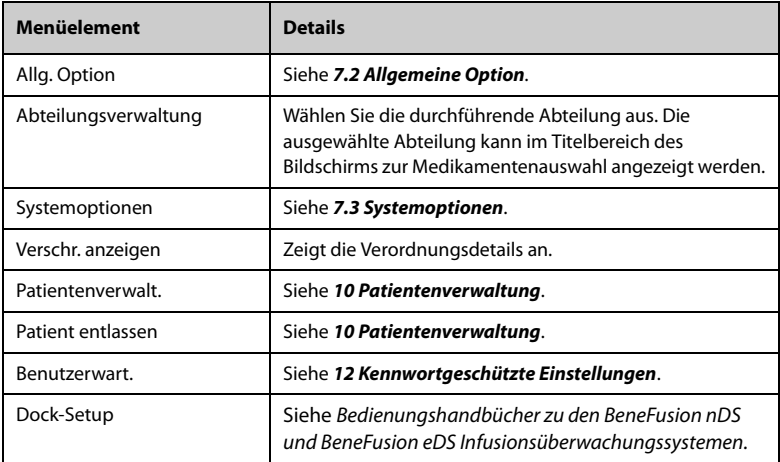

# <span id="page-62-1"></span>**7.2 Allgemeine Option**

<span id="page-62-0"></span>Das Menü **Allg. Option** enthält eine Liste von Optionen zur Konfiguration der Infusion. Zum Zugreifen auf das Menü **Allg. Option** gehen Sie folgendermaßen vor:

- 1. Wischen Sie auf dem Touchscreen von oben nach unten → wählen Sie **Menü** → wählen Sie **Allg. Option**.
- 2. Wählen Sie die gewünschte Option.

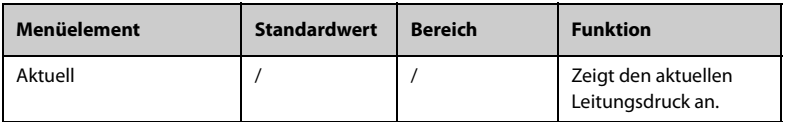

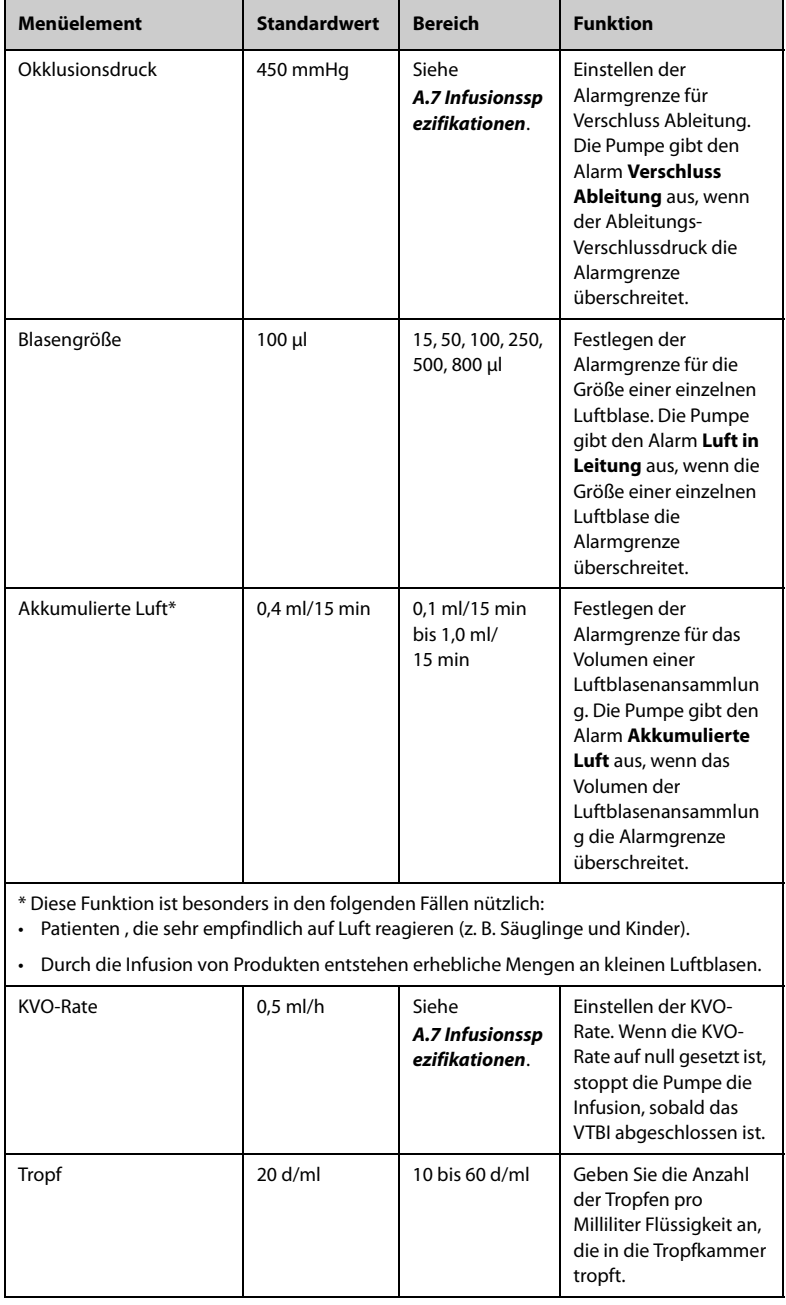

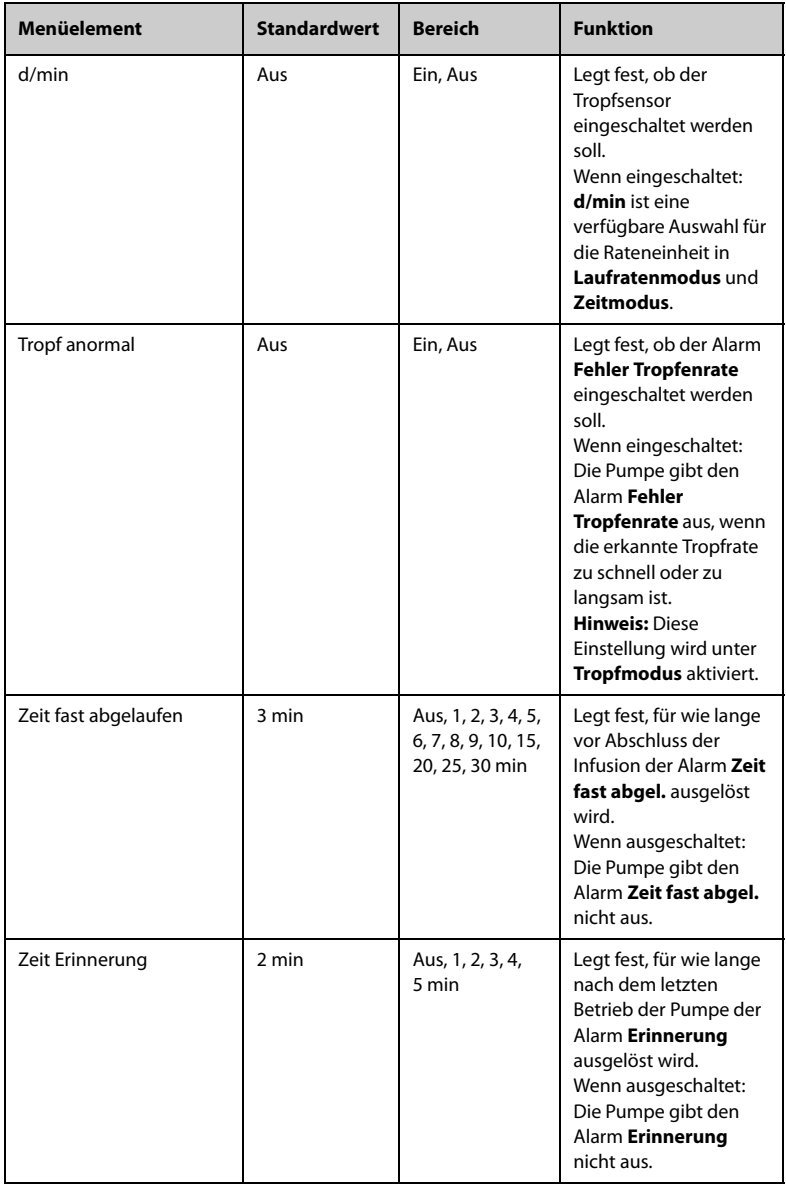

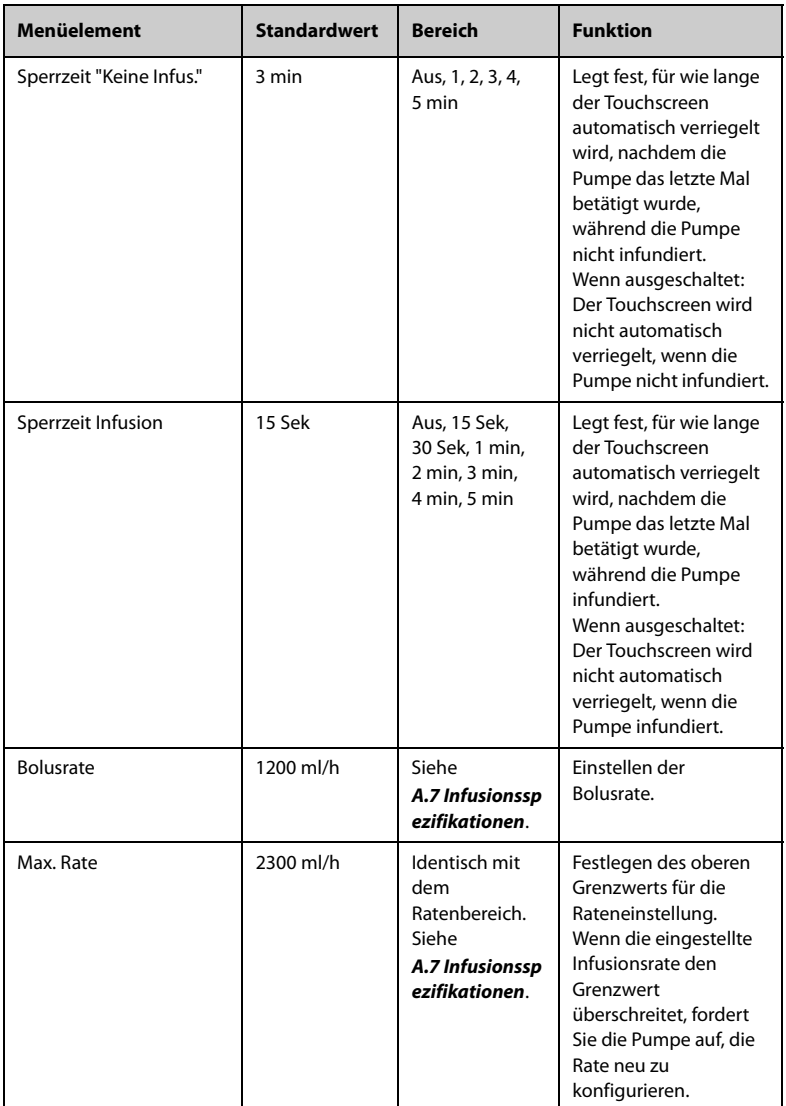

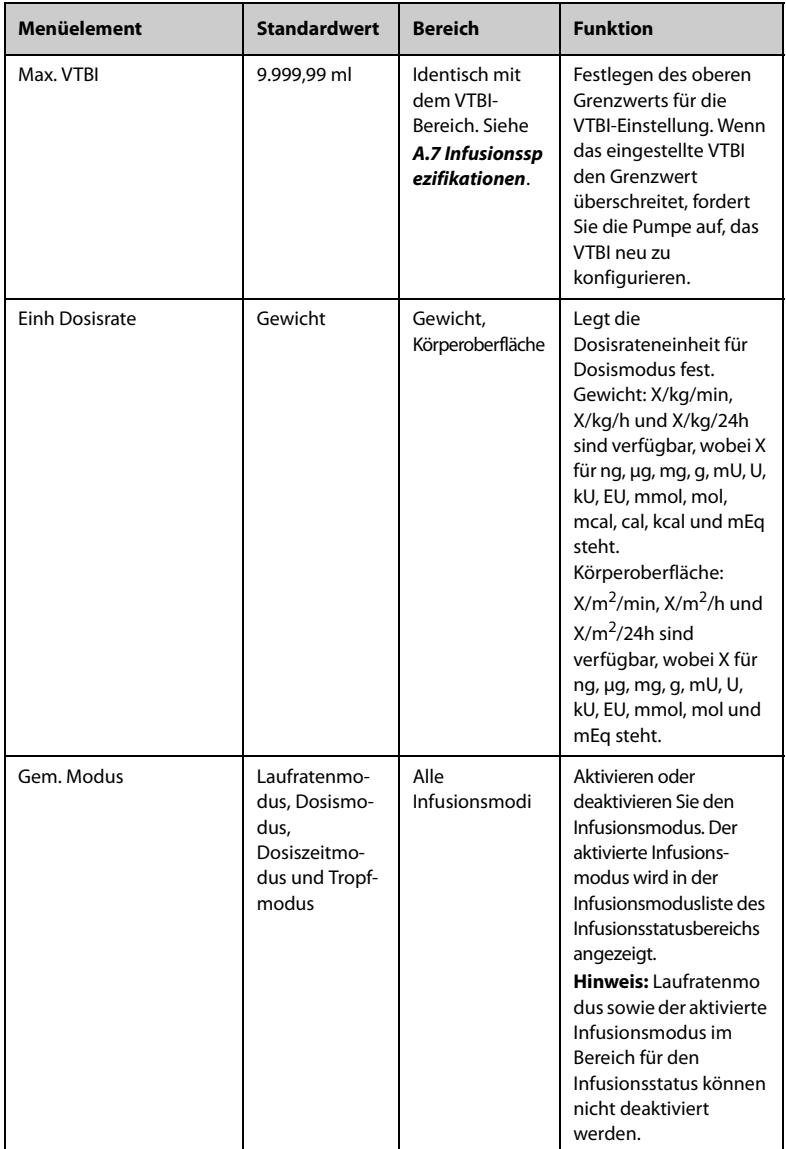

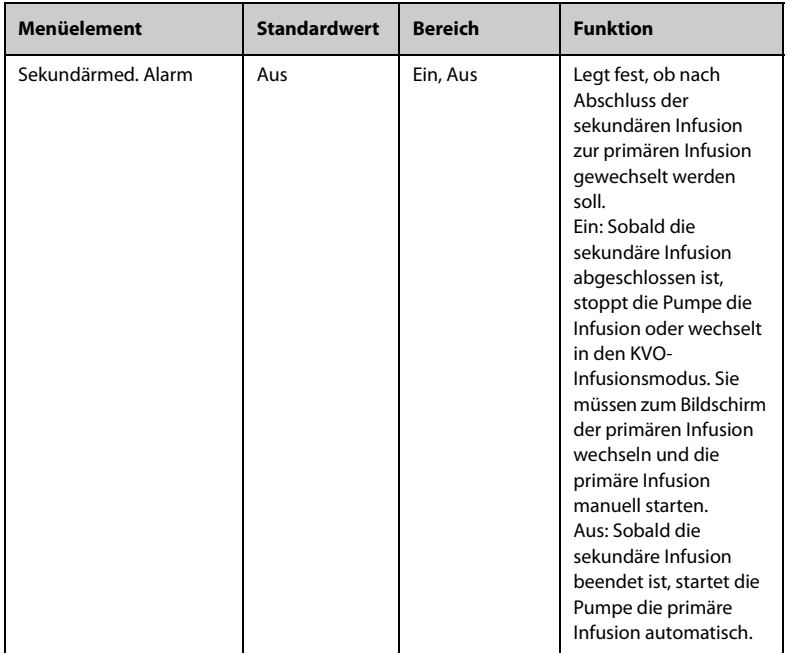

- **Bei Pumpen, die mit den Einstellungen für Neugeborene konfiguriert sind, können im Menü Benutzerwart. einige Infusionsparameter für Neugeborene separat eingestellt werden. Wenn die Patientenkategorie auf Neugeborene geändert wird, kopiert das System automatisch die Einstellungen für Neugeborene vom Menü Benutzerwart. in das Menü Allg. Option. Informationen zu den Einstellungen für Neugeborene finden Sie unter**  *[12.8 Konfigurationen für Neugeborene](#page-92-0)***.**
- **Wenn ein neuer Patient aufgenommen wird, prüfen Sie, ob die Einstellungen für den neuen Patienten geeignet sind.**

## <span id="page-67-0"></span>**7.3 Systemoptionen**

Zum Zugreifen auf das Menü **Systemoptionen** gehen Sie folgendermaßen vor:

- 1. Wischen Sie auf dem Touchscreen von oben nach unten → wählen Sie **Menü** → wählen Sie **Systemoptionen**.
- 2. Wählen Sie die gewünschte Option.

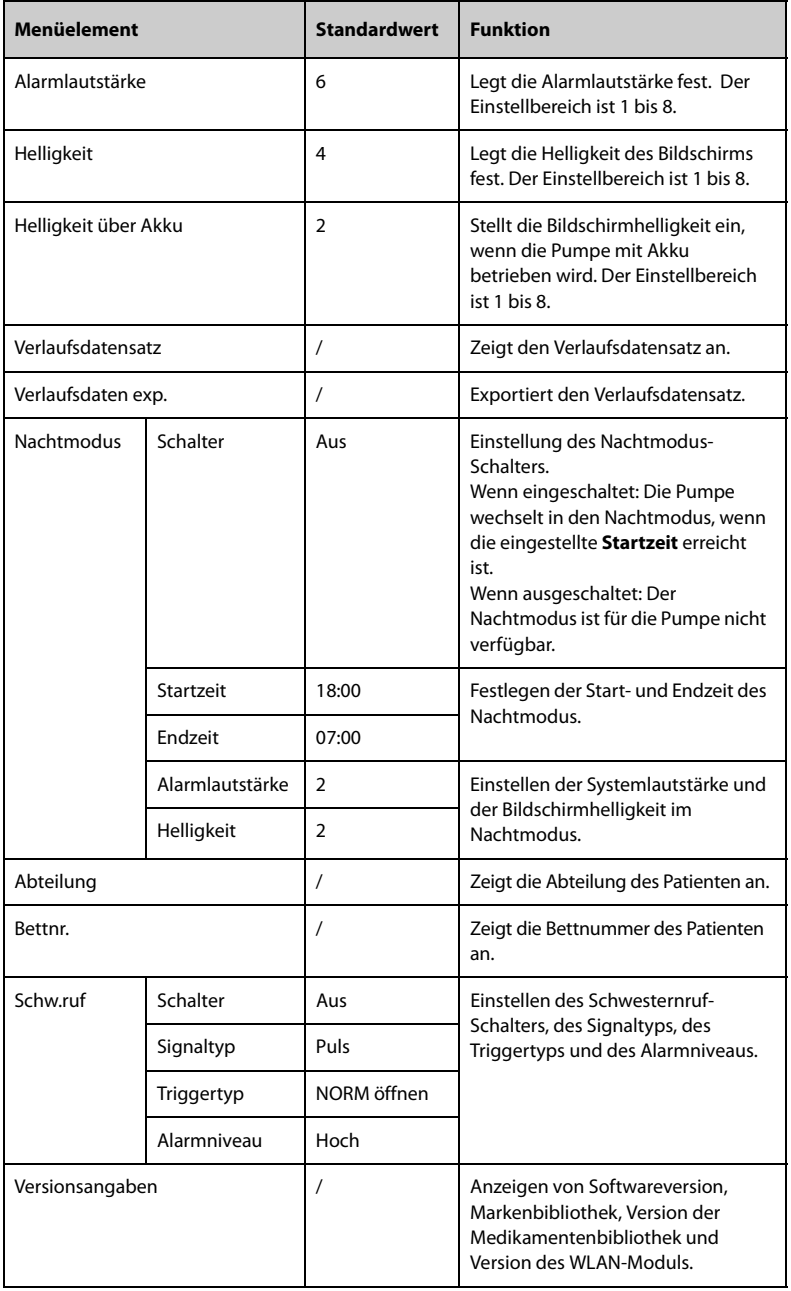

## **VORSICHT**

• **Überprüfen Sie vor dem Wechsel in den Nachtmodus die Einstellungen für Lautstärke und Helligkeit. Beachten Sie potenzielle Gefahren, die durch unsachgemäße Einstellungen auftreten können.**

Die Pumpe bietet die folgenden Infusionsmodi:

- Laufratenmodus
- Dosismodus
- Ladedosismodus
- Modus Mikroinfusion
- Zeitmodus
- Sequ. Modus
- Intermittierender Modus
- Dosiszeitmodus
- Anlaufmodus
- Tropfmodus

#### **HINWEIS**

• **An der BeneFusion eVP ex ist der Ladedosismodus nicht verfügbar.**

# **8.1 Laufratenmodus/Zeitmodus**

Im Laufratenmodus und im Zeitmodus wird die intravenöse medikamentöse Therapie mit der festgelegten Rate fortgesetzt.

Der Laufratenmodus und der Zeitmodus bieten drei Parameter: Rate, Zeit und VTBI. Wenn zwei dieser Parameter eingegeben werden, wird der dritte berechnet.

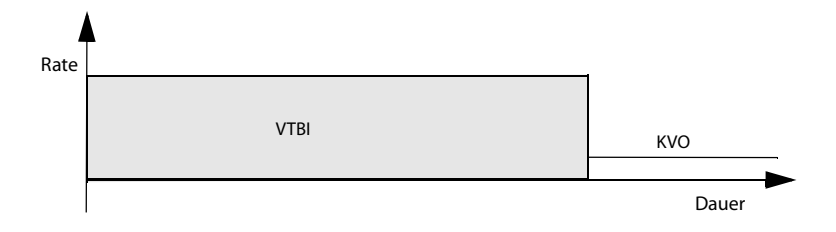

- **Das obige Diagramm gilt auch für Tropfmodus, Dosismodus, Mikroinfusionsmodus und Dosiszeitmodus.**
- **Bei der Infusion im Laufratenmodus und im Zeitmodus müssen Sie die Rate einstellen; Zeit und VTBI-Einstellungen sind jedoch optional.**

# **8.2 Tropfmodus**

Im Tropfmodus wird die intravenöse medikamentöse Therapie mit der festgelegten Rate fortaesetzt.

Der Tropfmodus bietet drei Parameter: Rate, Zeit und VTBI. Wenn zwei dieser Parameter eingegeben werden, wird der dritte berechnet.

Der Einstellungsbereich für die Tropfrate ist (1 bis 400) d/min.

Der obere Bereich der Tropfrate wird durch die Größe der Tropfkammer bestimmt. Der obere Bereich ist (400 ml/h \* Tropf/ml)/60 min/h, die Einheit ist d/min und die Tropfkammergröße wird in Tropfen/ml angegeben.

### **HINWEIS**

• **Bei der Infusion im Tropfmodus müssen Sie die Rate einstellen; Zeit und VTBI-Einstellungen sind jedoch optional.**

# **8.3 Dosismodus**

Im Dosismodus können Sie die Medikamentenmenge, das Verdünnungsvolumen oder die Konzentration für eine Therapie festlegen. Der Dosismodus wird in der Regel für Medikamente verwendet, deren Dosis im Verhältnis zum Körpergewicht festgelegt wird.

Laufrate und Zeit werden automatisch berechnet, nachdem Gewicht, Konz., Dosisrate und VTBI gemäß den folgenden Formeln eingegeben wurden. Dosisrate und Zeit werden automatisch berechnet, nachdem Laufrate, Gewicht, Konz. und VTBI gemäß den folgenden Formeln eingegeben wurden:

- Laufrate = Dosisrate\* Gewicht/Konz.
- Dosisrate=Laufrate\*Konz./Gewicht
- Zeit = VTBI/Laufrate
- Konz. = Med.Mg. /Volumen

Sie können die Konzentrationsparameter (**Med.Mg.**, **Volumen** oder **Konz.**) und die Gewichtseinheit nach Bedarf ändern. Siehe *[12 Kennwortgeschützte Einstellungen](#page-88-0)*.

Sie können die Einheiten für Medikamentenmenge, Dosisrate und Konzentration ändern, bevor Sie eine Infusion starten, oder wenn die Infusion unterbrochen wird. Wählen Sie dazu die entsprechende Einheit für **Med.Mg.**, **Dosisrate** oder **Konz.**, und konfigurieren Sie sie im Popup-Dialogfeld neu.
### **HINWEIS**

- **Die Zeit kann nur durch Berechnung ermittelt werden. Sie ist nicht für die manuelle Eingabe verfügbar.**
- **Einige Abteilungen, z. B. die Neonatologie, verwenden möglicherweise feste Medikamentenmengen, Verdünnungsvolumen oder Konzentrationen. Die Verwendung der Medikamenteninformationsbibliothek zur Vordefinition dieser Infusionsparameter kann den Einrichtungsprozess vereinfachen.**

### **8.4 Ladedosismodus**

Im "Ladedosismodus" ist die Infusion in zwei Phasen unterteilt:

- Verabreichen Sie die Aufsättigungsdosis mit der Aufsättigungsdosis.
- Verabreichen Sie das verbleibende Volumen (**VTBI** minus **Bel.dosis**) mit der Anfangsrate.

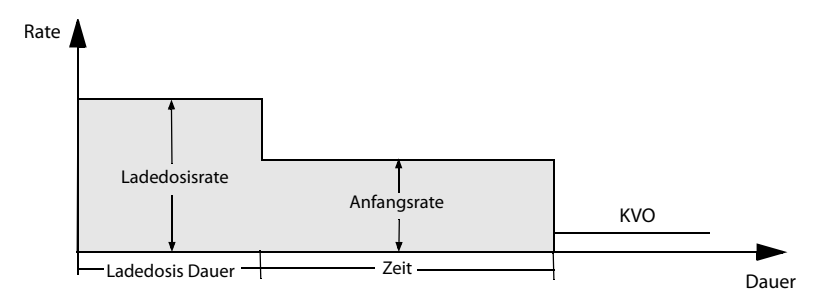

### **HINWEIS**

• **Wenn Sie die Parameter für die Aufsättigungsdosis nicht konfigurieren, infundiert die Pumpe mit der Anfangsrate, bis das eingestellte VTBI abgeschlossen ist.**

### **8.5 Mikroinfusionsmodus**

Der Mikroinfusionsmodus wird in der Regel für Infusionen mit niedriger Infusionsrate bei Neugeborenen und Kindern verwendet.

Der Mikroinfusionsmodus bietet drei Parameter: Rate, Zeit und VTBI. Wenn zwei dieser Parameter eingegeben werden, wird der dritte von der Pumpe berechnet.

Die Einstellungsbereiche der Parameter im Mikroinfusionsmodus sind wie folgt:

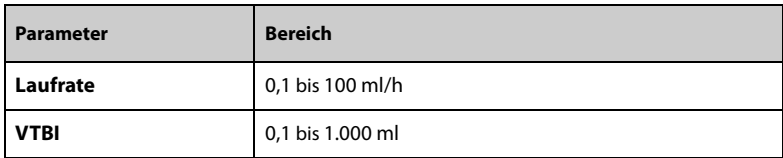

### **HINWEIS**

• **Die Einstellung der Rate ist für eine Infusion erforderlich, während Zeit und VTBI im Mikroinfusionsmodus optional sind.**

### **8.6 Sequenz-Modus**

Im sequenziellen Modus können Sie mehrere Parametergruppen einstellen. Jede Gruppe definiert einen Satz von Parametern: Rate, Zeit und VTBI. Die Pumpe infundiert in der eingestellten Sequenz.

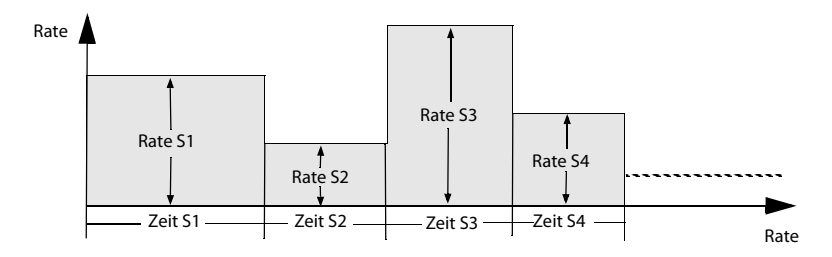

### **8.6.1 Hinzufügen/Löschen von Sequenzen**

Sie können im sequenziellen Modus bis zu elf Sequenzen hinzufügen. Zum Hinzufügen bzw. Löschen einer Sequenz gehen Sie folgendermaßen vor:

- 1. Wählen Sie eine Sequenz (z. B. S1) im Bildschirm für das Parameter-Setup aus.
- 2. Nehmen Sie im Popup-Dialogfeld die folgenden Einstellungen vor:
	- Wählen Sie Sequenz vorn hinzufügen, um eine Sequenz vor der aktuellen Sequenz hinzuzufügen.
	- Wählen Sie Sequenz hinten hinzufügen, um eine Sequenz nach der aktuellen Sequenz hinzuzufügen.
	- ◆ Wählen Sie **Lös.** , um die aktuelle Sequenz zu löschen.

### **8.6.2 Ändern der Infusionsparameter**

Sie können die Rate der aktuellen Sequenz während einer Infusion ändern. Wenn Sie

Zeit oder VTBI der aktuellen Sequenz ändern möchten, drücken Sie  $\Box$ , um die Infusion anzuhalten, und wählen Sie den gewünschten Parameterbereich aus, um die Änderung vorzunehmen.

Um die Parameter anderer Sequenzen zu ändern, gehen Sie folgendermaßen vor:

- 1. Drücken Sie  $\overline{\bullet}$ , um die Infusion anzuhalten.
- 2. Wählen Sie
- 3. Wählen Sie den gewünschten Parameterbereich aus, um die Änderung vorzunehmen.

### **8.7 Intermittierender Modus**

Im intermittierenden Modus werden intermittierende Infusion und Erhaltung abwechselnd und zyklisch durchgeführt.

- Intermittierende Phase: Die Pumpe führt die Infusion mit hoher Rate bei der eingestellten **Laufrate** und mit dem eingestellten **Intmt. Vol.** durch.
- Erhaltungsphase: Die Pumpe führt die Infusion mit niedriger Rate bei der eingestellten **Flussr. erh.** und mit **Intmt. Zeit** durch. Die Pumpe infundiert in dieser Phase nicht, wenn die **Flussr. erh.** nicht eingestellt ist.

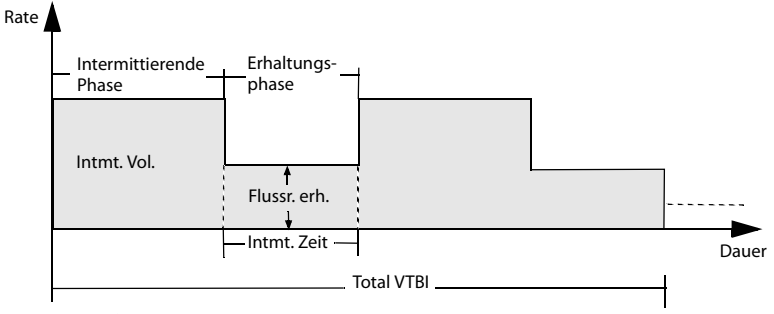

### **HINWEIS**

• **Total VTBI und Flussr. erh. sind optionale Parameter. Wenn Flussr. erh. nicht eingestellt ist, wird die Infusion in der Erhaltungsphase gestoppt. Wenn Total VTBI nicht eingestellt ist, stoppt die Infusion, wenn der IV-Behälter leer ist.**

### **8.8 Anlaufmodus**

Im Anlaufmodus läuft die Infusion mit ansteigenden oder sinkenden Raten.

- Anlaufphase: Über die eingestellte Anlaufzeit erhöht sich die Infusionsrate bis zu einer Dauerrate.
- Phase mit Dauerrate: Die Pumpe infundiert mit einer Dauerrate.
- Auslaufphase: Über die eingestellte Auslaufzeit sinkt die Infusionsrate, bis das eingestellte VTBI abgeschlossen ist.

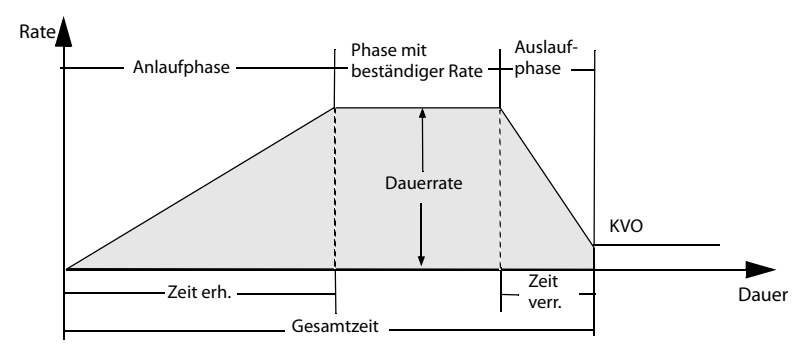

#### **HINWEIS**

- **Die Dauerrate kann nur durch Berechnung ermittelt werden. Sie ist nicht für die manuelle Eingabe verfügbar.**
- **Zeit erh. und Zeit verr. sind optionale Parameter. Wenn sie nicht eingestellt sind, führt die Pumpe die Infusion mit Dauerrate durch.**

### **8.9 Dosiszeitmodus**

Im Dosiszeitmodus kann der Arzt die Medikamentenmenge, das Verdünnungsvolumen oder die Konzentration angeben. Der Dosismodus wird in der Regel für Medikamente verwendet, deren Dosierung unabhängig vom Körpergewicht ist.

Laufrate und Zeit werden automatisch berechnet, nachdem Konz., Dosisrate und VTBI gemäß den folgenden Formeln eingegeben wurden. Dosisrate und Zeit werden automatisch berechnet, nachdem Laufrate, Konz. und VTBI gemäß den folgenden Formeln eingegeben wurden:

- Laufrate = Dosisrate/Konz.
- Dosisrate = Laufrate  $*$  Konz.
- $Zeit = VTRI/I$  aufrate
- Konz. = Med.Mg. /Volumen

Sie können die Konzentrationsparameter (**Med.Mg.**, **Volumen** oder **Konz.**) nach Bedarf ändern. Siehe *[12 Kennwortgeschützte Einstellungen](#page-88-0)*.

Sie können die Einheiten für Medikamentenmenge, Dosisrate und Konzentration ändern, bevor Sie eine Infusion starten, oder wenn die Infusion unterbrochen wird. Wählen Sie dazu die entsprechende Einheit für **Med.Mg.**, **Dosisrate** oder **Konz.**, und konfigurieren Sie sie im Popup-Dialogfeld neu.

### **HINWEIS**

- **Im Dosismodus sind die unterstützten Dosisrateneinheiten X/min, X/h und X/24 h, wobei X für ng, μg, mg, g, mU, U, Ku, EU, mmol, mol, mcal, cal, kcal und mEq steht.**
- **Die Zeit kann nur durch Berechnung ermittelt werden. Sie ist nicht für die manuelle Eingabe verfügbar.**

**Diese Seite wurde absichtlich frei gelassen.**

# **9 Medikamentenbibliothek/ Medikamenteninformationsbibliothek**

Die Pumpe kann mit einer Medikamentenbibliothek oder einer Medikamenteninformationsbibliothek konfiguriert werden, in der die Medikamente, Konzentrationen, Verschlussdruckwerte und andere Infusionsparameter vordefiniert sind. Die Verwendung einer Medikamentenbibliothek oder Medikamenteninformationsbibliothek vereinfacht die Infusionsvorgänge und reduziert das Risiko von Bedienfehlern.

Der Unterschied zwischen der Medikamentenbibliothek und der Medikamenteninformationsbibliothek ist wie folgt:

- Zum Aktivieren der Importfunktion für die Medikamentenbibliothek ist eine Softwarelizenz erforderlich.Siehe *[9.1 Lizenz](#page-79-0)*.
- Die Medikamentenbibliothek unterstützt Systeme zur Vermeidung von Dosierungsfehlern (Dose Error Reduction Systems, DERS). Siehe *[9.3 Dosierungsfehler-Reduktionssysteme \(Dose Error Reduction Systems,](#page-80-0)  [DERS\)](#page-80-0)*.
- Mit der Medikamenteninformationsbibliothek können die Infusionsmodi (**Laufratenmodus** und **Dosismodus**) vordefiniert werden.

Die Erstellung, Bearbeitung und der Import der Medikamentenbibliothek und der Medikamenteninformationsbibliothek erfolgen über die zugehörigen PC-Programme. Sie verfügen über die folgenden Funktionen:

- Speichern von mindestens 5.000 Medikamentennamen.
- Für die Medikamentenmarkierung sind mindestens 30 Farben verfügbar.
- Unterstützung von mindestens 30 Medikamentenkategorien.
- Vordefinition von Medikamenten, Konzentrationen, Verschlussdrücken, KVO-Rate und Bolus-Volumengrenze.

### **VORSICHT**

• **Die Medikamentenbibliothek und die Medikamenteninformationsbibliothek müssen von Fachleuten erstellt werden. Vor der Verwendung muss überprüft werden, ob die Medikamenten- und Parametereinstellungen für den Pflegebereich geeignet sind.**

# <span id="page-79-0"></span>**9.1 Lizenz**

Für die Verwendung der Medikamentenbibliothek mit Ihrer Pumpe ist eine Softwarelizenz erforderlich.

### **9.1.1 Überprüfen der Lizenz**

Zum Überprüfen der Lizenz gehen Sie folgendermaßen vor:

- 1. Wischen Sie auf dem Touchscreen von oben nach unten → wählen Sie **Menü** → wählen Sie **Benutzerwart.** → geben Sie das geforderte Kennwort ein → wählen Sie  $\Box$ .
- 2. Wählen Sie **Lizenz**.
- <span id="page-79-1"></span>3. Wählen Sie **Lokale Lizenz**.

### **9.1.2 Installieren der Lizenzen**

Zum Installieren der Lizenzen gehen Sie folgendermaßen vor:

- 1. Schließen Sie das USB-Laufwerk, das die Lizenzen enthält, an den USB-Anschluss der Pumpe an.
- 2. Wischen Sie auf dem Touchscreen von oben nach unten → wählen Sie **Menü** → wählen Sie **Benutzerwart.** → geben Sie das geforderte Kennwort ein → wählen Sie  $\Box$ .
- 3. Wählen Sie **Lizenz**.
- 4. Wählen Sie **Externe Lizenz**.
- 5. Wählen Sie **Imp.**.

# **9.2 Importieren der Medikamentenbibliothek/ Medikamenteninformationsbibliothek**

Nach ihrer Erstellung über das PC-Programm können die Medikamentenbibliothek und die Medikamenteninformationsbibliothek in diese Pumpe importiert werden. Zum Importieren einer Medikamentenbibliothek oder Medikamenteninformationsbibliothek gehen Sie folgendermaßen vor:

- 1. Schließen Sie das USB-Laufwerk, das die Medikamentenbibliothek oder Medikamenteninformationsbibliothek enthält, an den USB-Anschluss der Pumpe an.
- 2. Wischen Sie auf dem Touchscreen von oben nach unten → wählen Sie **Menü** → wählen Sie **Benutzerwart.** → geben Sie das geforderte Kennwort ein → wählen  $\mathsf{Sie}$  .
- 3. Wählen Sie **Import und Export**.
- 4. Wechseln Sie in den Bereich **Med.bibl. wählen**, und wählen Sie eine Medikamentenbibliothek oder Medikamenteninformationsbibliothek aus.
- 5. Wählen Sie **Imp.** → wählen Sie **Med.bibl.** → wählen Sie **Best.**.
- 6. Warten Sie, bis der Import abgeschlossen ist, und wählen Sie dann **OK**.
- 7. Drücken Sie den Betriebsschalter und wählen Sie **Aus**, um die Pumpe auszuschalten. Die Pumpe aktiviert die importierte Medikamentenbibliothek automatisch.

Wenn die Aktivierung fehlschlägt, zeigt die Pumpe nach dem Neustart eine Meldung an.

Nachdem ein Medikament ausgewählt wurde, lädt die Pumpe die vordefinierten Infusionsparameter aus der Medikamentenbibliothek oder Medikamenteninformationsbibliothek.

Wenn die Pumpe über das Dock per WLAN mit dem CMS verbunden ist, können die Medikamentenbibliothek und die Medikamenteninformationsbibliothek über das CMS in diese Pumpe importiert werden.

### **VORSICHT**

• **Die medizinische Einrichtung ist für die ersten Prüfungen verantwortlich, um sicherzustellen, dass die richtige Medikamentenbibliothek geladen wird.**

### **HINWEIS**

• **Die vordefinierten Parameter können während der Therapie geändert werden. Dies wirkt sich nicht auf die eingebettete Bibliothek aus.**

# <span id="page-80-0"></span>**9.3 Dosierungsfehler-Reduktionssysteme (Dose Error Reduction Systems, DERS)**

Das DERS ist nur für die Medikamentenbibliothek vorgesehen. Wenn die vordefinierte Parametergrenze während einer Therapie über- oder unterschritten wird, gibt die Pumpe entsprechende Anweisungen aus.

### **9.3.1 Harte Grenzen**

Wenn die eingestellte Rate, Dosisrate oder Bolusrate die in der Medikamentenbibliothek konfigurierte untere oder obere harte Grenze über- bzw. unterschreitet, wird die Einstellung abgelehnt. Konfigurieren Sie den Parameter bei Bedarf neu.

### **9.3.2 Weiche Grenzen**

Wenn die eingestellte Rate, Dosisrate oder Bolusrate die in der Medikamentenbibliothek konfigurierte untere oder obere weiche Grenze über- bzw. unterschreitet, können Sie wählen, ob Sie die Einstellung annehmen oder ablehnen.

■ Annehmen der aktuellen Einstellung: Die aktuelle Einstellung wird übernommen. Der Parameter , der die weiche Grenze überschreitet, ist mit einem orangefarbenen Hintergrund markiert.

■ Ablehnen der aktuellen Einstellung: Die Pumpe kehrt zum vorherigen Menü zurück, und Sie müssen die Einstellung erneut vornehmen.

# **9.4 Vordefinieren des Infusionsmodus**

Sie können den Infusionsmodus und die entsprechenden Parameter in der Medikamenteninformationsbibliothek vordefinieren. Wenn das Medikament ausgewählt ist, lädt die Pumpe automatisch den Infusionsmodus und die entsprechenden Parameter.

# **10.1 Entlassen/Aufnehmen eines Patienten**

Vor der Aufnahme eines neuen Patienten muss der vorherige Patient entlassen werden. Nach der Entlassung des Patienten werden alle Patienteninformationen aus der Pumpe entfernt. Nach dem Entlassen eines Patienten nimmt die Pumpe automatisch einen neuen Patienten auf.

In den folgenden Fällen wird der Patient automatisch entlassen:

- Nachdem die Patienteninformationen erfolgreich über das USB-Laufwerk exportiert wurden. Weitere Informationen finden Sie unter *[10.3 Exportieren von](#page-82-0)  [Patienteninformationen](#page-82-0)*.
- Nach der Entlassung des Patienten durch das CMS oder den Patientenmonitor.

Zum manuellen Entlassen eines Patienten gehen Sie folgendermaßen vor:

- 1. Wischen Sie auf dem Touchscreen von oben nach unten → wählen Sie **Menü** → wählen Sie **Patient entlassen**.
- 2. Wählen Sie **Übern.**.

### **WARNUNG**

• **Entlassen Sie immer erst den vorherigen Patienten, bevor Sie eine Infusion starten. Andernfalls kann es zu einer falschen Zuordnung zwischen Daten und Patienten kommen.**

# **10.2 Bearbeiten der Patientendaten**

Bearbeiten Sie die Patienteninformationen, nachdem ein Patient aufgenommen wurde, falls die Patienteninformationen unvollständig sind oder geändert werden sollen.

Zum Bearbeiten von Patienteninformationen gehen Sie folgendermaßen vor:

- 1. Wischen Sie auf dem Touchscreen von oben nach unten → wählen Sie **Menü** → wählen Sie **Patientenverwalt.**.
- 2. Bearbeiten Sie die Patienteninformationen nach Bedarf.

### <span id="page-82-0"></span>**10.3 Exportieren von Patienteninformationen**

Gehen Sie zum Exportieren der Informationen des aktuellen Patienten auf das USB-Laufwerk folgendermaßen vor:

- 1. Schließen Sie das USB-Laufwerk an den USB-Anschluss an. Wenn die Pumpe mit dem BeneFusion nDS Infusionsüberwachungssystem verbunden ist, schließen Sie das USB-Laufwerk an den USB-Anschluss des Docks an.
- 2. Wischen Sie auf dem Touchscreen von oben nach unten → wählen Sie **Menü** → wählen Sie **Patientenverwalt.** → wählen Sie **Patientendaten exportieren**.
- 3. Wählen Sie **OK**.

Beim Exportieren der Patienteninformationen wird der Patient automatisch entlassen.

### **10.4 Importieren von Patienteninformationen**

Gehen Sie zum Importieren der Patienteninformationen aus dem USB-Laufwerk folgendermaßen vor:

- 1. Schließen Sie das USB-Laufwerk an den USB-Anschluss an. Wenn die Pumpe mit dem BeneFusion nDS Infusionsüberwachungssystem verbunden ist, schließen Sie das USB-Laufwerk an den USB-Anschluss des Docks an.
- 2. Wischen Sie auf dem Touchscreen von oben nach unten → wählen Sie **Menü** → wählen Sie **Patientenverwalt.** → wählen Sie **Patientendaten importieren**.
- 3. Wählen Sie **OK**.

Das Gerät Verbindungen mit dem BeneFusion nCS-Infusionsüberwachungssystem und dem zentralen BeneVision-Überwachungssystem (beide im Folgenden als "CMS" bezeichnet), mit Patientenmonitoren und mit dem eGateway herstellen.

# **11.1 Informationen zur Sicherheit in Netzwerken**

### **VORSICHT**

- **Entwurf, Bereitstellung, Fehlerbehebung und Wartung von drahtlosen Netzwerken sind vom Kundendienst oder von autorisierten Technikern auszuführen.**
- **Das Einrichten von drahtlosen Netzwerken muss stets in Übereinstimmung mit den örtlich geltenden Gesetzen und Bestimmungen erfolgen.**
- **Die Datenkommunikation für alle Netzwerkfunktionen muss innerhalb eines geschlossenen Netzwerks oder innerhalb eines virtuell isolierten Netzwerks erfolgen, das von der Gesundheitseinrichtung selbst bereitzustellen ist. Die Gewährleistung der Sicherheit des quasi-isolierten Netzwerks liegt in der Verantwortung der Gesundheitseinrichtung.**
- **Halten Sie Angaben für die Netzwerkauthentifizierung wie Kennwörter geheim, um einen Zugang von Unbefugten zum Netzwerk zu verhindern.**
- **Verbinden Sie ausschließlich medizintechnische Geräte mit dem Netzwerk.**
- **Bei einer unzureichenden Signalstärke im drahtlosen Netzwerk besteht die Gefahr des Datenverlustes im CMS.**
- **HF-Störungen können zum Ausfall von Verbindungen im drahtlosen Netzwerk führen.**
- **Ein Trennen der Verbindung zum Netzwerk kann zu Verlust von Daten im CMS und zum Ausfall von Funktionen führen. Im Fall einer Unterbrechung der Verbindung zum Netzwerk überprüfen Sie den Zustand des Patienten, und beheben Sie das Netzwerkproblem schnellstmöglich.**
- **Stellen Sie sicher, dass die Einstellung für die IP-Adresse korrekt ist. Beim Ändern von Netzwerkeinstellungen kann es zur Unterbrechung von Verbindungen im Netzwerk kommen. Wenden Sie sich im Fall von Problemen mit der Einstellung der IP-Adresse an das zuständige Wartungspersonal.**

# **11.2 Verbinden des Geräts mit dem CMS**

Das Gerät kann über das drahtlose Netzwerk mit dem CMS verbunden werden. Bei einer vorhandenen Verbindung zum CMS bietet das System die folgenden Funktionen:

- Das Gerät kann Infusionsinformationen, Alarminformationen und Geräteinformationen (z. B. bezüglich Akku und Netzwerk) an das CMS senden.
- Die Patienteninformationen können zwischen dem Gerät und dem CMS synchronisiert werden.
- Der Patient kann über das CMS aufgenommen oder entlassen werden, und die Patienteninformationen können an das Gerät übertragen werden.

Weitere Informationen zum CMS finden Sie in den Bedienungshandbüchern zum Infusionsüberwachungssystem BeneFusion nCS und zum zentralen BeneVision-Überwachungssystem.

Zum Verbinden des Geräts mit dem CMS gehen Sie folgendermaßen vor:

- 1. Stellen Sie **IP-Adresse**, **Subnetzmaske** und **Gateway** ein. Weitere Informationen finden Sie unter *[12.5.2 Einstellungen für WLAN-IP](#page-90-0)*.
- 2. Verbinden Sie das Gerät über eine der folgenden Methoden mit dem CMS:
	- Genehmigen Sie das Gerät im CMS. Einzelheiten zum Genehmigen eines Geräts finden Sie in den Bedienungshandbüchern zum BeneFusion nCS Infusionsüberwachungssystem und zum zentralen BeneVision Überwachungssystem.
	- Koppeln Sie das Gerät im CMS. Einzelheiten zum Koppeln eines Geräts finden Sie im Bedienungshandbuch zum zentralen BeneVision-Überwachungssystem.
	- ◆ Stellen Sie im Menü **Benutzerwart.** die **Zentralstation IP-Adresse** ein. Das Gerät sucht automatisch nach dem entsprechenden CMS und stellt eine Verbindung her. Informationen zur Einstellung von **Zentralstation IP-Adresse** siehe *[12.5.3 Setup der Zentralstation](#page-91-0)*.

Bei Verwendung mit dem Dock kann das Gerät automatisch eine Verbindung mit dem CMS herstellen, wenn das Dock mit dem CMS verbunden ist. Weitere Informationen finden Sie in den Bedienungshandbüchern zu den BeneFusion nDS und BeneFusion eDS Infusionsüberwachungssystemen.

### **HINWEIS**

• **Das Gerät kann nur mit dem CMS kommunizieren, wenn es ordnungsgemäß mit dem CMS verbunden ist. Wenn die Netzwerkverbindung unterbrochen wird, können Sie die Infusionsinformationen nicht über das CMS anzeigen.**

# **11.3 Anschließen des Geräts am Monitor**

Bei Verwendung mit dem BeneFusion nDS Infusionsüberwachungssystem kann das Gerät an den Patientenmonitor der BeneVision N-Serie (mit Ausnahme von BeneVision N1) angeschlossen werden.

Das Gerät kann die Infusions- und Alarminformationen an den Patientenmonitor übertragen. Auf dem Patientenmonitor können Sie die Infusionsinformationen im Bildschirm **Integrierte Geräte** und die Infusionstrends im Bildschirm **InfusionView** anzeigen. Ausführliche Informationen finden Sie im Bedienungshandbuch zur BeneVision N-Serie.

# **11.4 Verbinden des Geräts mit dem eGateway**

Bei Verwendung mit dem BeneFusion nDS Infusionsüberwachungssystem kann das Gerät mit dem eGateway verbunden werden. Bei einer vorhandenen Verbindung zum eGateway bietet das System die folgenden Funktionen:

- Das Gerät kann Infusions- und Medikamenteninformationen an das eGateway senden.
- Die Patienteninformationen können zwischen dem Gerät und dem eGateway synchronisiert werden.

**Diese Seite wurde absichtlich frei gelassen.**

<span id="page-88-0"></span>Unter "Benutzerwartung" können Sie das Gerät an Ihre konkreten Anforderungen anpassen. Der Zugriff auf das Menü **Benutzerwart.** ist kennwortgeschützt.

In diesem Kapitel werden die Einstellungen und Funktionen im Menü **Benutzerwart.**  beschrieben.

### **VORSICHT**

• **Die Wartungseinstellungen können nur von autorisiertem Personal geändert werden. Wenden Sie sich bezüglich der für Ihr System gültigen Kennwörter an Ihren Vorgesetzen oder Ihre Abteilung für Biomedizintechnik.**

# 12.1 Zugriff auf das Menü "Benutzerwartung"

Zum Zugreifen auf das Menü **Benutzerwart.** gehen Sie folgendermaßen vor:

- 1. Wischen Sie auf dem Touchscreen von oben nach unten → wählen Sie **Menü** → wählen Sie **Benutzerwart.** → geben Sie das geforderte Kennwort ein → wählen Sie .
- 2. Wählen Sie die gewünschte Registerkarte.

# **12.2 Einstellungen für Geräteverwaltung**

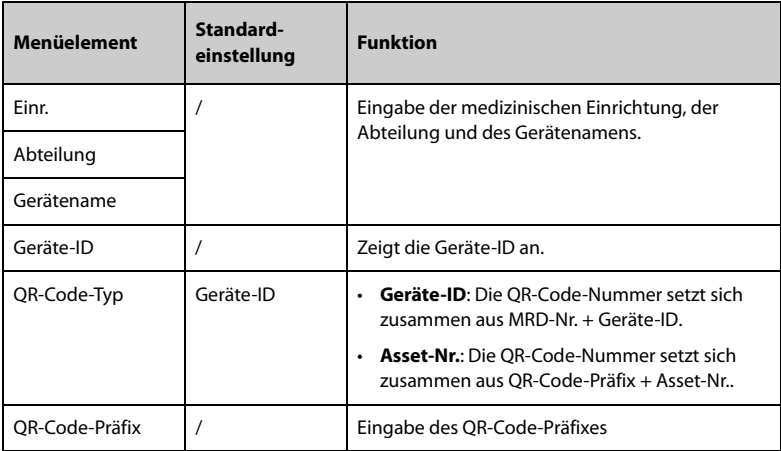

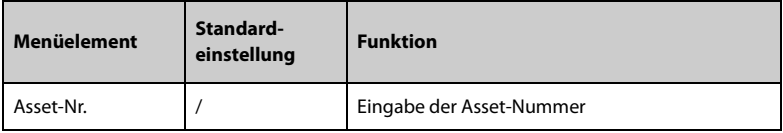

# **12.3 Einstellungen für Patienteninformationen**

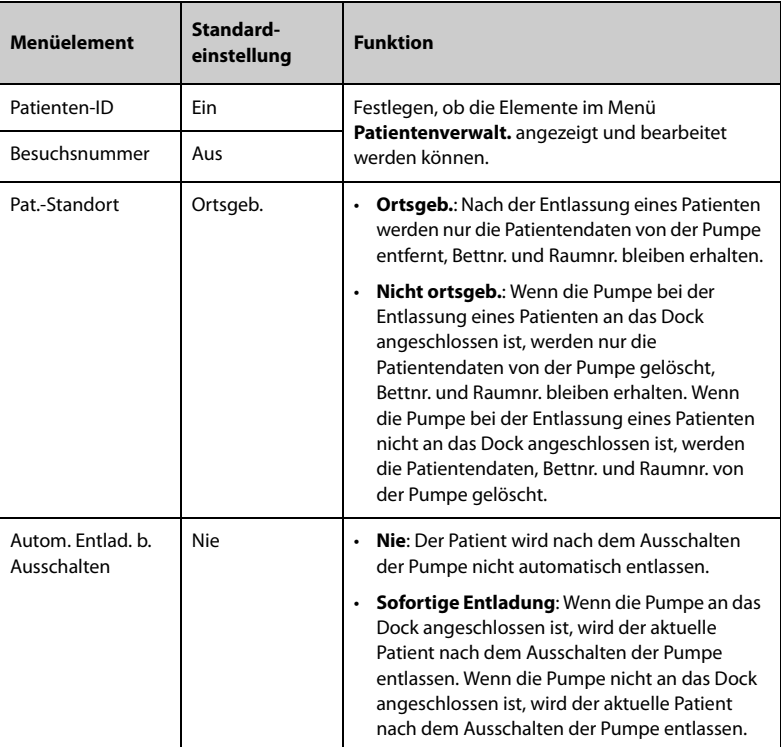

# **12.4 Systemkalibrierung**

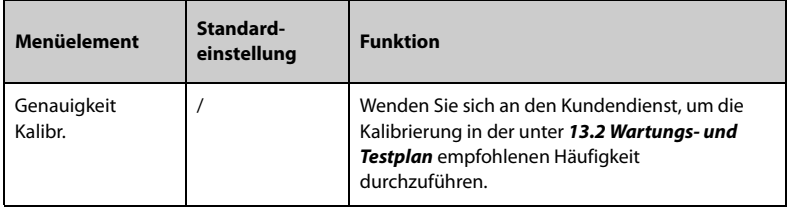

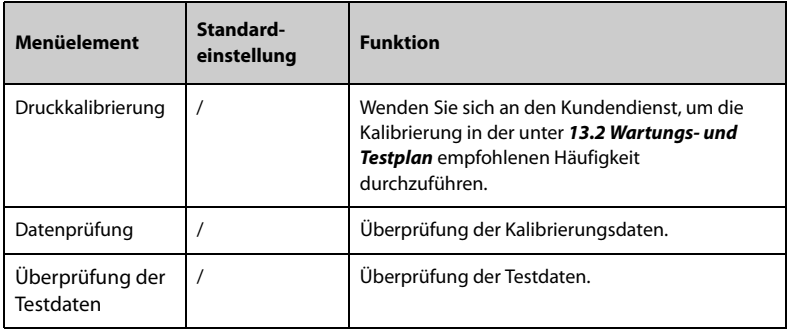

# **12.5 Netzwerkeinstellungen**

### **12.5.1 Einstellungen für WLAN**

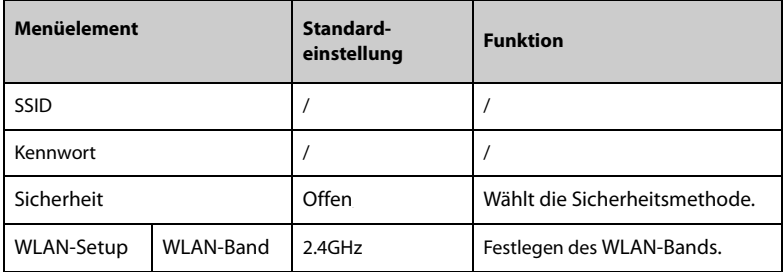

### **12.5.2 Einstellungen für WLAN-IP**

<span id="page-90-0"></span>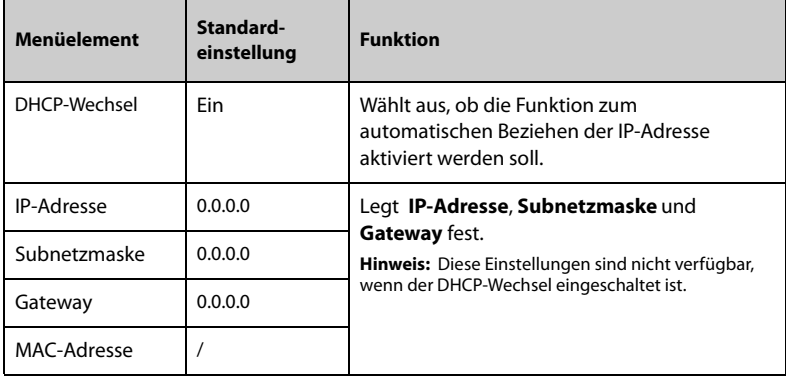

### **12.5.3 Setup der Zentralstation**

<span id="page-91-0"></span>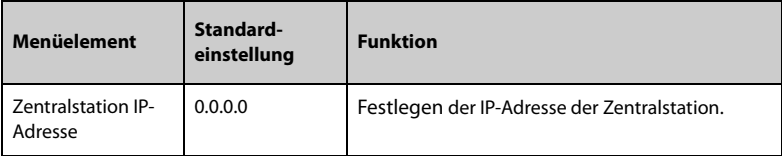

### **12.5.4 Einstellungen für Geräteerkennung**

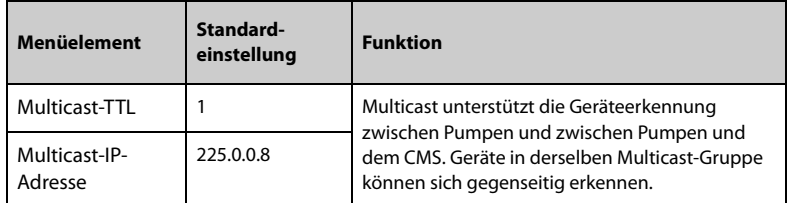

# **12.6 Markenverwaltung**

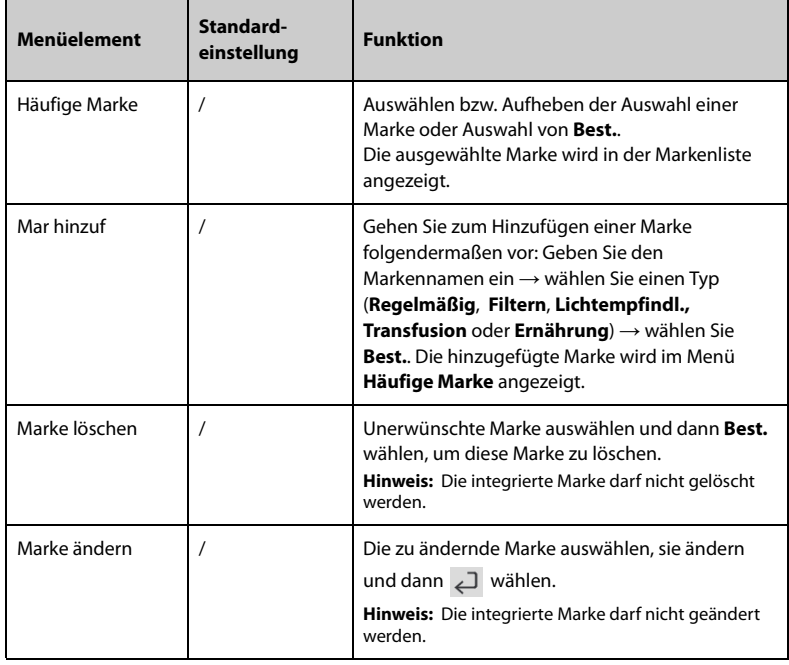

### **HINWEIS**

• **Diese Pumpe umfasst bis zu 64 Marken.**

# **12.7 Einstellungen für Zeit und Sprache**

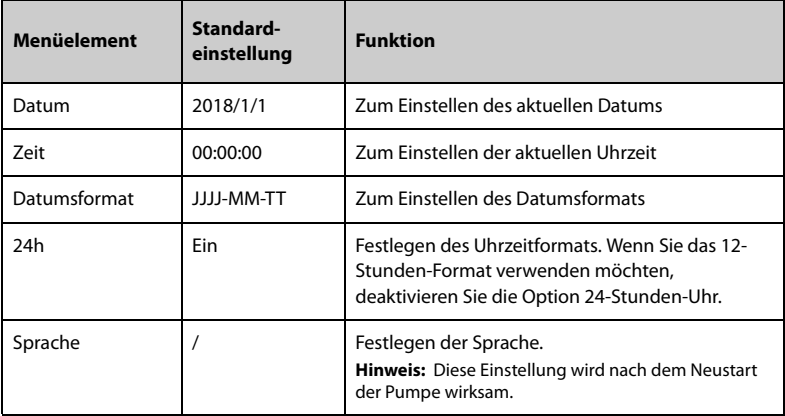

# **12.8 Konfigurationen für Neugeborene**

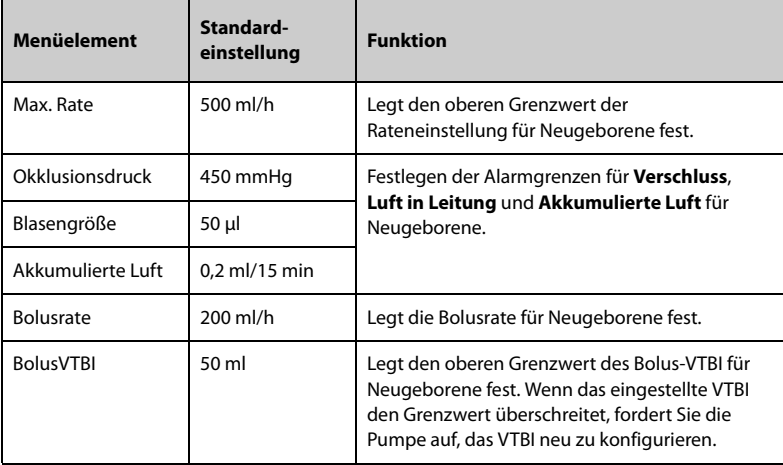

# **12.9 Einstellungen für Parameterumschaltung**

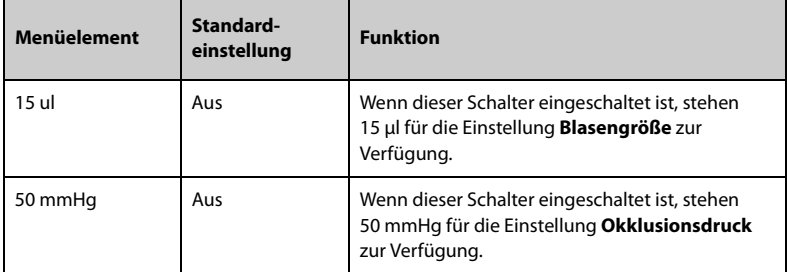

# **12.10 Einstellungen für Einheit**

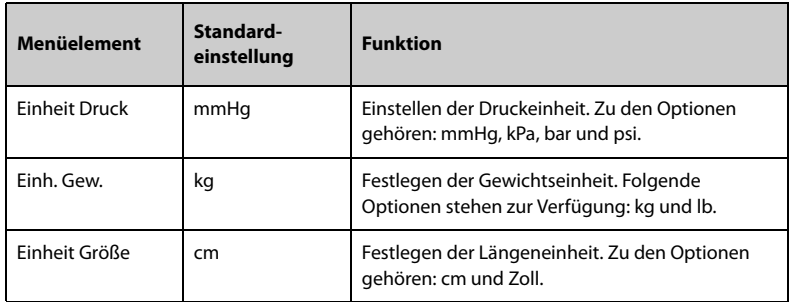

# **12.11 Einstellungen für Alarme**

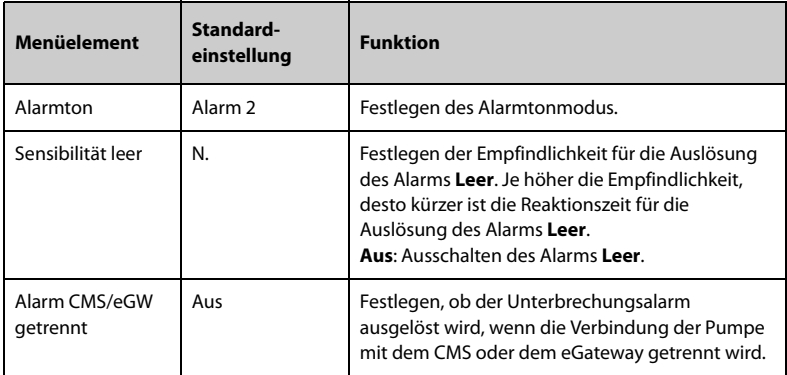

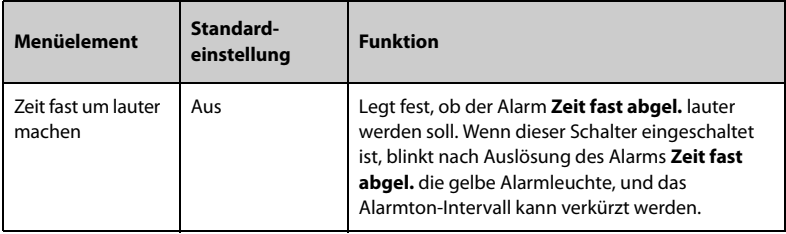

# **12.12 Einstellung für Bolus-Volumeneinheit**

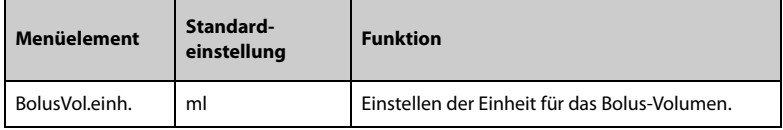

# **12.13 Einstellungen für Bolus-Grenze**

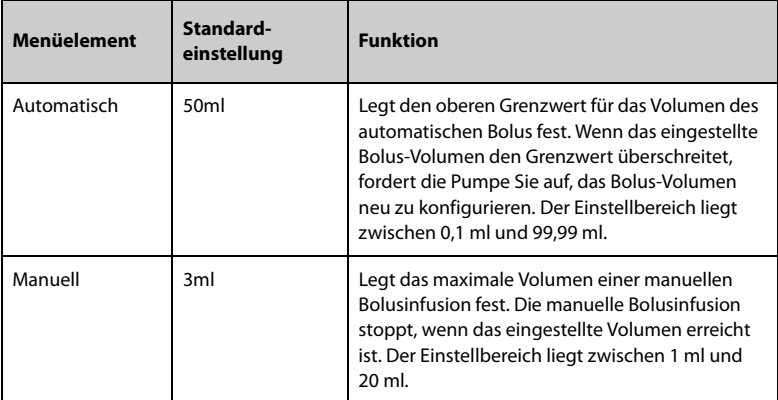

### **HINWEIS**

• **Der Bereich des Volumens für den automatischen Bolus kann erweitert werden. Wenden Sie sich an unser Servicepersonal, um den Bereich bei Bedarf zu konfigurieren.**

# **12.14 Einstellung für Spülgrenzwert**

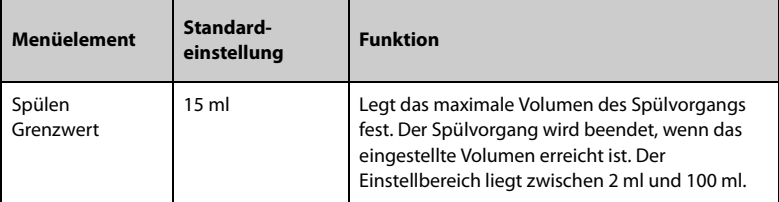

# **12.15 Parameterspeicherung**

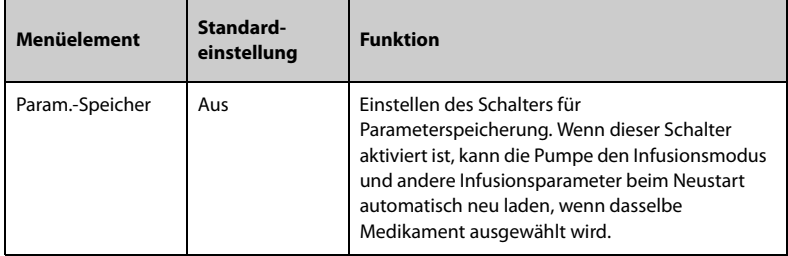

# 12.16 Einstellung "Ladeanleitung"

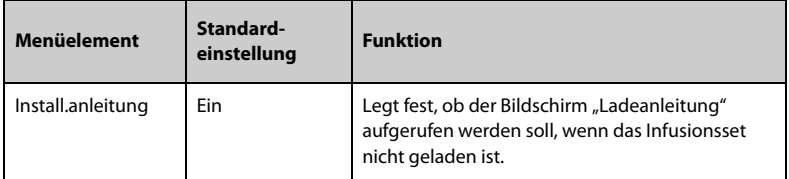

# **12.17 Einstellungen für Markenauswahl**

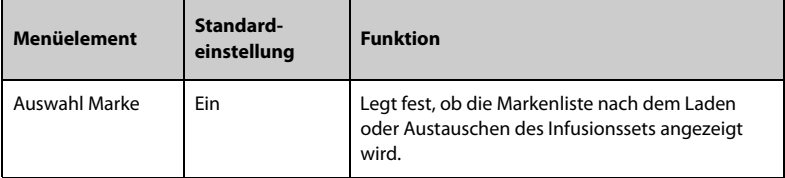

# **12.18 Einstellung für automatischen Neustart**

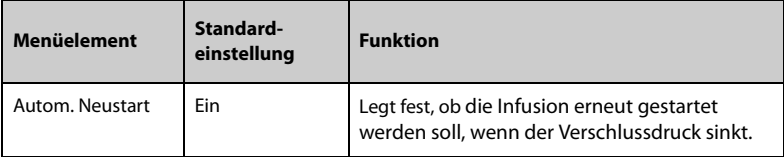

# **12.19 Das Verordnungs-Setup**

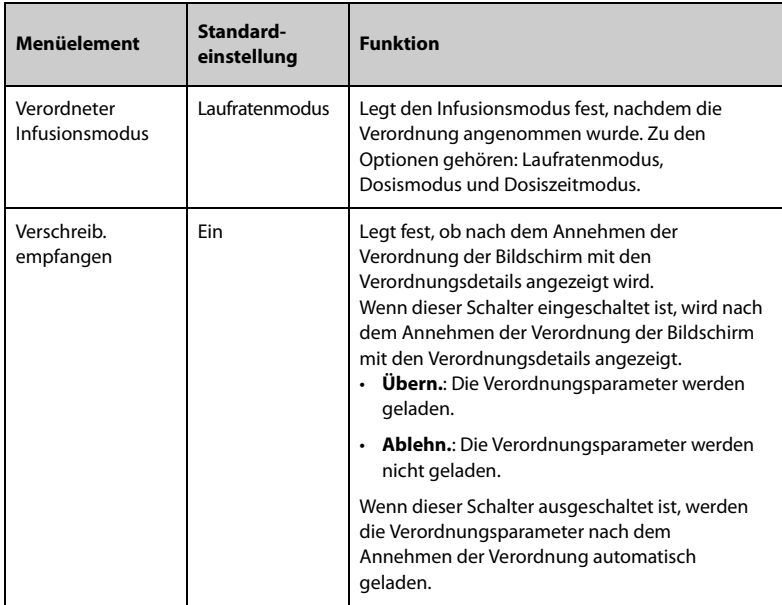

# **12.20 Einstellung für Tropfsensor**

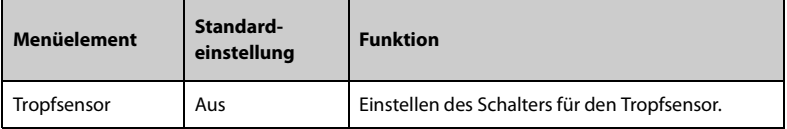

# **12.21 Einstellung für Konzentration**

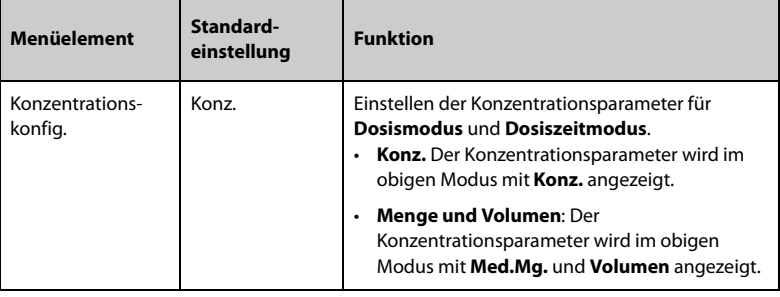

# **12.22 Ändern des Kennworts**

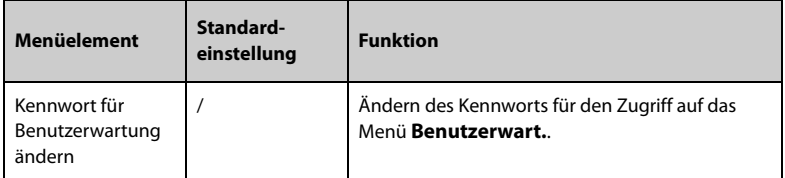

# **12.23 Import und Export**

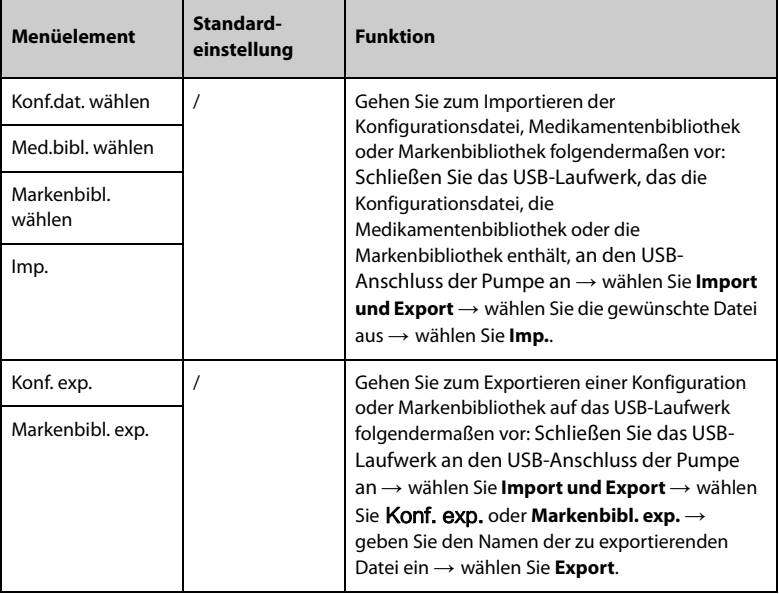

# **12.24 Lizenz**

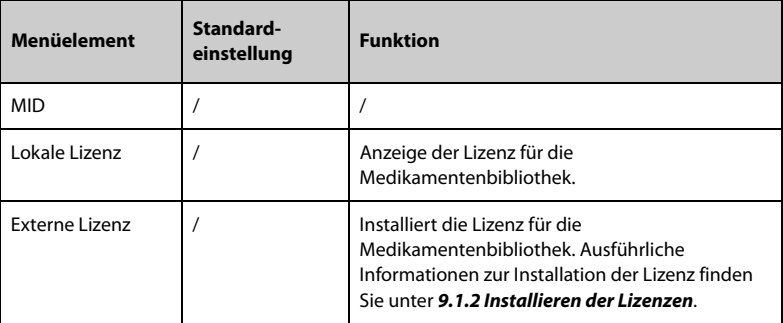

# **12.25 Anzeigen der Versionsinformationen**

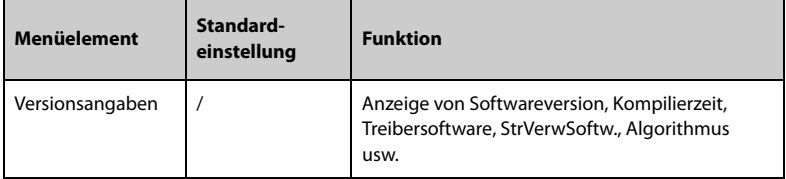

**Diese Seite wurde absichtlich frei gelassen.**

# **13Wartung**

Für die Gewährleistung, dass die Geräte und Systeme ordnungsgemäß funktionieren, ist eine regelmäßige Wartung unerlässlich. In diesem Kapitel finden Sie Informationen zu regelmäßigen Überprüfungs- und Wartungsvorgängen.

### **13.1 Sicherheitshinweise zur Wartung**

### **WARNUNG**

- **Wenn das Gehäuse des Geräts Anzeichen eines Defekts aufweist, verwenden Sie es nicht mehr. Andernfalls besteht die Gefahr eines Stromschlags. Wenden Sie sich in einem solchen Fall für Abhilfe an das zuständige Wartungspersonal.**
- **Die Verantwortung für das Aufstellen und das Umsetzen von den örtlich geltenden Gesetzen und Bestimmungen entsprechenden Wartungsplänen liegt beim Betreiber der jeweiligen Geräte und Systeme. Bei vernachlässigter und/oder unsachgemäßer Wartung kann es zu unterwarteten Ausfällen von Geräten und Systemen und dadurch zu Gefahren für Gesundheit und Leben von Menschen kommen.**
- **Am System dürfen keinerlei technische Veränderungen vorgenommen werden.**
- **Dieses System enthält keine vom Benutzer wartbaren bzw. reparierbaren Teile.**
- **Sicherheitsprüfungen bzw. Wartungsarbeiten, die einen Ausbau von Systemkomponenten erfordern, dürfen nur von dafür zugelassenen Fachleuten vorgenommen werden. Andernfalls können unnötige Funktionsausfälle des Geräts und Gesundheitsgefahren die Folge sein.**
- **Das Wartungspersonal muss ausreichend qualifiziert und mit der Bedienung der Geräte bestens vertraut sein.**

### **VORSICHT**

- **Während der Nutzung des Systems am Patienten dürfen am System und an Zubehörteilen keine Wartungsarbeiten vorgenommen werden.**
- **Wenn Sie ein Problem mit dem Gerät feststellen, z. B. wenn sich das Produktetikett ablöst, wenden Sie sich an das Wartungspersonal.**

### **HINWEIS**

• **Falls erforderlich, wenden Sie sich an den Hersteller, um Schaltpläne, Teilelisten, Beschreibungen, Kalibrierungsanleitungen oder anderen Informationen zur Reparatur des Geräts zu erhalten.**

# **13.2 Wartungs- und Testplan**

<span id="page-101-0"></span>Halten Sie die Wartungs- und Testpläne und die örtlich geltenden Gesetze und Bestimmungen zur Durchführung von Tests und Wartung ein. Stellen Sie sicher, dass Geräte und Ausrüstung vor dem Testen und Warten gereinigt und ggf. desinfiziert werden.

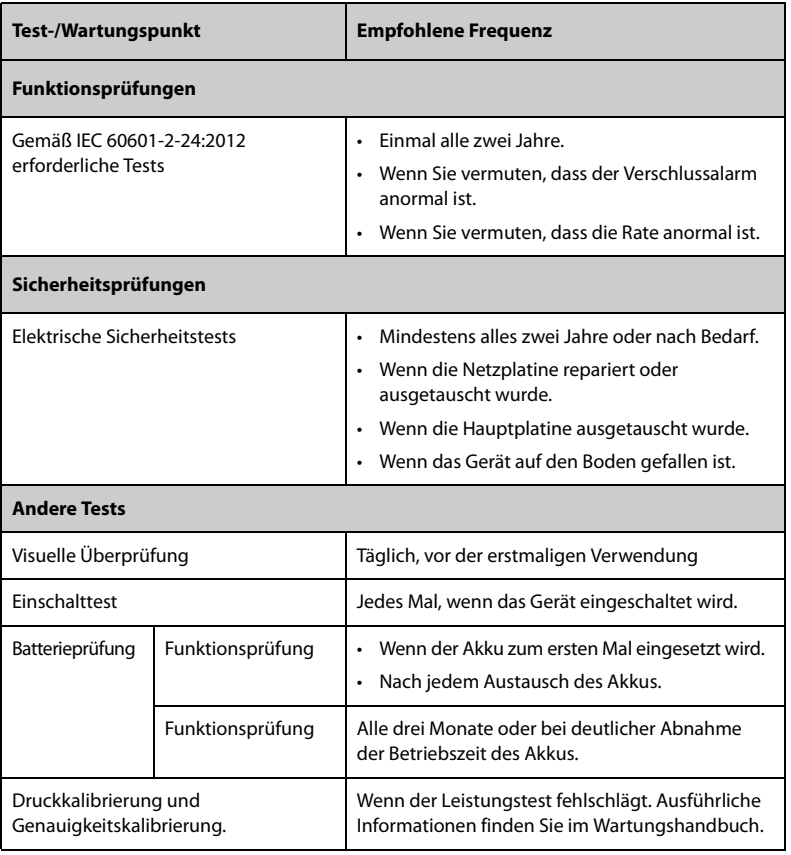

Der Wartungs- und Testplan ist in der folgenden Tabelle aufgeführt:

# **13.3 Methoden und Verfahren für Tests**

Mit Ausnahme der im Folgenden aufgeführten Wartungsarbeiten dürfen alle anderen Test- und Wartungsarbeiten ausschließlich von ausgebildetem und zugelassenem Servicepersonal ausgeführt werden.

- Regelmäßige Überprüfungen, einschließlich Sichtprüfung und Einschalttest
- **Batterieprüfung**

Wenn eine Sicherheitsprüfung und eine Funktionsprüfung der Anlage erforderlich sind, wenden Sie sich an das Servicepersonal.

### **13.3.1 Durchführen einer Sichtprüfung**

Nehmen Sie jeden Tag vor der ersten Verwendung von Geräten und Ausrüstung eine Sichtprüfung vor. Wenn Sie Anzeichen von Beschädigungen bemerken, setzen Sie das Gerät außer Betrieb, und wenden Sie sich an das Servicepersonal.

Stellen Sie sicher, dass das Gerät die folgenden Anforderungen erfüllt:

- Die Spezifikationen für Umgebung und Stromversorgung sind eingehalten.
- Das Gehäuse und der Bildschirm des Geräts sind frei von Rissen oder sonstigen Schäden.
- Die Netzanschlussleitung ist nicht verschlissen, und die Isolierung ist in ordnungsgemäßem Zustand.
- Anschlüsse, Steckverbinder, Stecker und Kabel sind frei von Beschädigungen und Knicken.
- Netzkabel ist ordnungsgemäß am Gerät angeschlossen.

### **13.3.2 Durchführung eines Einschalttests**

Beim Einschalten führt die Anlage automatisch einen Selbsttest durch. Überprüfen Sie die folgenden Punkte des Einschalttests:

- Das Gerät schaltet ordnungsgemäß ein.
- Das Alarmsystem funktioniert ordnungsgemäß.
- Die Anzeige des Geräts ist in Ordnung.

### **13.3.3 Überprüfen des Akkus**

Überprüfen Sie die Leistungsfähigkeit des Akkus anhand der unter *[13.4.4 Konditionieren des Akkus](#page-105-0)* aufgeführten Schritte 1 bis 6. Die Betriebszeit der Akkus spiegelt ihre Leistungsfähigkeit direkt wider. Wenn die Betriebszeit eines Akkus deutlich unter die in den Technischen Daten angegebene Zeit sinkt, hat der Akku möglicherweise das Ende seiner Lebensdauer erreicht. Wenn die Leistung der Batterie die Vorgaben erfüllt, laden Sie die Batterie wieder vollständig (wenn Sie die Batterie nutzen möchten) oder zu 40–60 % auf (wenn Sie die Batterie einlagern möchten).

# **13.4 Instandhalten des Akkus**

Dieses Gerät kann bei Ausfall der externen Stromversorgung über einen wiederaufladbaren Lithium-Ionen-Akku betrieben werden. Das Gerät kann zwischen Akkubetrieb und externer Stromversorgung wechseln, ohne dass dabei der Betrieb unterbrochen wird. Wenn sowohl die externe Stromversorgung als auch der Akkubetrieb verfügbar sind, verwendet das Gerät die externe Stromversorgung.

### **13.4.1 Sicherheitshinweise zu Batterien**

### **WARNUNG**

- **Verwenden Sie nur vom Hersteller vorgegebene Akkus. Bei Verwendung anderer Akkus besteht Brand- und Explosionsgefahr.**
- **Zerbrechen oder durchbohren Sie Akkus nicht, und lassen Sie Akkus nicht fallen. Unsachgemäße mechanische Handhabung kann zu Schäden und Kurzschlüssen im Inneren von Akkus führen. Wenn ein Akku heruntergefallen ist oder gegen eine harte Oberfläche gestoßen wurde, verwenden Sie diesen Akku nicht mehr, und entsorgen Sie diesen Akku ordnungsgemäß, auch wenn keine äußeren Schäden sichtbar sind.**
- **Wenn die Batterie Anzeichen von Beschädigungen oder Undichtigkeit aufweist, muss sie sofort ersetzt werden. Gehen Sie beim Entnehmen der Batterie vorsichtig vor. Vermeiden Sie den Kontakt mit Kriechstrom.**
- **Bei ungewöhnlich hohen Umgebungstemperaturen kann der Überhitzungsschutz des Akkus ansprechen. In einem solchen Fall schaltet sich das Gerät aus.**
- **Der Lithium-Ionen-Akku hat eine bestimmte Lebensdauer. Wenn das Ende der Lebensdauer des Akkus erreicht ist, ersetzen Sie den Akku. Ein überalterter Akku kann sich stark überhitzen und dadurch schwere Schäden am Gerät verursachen.**
- **Öffnen Sie Akkus nicht, erwärmen Sie Akkus niemals über 60 °C, verbrennen Sie Akkus nicht, und schließen Sie die Akkuklemmen nicht kurz. Andernfalls können sich Akkus entzünden oder explodieren oder auslaufen und dadurch Verletzungen verursachen.**

### **VORSICHT**

• **Wenn das Gerät über einen längeren Zeitraum nicht verwendet wird, nehmen Sie den Akku aus dem Gerät.** 

### **HINWEIS**

- **Wenn Akkus über einen längeren Zeitraum bei hohen Temperaturen gelagert werden, wird die Lebensdauer der Akkus erheblich verkürzt.**
- **Die Lagerung von Akkus an einem kühlen Ort kann den Alterungsprozess verlangsamen. Idealerweise sollten die Akkus bei einer Temperatur von 15 °C gelagert werden.**

### **13.4.2 Einsetzen des Akkus**

Der Akku darf nur von durch Mindray Scientific geschultes und autorisiertes Wartungspersonal eingebaut werden. Wenn ein Akku eingebaut werden soll, wenden Sie sich an das Wartungspersonal. Das Gerät verlässt das Werk mit eingebautem Akku.

In folgenden Fällen sind Akkus zu entsorgen:

- Der Akku weist sichtbare Anzeichen von Beschädigungen auf.
- Der Akku versagt.
- Der Akku ist gealtert, und seine Betriebszeit ist deutlich kürzer als in den technischen Daten angegeben.
- Der Akku hat das Ende seiner Lebensdauer erreicht.

### **VORSICHT**

- **Werden Lithium-Akkus durch unzureichend geschultes Personal ausgetauscht, könnte dies eine Gefahr, z. B. hohe Temperaturen, Feuer oder Explosion, darstellen.**
- **Entsorgen Sie die Akkus gemäß den örtlichen Bestimmungen.**

### **13.4.3 Laden der Batterie**

Für ein optimales Betriebsverhalten sollte ein vollständig oder nahezu vollständig entladener Akku so bald wie möglich aufgeladen werden. Wenn das Gerät an die Netzspannung angeschlossen ist, wird der Akku automatisch vollständig aufgeladen.

### **HINWEIS**

- **Akkus sollten ausschließlich im Gerät aufgeladen werden.**
- **Wenn dieses Gerät mit einem Dock verwendet wird und das Gerät an die Netzstromversorgung angeschlossen ist, wird der Akku automatisch geladen.**
- **Überprüfen Sie den Akku auf ausreichende Leistung, wenn das Gerät mit Akkustrom betrieben wird. Laden Sie den Akku, falls erforderlich.**

### <span id="page-105-0"></span>**13.4.4 Konditionieren des Akkus**

Die Lebensdauer eines Akkus hängt von der Häufigkeit seiner Verwendung ab. Bei ordnungsgemäßer Wartung erreicht der Lithium-Ionen-Akku eine Lebensdauer von etwa zwei Jahren. Durch unsachgemäße Nutzung und Wartung kann sich die Lebensdauer verkürzen. Wir empfehlen, den Akku alle zwei Jahre auszutauschen.

Im Verlaufe der Zeit nimmt die Leistungsfähigkeit von Akkus ab. Akkus sollten alle zwei Monate konditioniert werden.

So konditionieren Sie einen Akku:

- 1. Trennen Sie das Gerät vom Patienten.
- 2. Schalten Sie das Gerät aus, und schließen Sie es an die externe Stromversorgung an.
- 3. Lassen Sie die Batterie ununterbrochen laden, bis die Batterie vollständig geladen ist.
- 4. Trennen Sie das Gerät von der externen Stromversorgung, und schalten Sie es ein.
- 5. Betreiben Sie das Gerät so lange über Batterie, bis die Batterie vollständig entladen ist und sich das Gerät automatisch ausschaltet.
- 6. Wenn der Akku weiterverwendet werden soll, laden Sie den Akku wieder vollständig auf. Wenn der Akku eingelagert werden soll, laden Sie den Akku auf 40 bis 60 % seiner Kapazität auf.

### **HINWEIS**

- **Wenn eine Batterie über einen längeren Zeitraum nicht konditioniert wird, ist die Ladeanzeige möglicherweise nicht korrekt und zeigt eine falsche verbleibende Laufzeit der Batterie an.**
- **Verwenden Sie die Infusionspumpe während des Konditionierens des Akkus nicht.**
- **Unterbrechen Sie die Batteriekonditionierung nicht.**

### **13.5 Überprüfen der Versionsangaben**

Zum Anzeigen von Systemsoftwareversion, Markenbibliotheksversion, Aktualisierungsdatum der Medikamentenbibliothek und WLAN-Version gehen Sie folgendermaßen vor:

- 1. Wischen Sie auf dem Touchscreen von oben nach unten → wählen Sie **Menü** → wählen Sie **Benutzerwart.** → geben Sie das geforderte Kennwort ein → wählen Sie .
- 2. Wählen Sie **Versionsangaben**.

# **13.6 Überprüfen des Verlaufsdatensatzes**

Das Menü **Verlaufsdatensatz** zeigt den Verlauf der Pumpenaktivitäten, einschließlich Infusionen, Alarme, Kalibrierungen, Wartungskonfigurationen und anderer Vorgänge.

Zum Zugreifen auf das Menü **Verlaufsdatensatz** gehen Sie folgendermaßen vor:

- 1. Wischen Sie auf dem Touchscreen von oben nach unten→ wählen Sie **Menü** → wählen Sie **Systemoptionen**.
- 2. Wählen Sie **Verlaufsdatensatz**.

### **HINWEIS**

- **Auch bei einem kompletten Stromausfall bleiben die Verlaufsdatensätze erhalten.**
- **Alarme werden als Ereignisse gespeichert und bleiben erhalten, wenn das Gerät ausgeschaltet wird. Die Zeit, zu der das Gerät vom Strom getrennt wird, wird ebenfalls als Ereignis aufgezeichnet.**
- **Die Pumpe kann bis zu 3.500 Ereignisse speichern. Ist die maximale Speicherkapazität erreicht, werden ältere Ereignisse durch neu aufgezeichnete Ereignisse überschrieben.**

### **13.7 Exportieren des Verlaufsdatensatzes**

Zum Exportieren des Verlaufsdatensatzes gehen Sie folgendermaßen vor:

- 1. Schließen Sie das USB-Laufwerk an den USB-Anschluss an.
- 2. Wischen Sie auf dem Touchscreen von oben nach unten→ wählen Sie **Menü** → wählen Sie **Systemoptionen**.
- 3. Wählen Sie **Verlaufsdaten exp.**.

### **13.8 Entsorgung des Geräts**

Die Lebensdauer dieses Geräts beträgt 10 Jahre. Wenn das Ende der Lebensdauer des Geräts erreicht ist, entsorgen Sie es. Beachten Sie die örtlich geltenden Gesetze und Bestimmungen zur Entsorgung derartiger Produkte.

### **WARNUNG**

• **Wenn nicht anders angegeben, entsorgen Sie Teile, Akkus, Verpackungsmaterial und Zubehör entsprechend den örtlich geltenden Vorschriften und Bestimmungen zur Entsorgung von Krankenhausabfällen.** **Diese Seite wurde absichtlich frei gelassen.**
In diesem Kapitel werden nur das Reinigen und Desinfizieren der Pumpe, der Stativklemme und des Stapelregals beschrieben. Informationen über das Reinigen und Desinfizieren anderer wiederverwendbarer Zubehörteile finden Sie in den entsprechenden Bedienungsanleitungen.

## **14.1 Sicherheitshinweise zu Pflege und Reinigung**

#### **WARNUNG**

- **Verwenden Sie für die Reinigung oder Desinfektion des Geräts oder der Zubehörteile nur die zugelassenen Reinigungsmittel, Desinfektionsmittel und Methoden, die in diesem Kapitel aufgeführt sind. Schäden, die durch unzulässige Substanzen oder Methoden entstehen, sind nicht durch die Garantie abgedeckt.**
- **Mischen Sie die Desinfektionslösungen nicht, das sich dabei gefährliche Gase bilden können.**
- • **Die Empfehlung der aufgeführten Chemikalien oder Methoden stellt keine Aussage über deren Wirksamkeit bei der Infektionskontrolle dar. Informationen über Infektionskontrollmethoden erhalten Sie beim Hygienebeauftragten oder Epidemiologen Ihres Krankenhauses.**
- **Stellen Sie vor dem Reinigen des Geräts sicher, dass das System ausgeschaltet ist und alle Netzkabel vom Stromnetz getrennt sind.**
- **Die zuständige Klinik bzw. Institution muss alle in diesem Kapitel beschriebenen Reinigungs- und Desinfektionsverfahren ausführen.**

#### **VORSICHT**

- **Schalten Sie das Gerät aus, und trennen Sie das Netzkabel vom Gerät, bevor Sie das Gerät reinigen und desinfizieren.**
- **Tauchen Sie das Gerät oder Zubehör niemals in Flüssigkeiten, auch nicht teilweise, und verhindern Sie das Eindringen von Flüssigkeit in das Innere von Gerät oder Zubehör.**
- **Der Kontakt von Reinigungs- oder Desinfektionsmitteln mit Anschlüssen oder Metallteilen kann zu Korrosion führen.**
- **Schütten oder sprühen Sie keine Flüssigkeiten direkt auf das Gerät oder das Zubehör, und verhindern Sie das Eindringen von Flüssigkeit in Anschlüsse und Öffnungen.**
- **Wenn Flüssigkeit auf das Gerät oder Zubehör verschüttet wurde, trennen Sie das Gerät/Zubehör von der Stromversorgung, trocknen Sie das Gerät/ Zubehör, und wenden Sie sich an das Wartungspersonal.**
- **Verwenden Sie keinesfalls scheuernde Materialien (z. B. Stahlwolle oder Silberpolitur) oder Lösungsmittel (wie Aceton oder acetonhaltige Reinigungsmittel).**
- **Verdünnen und verwenden Sie die Reinigungs- und Desinfektionsmittel gemäß den Anweisungen des Herstellers.**
- **Überprüfen Sie das Gerät nach dem Reinigen und Desinfizieren. Bei Anzeichen von Beschädigungen nehmen Sie das Gerät außer Dienst.**

## **14.2 Reinigen des Geräts**

Reinigen Sie das Gerät regelmäßig. Machen Sie sich vor der Reinigung mit den Vorschriften Ihres Krankenhauses vertraut.

Zum Reinigen der Anlage gehen Sie folgendermaßen vor:

- 1. Befeuchten Sie ein weiches, fusselfreies Tuch mit Wasser oder Ethanol (70 %).
- 2. Wringen Sie die überschüssige Flüssigkeit aus dem Tuch.
- 3. Wischen Sie das Display des Geräts ab.
- 4. Wischen Sie die Außenflächen des Geräts mit dem feuchten Tuch ab, ohne dabei die Anschlüsse und Metallteile zu berühren.
- 5. Trocknen Sie die Außenflächen mit einem sauberen Tuch. Lassen Sie Geräte und Zubehör an einem gut belüfteten und kühlen Ort trocknen.

#### **VORSICHT**

• **Der Kontakt von Reinigungs- oder Desinfektionsmitteln mit Anschlüssen oder Metallteilen kann zu Korrosion führen.**

## **14.3 Desinfizieren des Geräts**

Desinfizieren Sie den Monitor und die zugehörige Ausrüstung wie im Wartungsplan

Ihrer Einrichtung vorgeschrieben. Es wird empfohlen, das Zubehör vor dem Desinfizieren zu reinigen. Verdünnen und verwenden Sie Desinfektionsmittel stets gemäß den Anweisungen des Herstellers. In der folgenden Tabelle sind zugelassenen Desinfektionsmittel aufgeführt:

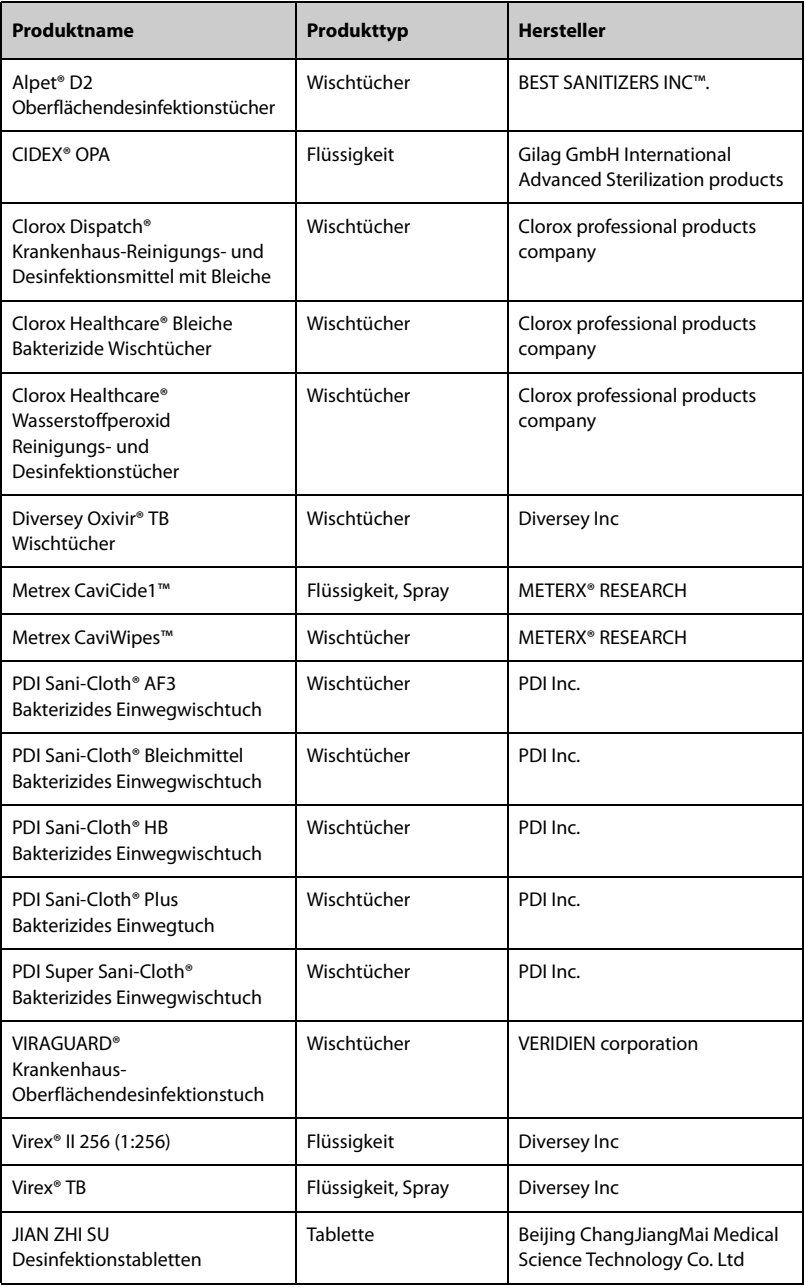

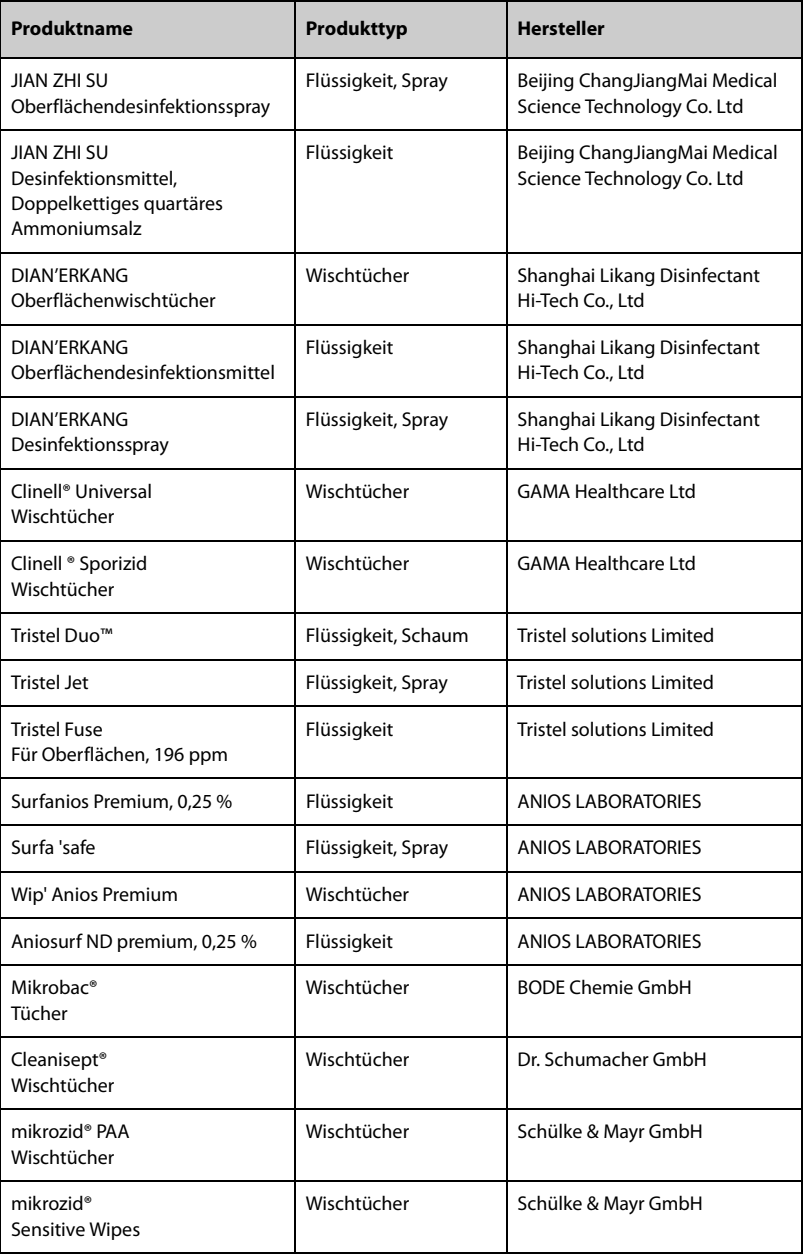

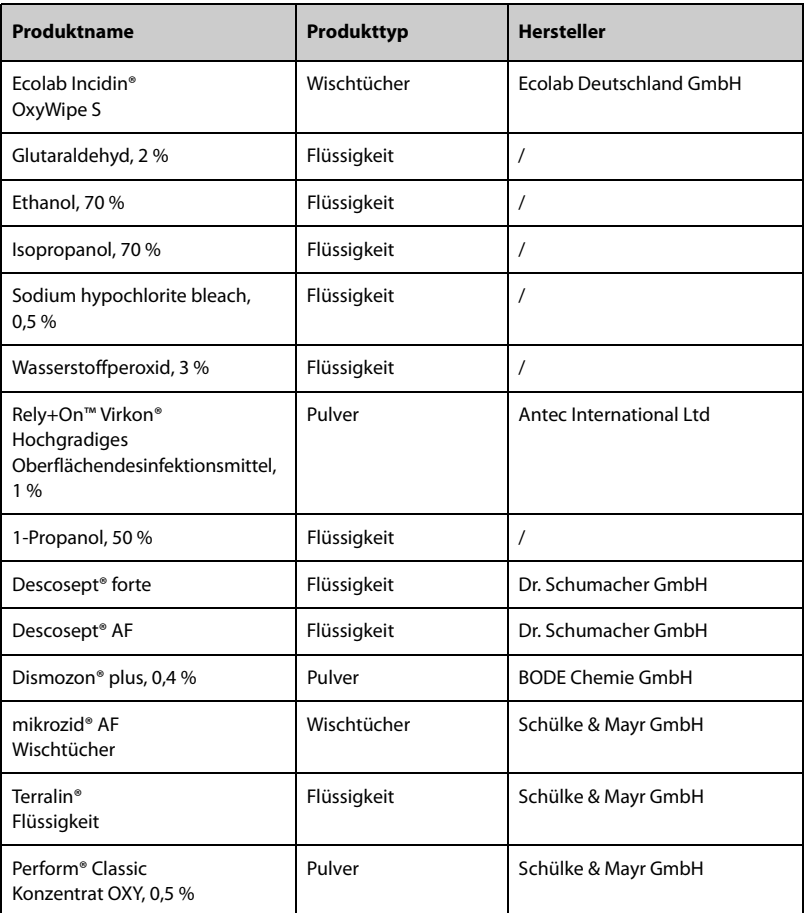

## **14.4 Reinigen der Stativklemme und des Stapelregals**

Reinigen Sie die Stativklemme und das Stapelregal regelmäßig. Gehen Sie folgendermaßen vor, um die Stativklemme und das Stapelregal zu reinigen:

- 1. Reinigen Sie die Stativklemme und das Stapelrack mit einem weichen, mit Wasser oder Ethanol (70 %) befeuchteten Tuch.
- 2. Wischen Sie alle Reinigungsmittelrückstände mit einem trockenen Tuch ab.
- 3. Lassen Sie die Stativklemme und das Stapelregal an der Luft trocknen.

## **14.5 Desinfizieren der Stativklemme und des Stapelregals**

Empfohlen wird, dass die Stativklemme und das Stapelregal nur bei Bedarf und gemäß den Vorschriften Ihres Krankenhauses desinfiziert werden.

Es wird empfohlen, die Zubehörteile vor dem Desinfizieren zu reinigen.

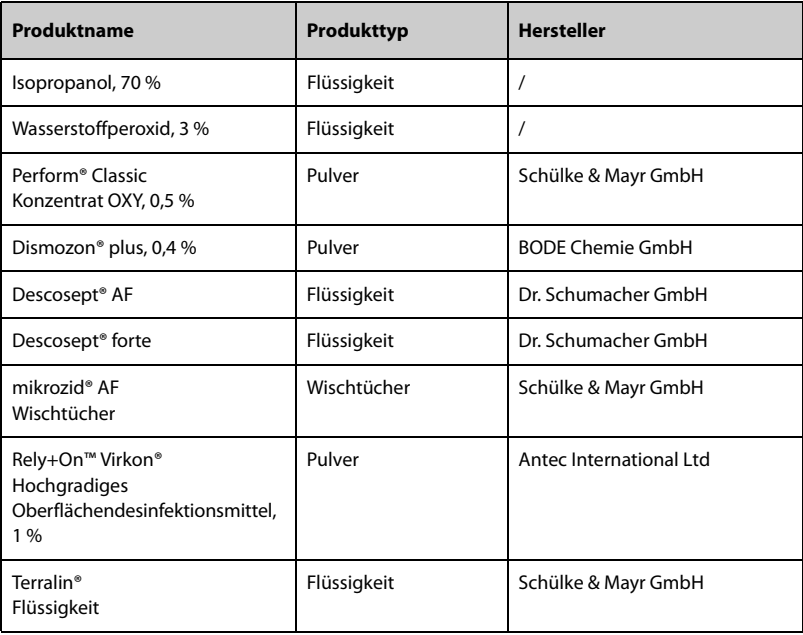

#### **VORSICHT**

• **Zur Vermeidung von langfristigen Schäden sollten die Zubehörteile nur bei Bedarf und gemäß den Vorschriften Ihres Krankenhauses desinfiziert werden.**

## **14.6 Sterilisieren**

Eine Sterilisation dieses Geräts und der zugehörigen Produkte, Zubehörteile und Verbrauchsmaterialien ist nicht zu empfehlen, außer wenn in der Bedienungsanleitung eines Zubehörteils oder Verbrauchsmaterials dazu geraten wird.

## **14.7 Folgen bei nicht ordnungsgemäßer Reinigung**

Eine Verwendung von anderen als den empfohlenen Reinigungsmitteln kann die folgenden Auswirkungen haben:

- Verfärbung des Produkts
- Korrosion an Metallteilen
- Spröde und brüchige Kabel, Steckverbinder und Gerätegehäuse
- Verkürzung der Lebensdauer von Kabeln und Elektrodenleitungen
- Verschlechterung des Betriebsverhaltens des Gesamtsystems
- Fehlfunktion oder Ausfall von Gerät und Ausrüstung

**Diese Seite wurde absichtlich frei gelassen.**

# **15Zubehör**

Das in diesem Kapitel aufgeführte Zubehör entspricht den Anforderungen gemäß IEC 60601-1-2, wenn es mit dem Gerät verwendet wird. Informationen zu den Zubehörteilen finden Sie in den Gebrauchsanweisungen, die den jeweiligen Zubehörteilen beiliegen.

#### **WARNUNG**

• **Verwenden Sie nur das in diesem Kapitel aufgeführte Zubehör. Die Verwendung anderer Zubehörteile kann Schäden am Gerät verursachen oder dazu führen, dass die angegebenen Leistungsdaten nicht eingehalten werden.**

#### **VORSICHT**

- **Wenn die Zubehörteile außerhalb der angegebenen Temperatur- und Feuchtigkeitsbereiche gelagert oder betrieben werden, können sie unter Umständen die angegebenen Leistungsspezifikationen nicht einhalten. Wenn die Leistungsfähigkeit des Zubehörs aufgrund von Alterung oder Umgebungsbedingungen beeinträchtigt ist, wenden Sie sich an das Wartungspersonal.**
- **Überprüfen Sie die Verpackung des Zubehörs sowie das Zubehör selbst auf Beschädigungen. Verwenden Sie das Zubehör nicht, wenn Sie Beschädigungen der Verpackung oder des Zubehörs feststellen.**
- **Sofern für Zubehör ein Verfallsdatum angegeben ist, verwenden Sie derartiges Zubehör nach Ablauf des Verfallsdatums nicht mehr.**

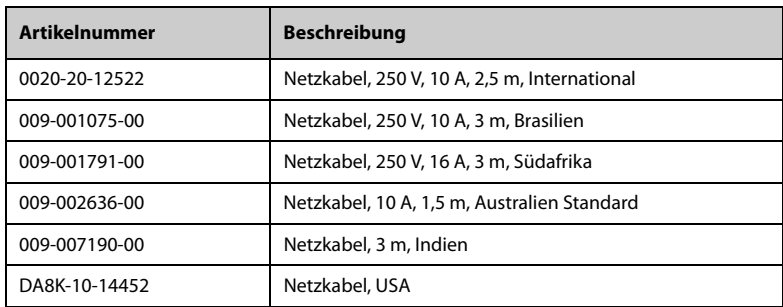

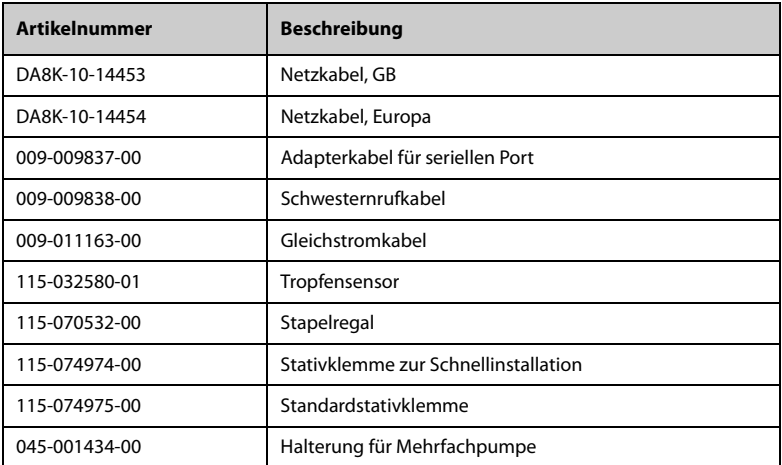

## **A.1 klassifizierungen**

Das Gerät ist klassifiziert nach IEC60601-1:

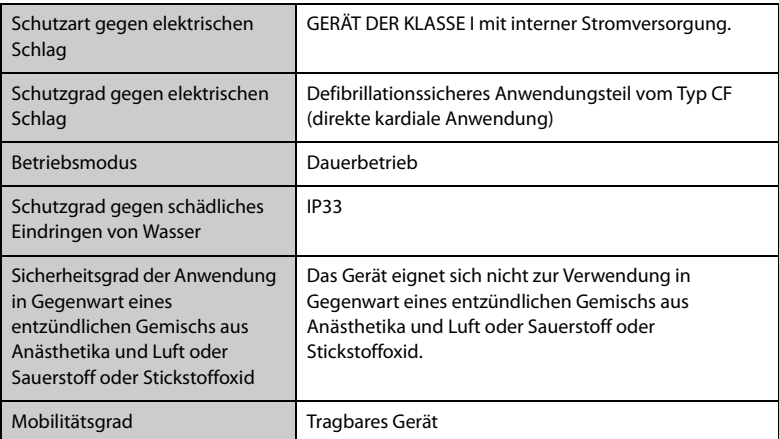

## **A.2 Umgebungsbedingungen**

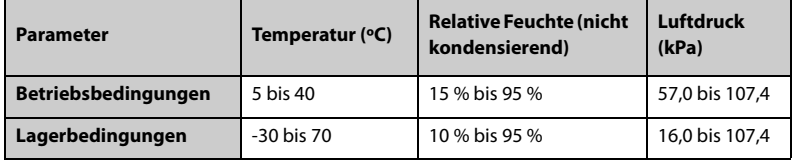

Lagerungsbedingungen: In einer korrosionsfreien und belüfteten Umgebung

#### **WARNUNG**

• **Wenn die Pumpe außerhalb der angegebenen Temperatur- und Feuchtigkeitsbereiche gelagert oder betrieben wird, kann sie unter Umständen die angegebenen Leistungsspezifikationen nicht einhalten. Wenn das Betriebsverhalten des Geräts aufgrund von Alterung oder Umgebungsbedingungen beeinträchtigt ist, wenden Sie sich an das Wartungspersonal.**

## **A.3 Technische Daten Stromversorgung**

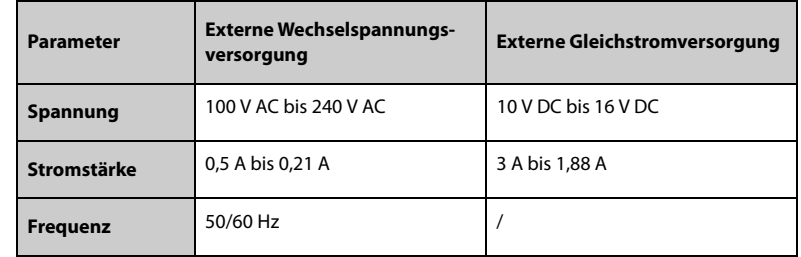

### **A.3.1 Technische Daten Externe Netzstromversorgung**

#### **A.3.2 Akku**

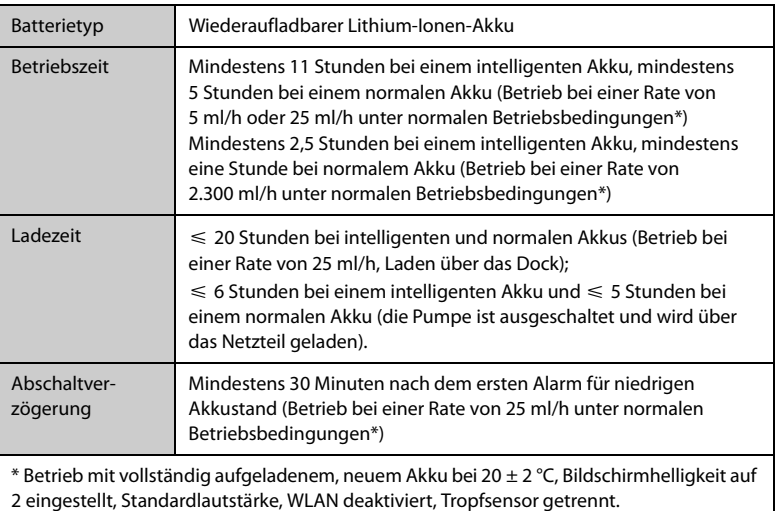

## **A.4 Mechanische Daten**

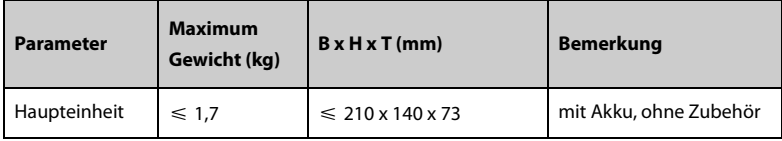

## **A.5 Hardwarespezifikationen**

## **A.5.1 Bildschirme**

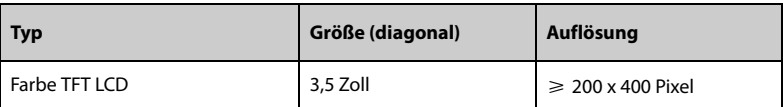

#### **A.5.2 LEDs**

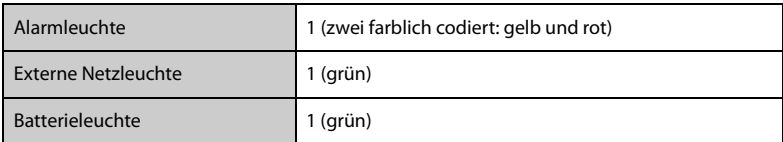

## **A.5.3 Audioanzeige**

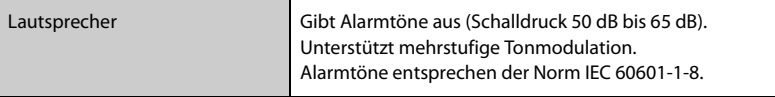

## **A.5.4 Technische Daten für Schnittstellen**

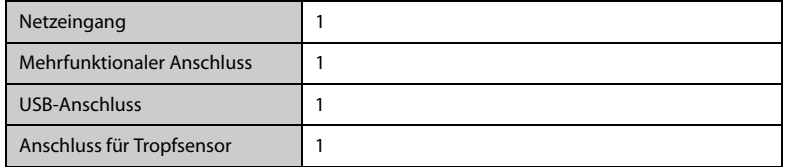

## **A.5.5 Signalausgangsspezifikationen**

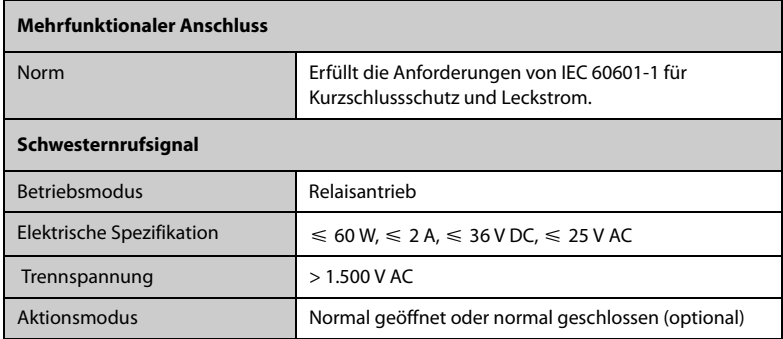

## **A.6 Drahtloses Netzwerk**

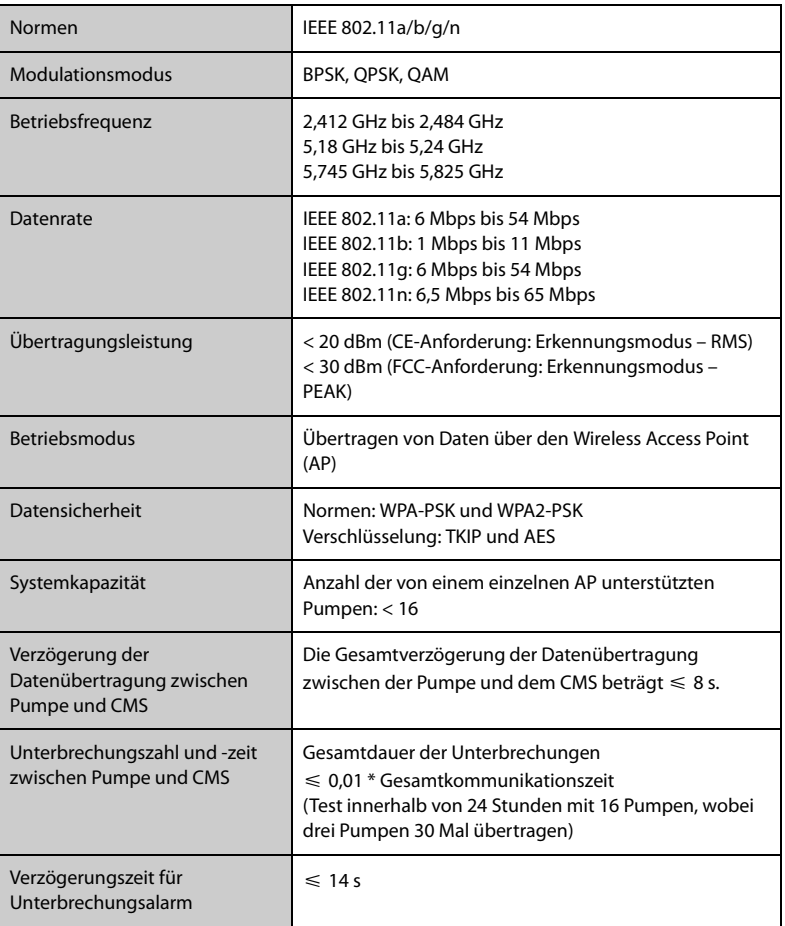

## **A.7 Infusionsspezifikationen**

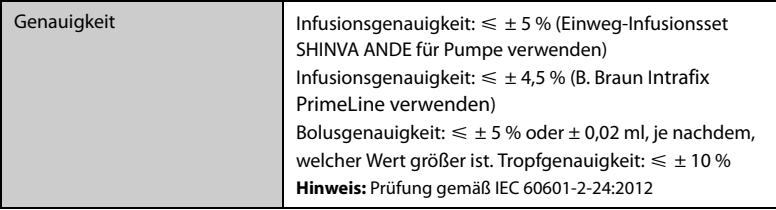

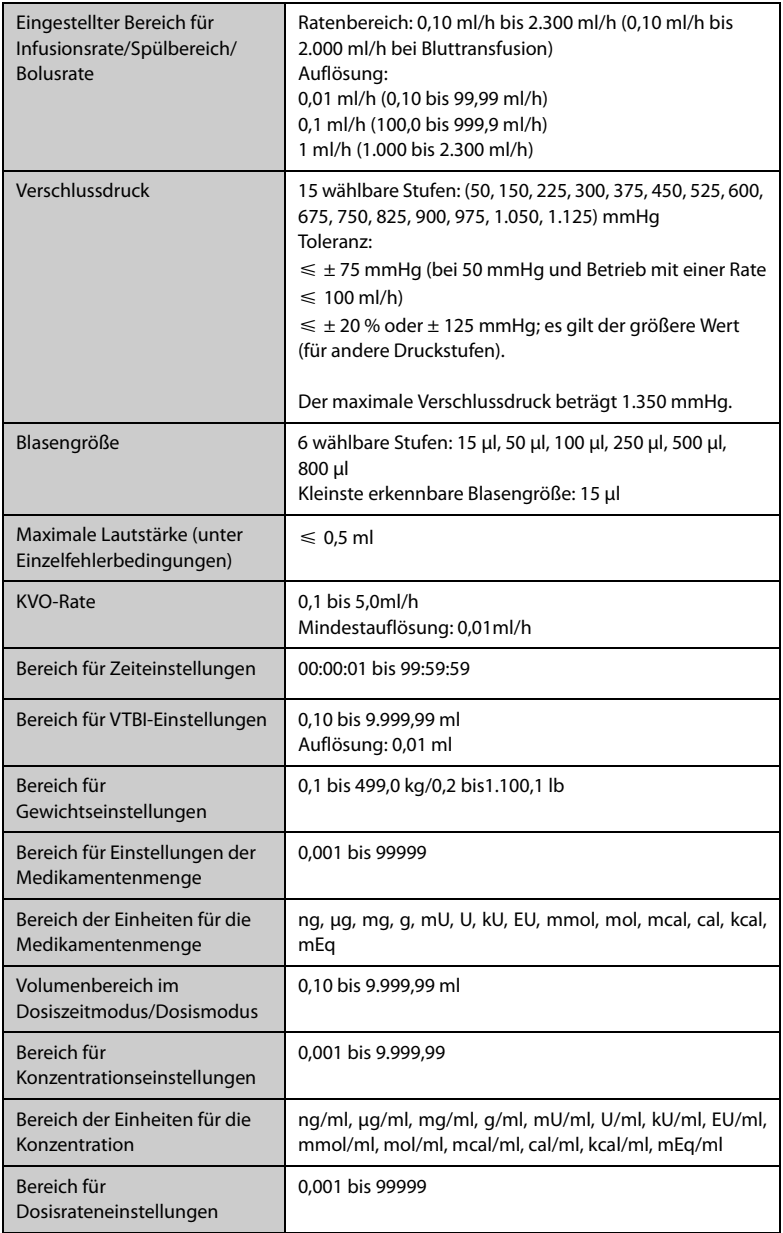

#### **WARNUNG**

• **Die Infusionsgenauigkeit und die Druckerkennung werden durch die Viskosität der verwendeten Flüssigkeiten und Einwegartikel (z. B. Durchmesser, Material, Elastizität und Nadel) beeinflusst.**

#### **HINWEIS**

• **Die Infusionsgenauigkeitstests und die Verschlussdrucktests werden gemäß IEC 60601-2-24:2012 durchgeführt (Testtemperatur: 20 °C ± 2 °C).**

### **A.8 Empfohlene Infusionssets**

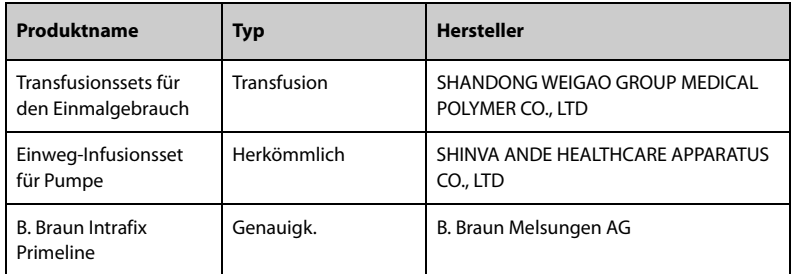

## **A.9 Verschlussalarm-Verzögerung und Bolus-Volumen**

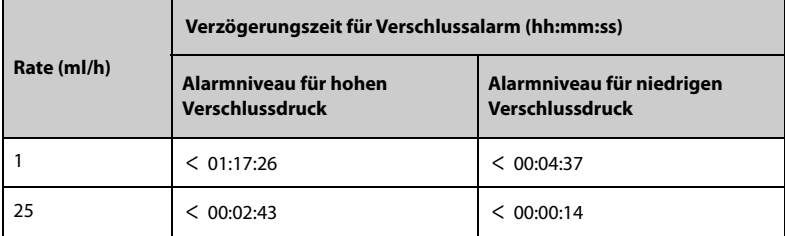

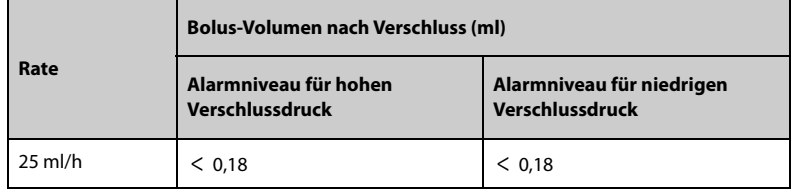

Testbedingungen:

- Marke des Infusionssets: B. Braun Intrafix Primeline
- Anti-Bolus: Ein
- Testtemperatur: 20 **°C** ± 2 **°C**
- Länge der Infusionsleitung: 1 Meter

#### **WARNUNG**

• **Verschlussalarmdruck, Alarmverzögerungen und Bolus-Volumen können je nach Prüfbedingungen, Temperatur und Schlauchlänge variieren.**

## **A.10 Kurven für die Infusionsgenauigkeit**

#### **A.10.1 Infusionsgenauigkeit bei 1 ml/h**

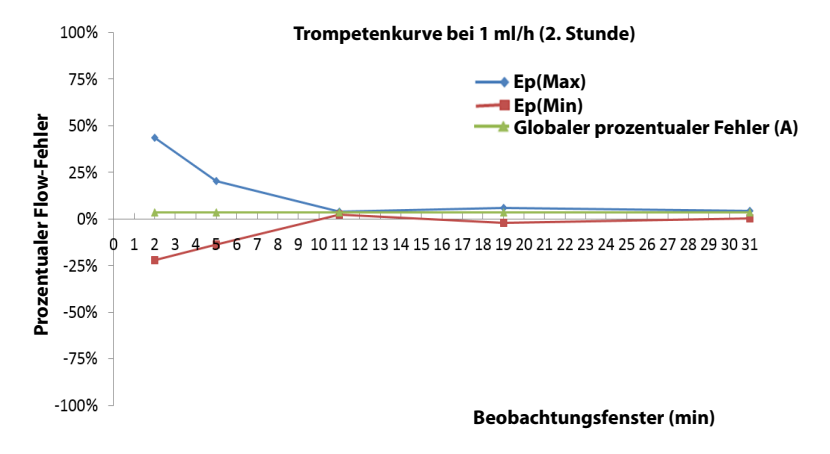

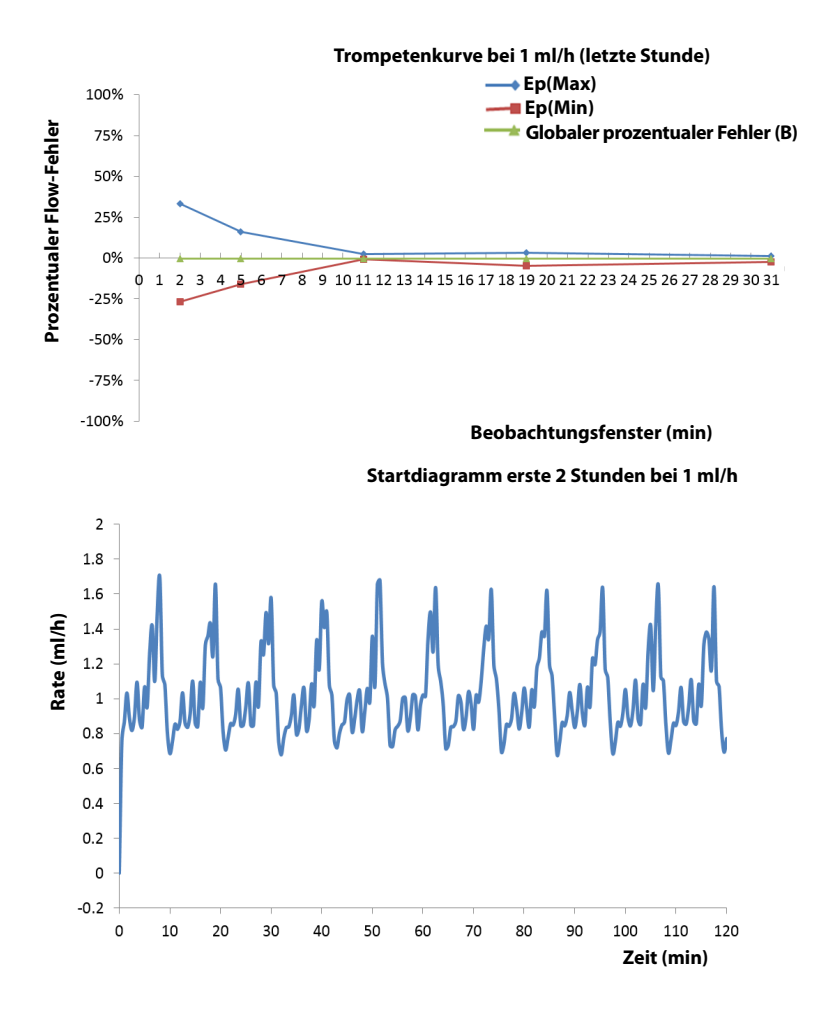

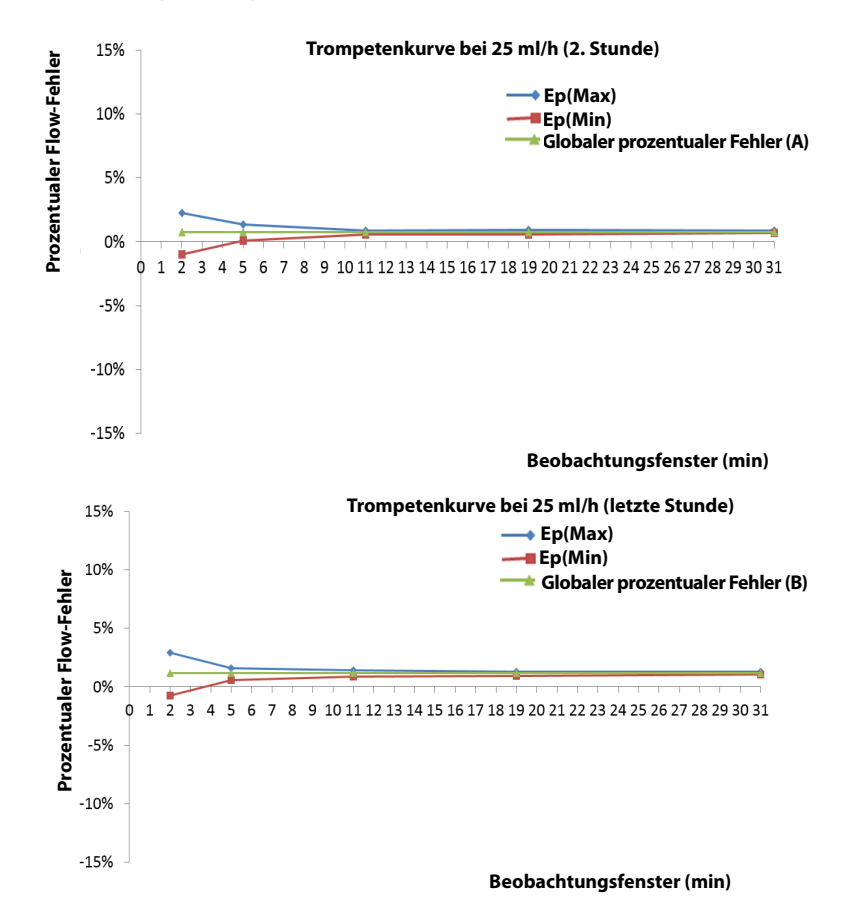

### **A.10.2 Infusionsgenauigkeit bei 25 ml/h**

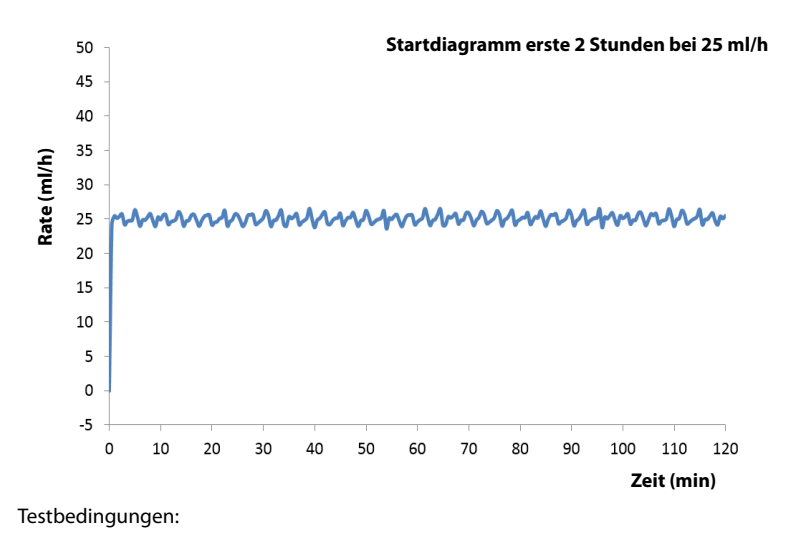

- Marke des Infusionssets: B. Braun Intrafix Primeline
- **Testintervall:**  $\triangle$  **t** = 0,5 Minuten

#### **WARNUNG**

• **Die Genauigkeit der Infusion kann von der Umgebung der Pumpe (wie Druck, Temperatur, Luftfeuchtigkeit und verwendeten Verbrauchsmaterialien für die Infusion) beeinflusst werden.**

## **B Behördliche Normentsprechung für EMV und Funk**

## **B.1 EMV**

Das Gerät entspricht den Anforderungen gemäß IEC 60601-1-2: 2014.

#### **WARNUNG**

- **Die Verwendung von Zubehör, Wandlern und Kabeln, die nicht vom Hersteller dieses Geräts freigegeben oder bereitgestellt werden, kann zu erhöhten elektromagnetischen Emissionen oder einer verminderten elektromagnetischen Störfestigkeit dieses Geräts und zu unsachgemäßem Betrieb führen.**
- **Die Verwendung dieses Geräts in der Nähe oder gestapelt mit anderen Geräten sollte vermieden werden, da dies zu unsachgemäßem Betrieb führen kann. Wenn eine solche Verwendung erforderlich ist, sollten diese und die anderen Geräte beobachtet werden, um sicherzustellen, dass sie ordnungsgemäß funktionieren.**
- **Tragbare HF-Kommunikationsgeräte (einschließlich Peripheriegeräte wie Antennenkabel und externe Antennen) sollten nicht näher als 30 cm (12 Zoll) an irgendeinem Teil dieses Geräts verwendet werden, einschließlich der vom Hersteller angegebenen Kabel. Andernfalls kann eine Verschlechterung der Leistung dieses Geräts eintreten.**
- **Die Nicht-ME-Ausrüstung (z. B. ITE), die Teil eines ME-Systems ist, kann durch elektromagnetische Störungen von Geräten in der Nähe gestört werden. Möglicherweise müssen Maßnahmen zur Abschwächung vorgenommen werden, z. B. Neuausrichtung, Aufstellung der Nicht-ME-GERÄTE an einem anderen Ort oder Abschirmung des Standorts.**
- **Dieses Gerät ist ausschließlich für den Einsatz in professionellen Gesundheitseinrichtungen bestimmt. Wenn es in einer speziellen Umgebung, z. B. in einer Magnetresonanztomographieumgebung, verwendet wird, kann es vorkommen, dass das Gerät/System durch den Betrieb von Geräten in der Nähe gestört wird.**

#### **Leitlinien und Herstellerklärung – Elektromagnetische Emissionen**

Das Gerät ist für den Betrieb in einer Umgebung mit folgenden elektromagnetischen Eigenschaften geeignet. Der Kunde oder Benutzer des Geräts muss dafür sorgen, dass es in einer solchen Umgebung betrieben wird.

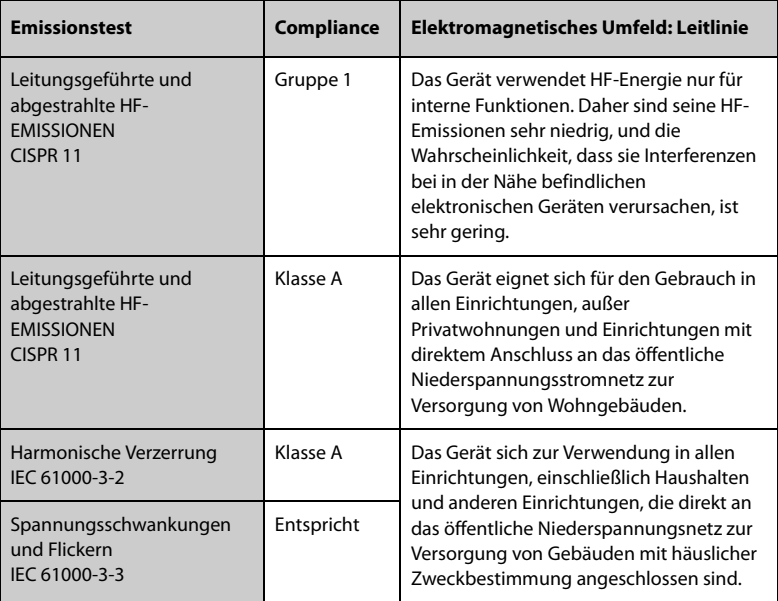

#### **HINWEIS**

- **Bezüglich der elektromagnetischen Verträglichkeit bedarf dieses Gerät besonderer Vorsichtsmaßnahmen. Es muss entsprechend den unten stehenden EMV-Angaben installiert und in Betrieb genommen werden.**
- **Eine Beeinträchtigung dieses Geräts ist auch durch Geräte möglich, die den CISPR-Anforderungen entsprechen.**
- **Durch die EMISSIONS-Eigenschaften dieses Gerätes ist es für den Einsatz in Industriebereichen und Krankenhäusern geeignet (CISPR 11 Klasse A). Wenn es in einer Wohnumgebung verwendet wird (für die normalerweise CISPR 11 Klasse B erforderlich ist), bietet dieses Gerät möglicherweise keinen ausreichenden Schutz für Hochfrequenzkommunikationsdienste. Der Benutzer muss möglicherweise Abhilfemaßnahmen ergreifen, z. B. einen Standortwechsel oder eine erneute Ausrichtung des Geräts.**
- **Wenn die wesentlichen Leistungsmerkmale verloren gehen oder beeinträchtigt werden, müssen möglicherweise Maßnahmen zur Abschwächung vorgenommen werden, z. B. Neuausrichtung, Aufstellung**

#### **von ME-GERÄT oder ME-SYSTEM an einem anderen Ort oder Abschirmung des Standorts oder stoppen Sie die Verwendung der Infusionspumpe und wenden Sie sich an das Servicepersonal.**

Wenn das Gerät in der elektromagnetischen Umgebung betrieben wird, die in der Tabelle **Leitlinien und Herstellerklärung – Elektromagnetische Störfestigkeit** aufgeführt ist, bleibt die Sicherheit des Systems gewährleistet, und es verfügt über die folgenden wesentlichen Leistungsmerkmale:

- Betriebsmodus
- Genauigkeit
- Funktion
- Schutz vor UNBEABSICHTIGTEN BOLUS-VOLUMEN
- Verschluss
- Alarmbedingungen angesehen
- Gespeicherte Daten

#### **Leitlinien und Herstellererklärung – Elektromagnetische Verträglichkeit**

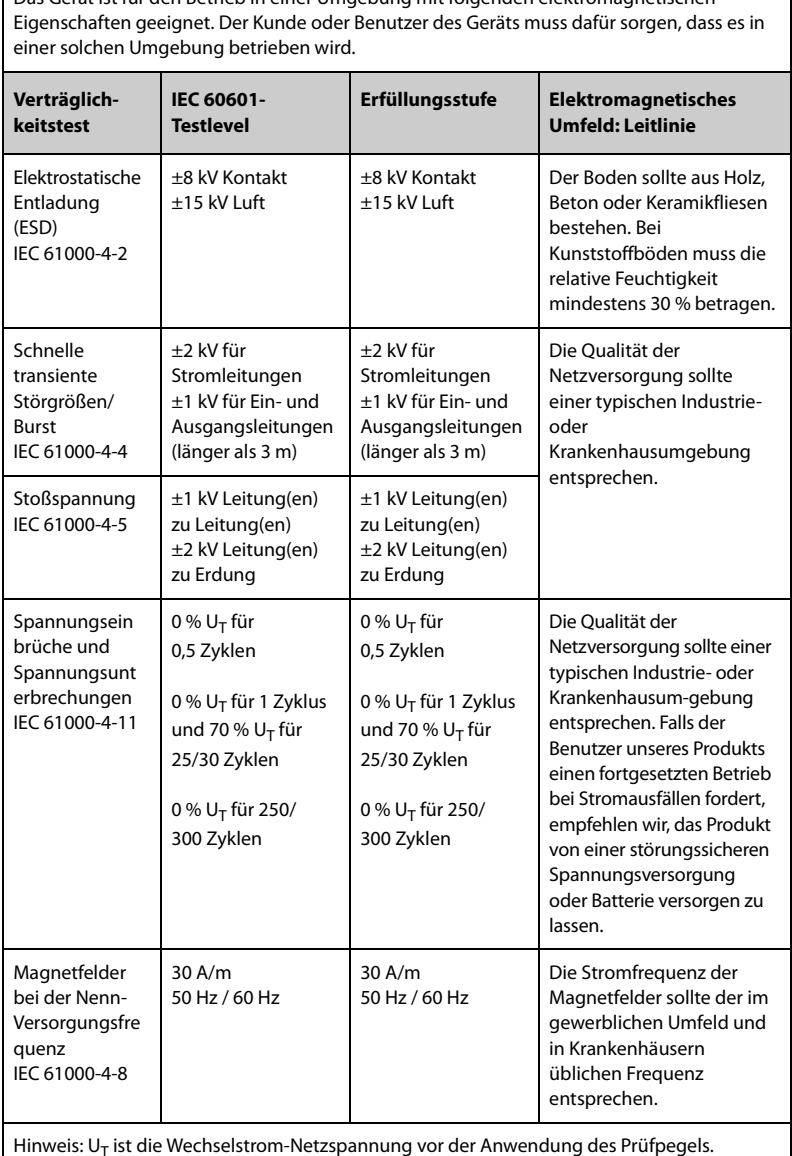

Das Gerät ist für den Betrieb in einer Umgebung mit folgenden elektromagnetischen

#### **Leitlinien und Herstellererklärung – Elektromagnetische Verträglichkeit**

Das Gerät ist für den Betrieb in einer Umgebung mit den angegebenen elektromagnetischen Eigenschaften geeignet. Der Kunde oder Benutzer des Geräts muss dafür sorgen, dass es in einer Umgebung wie unten beschrieben betrieben wird.

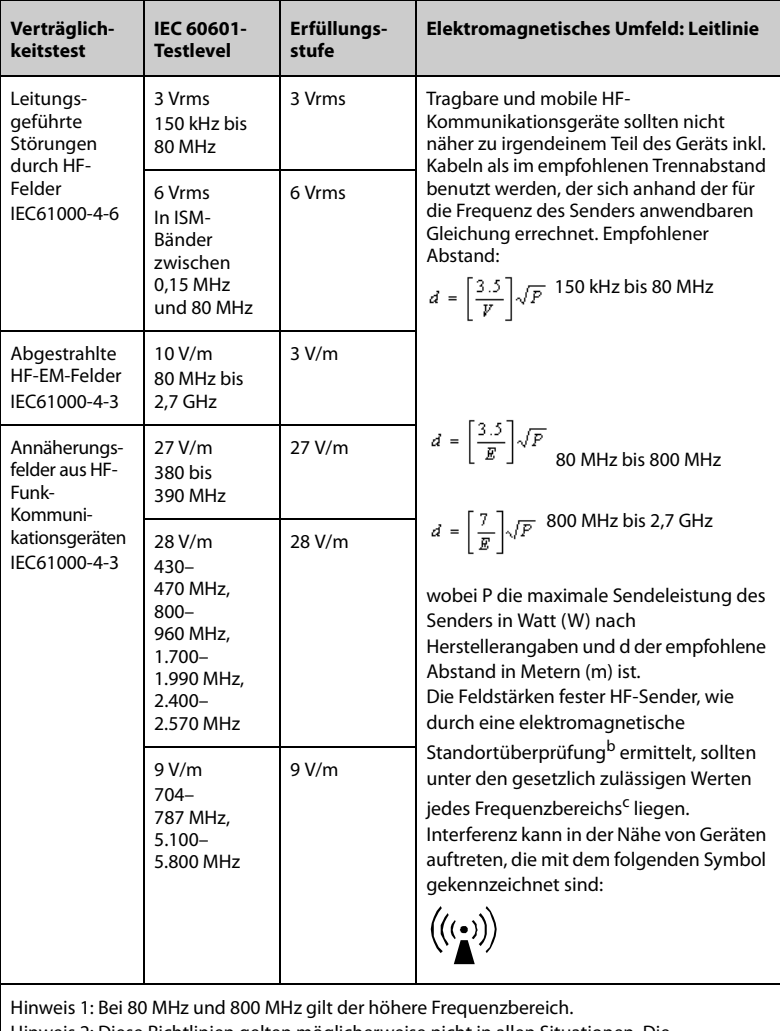

Hinweis 2: Diese Richtlinien gelten möglicherweise nicht in allen Situationen. Die elektromagnetische Leitung wird durch Absorption und Reflexion von Strukturen, Gegenständen und Menschen beeinflusst.

<sup>a</sup> Die ISM-Bänder (Industrie, Wissenschaft und Medizin) zwischen 150 kHz und 80 MHz sind 6,765 MHz bis 6,795 MHz, 13,553 MHz bis 13,567 MHz, 26,957 MHz bis 27,283 MHz und 40,66 MHz bis 40,70 MHz. Es sind

Die Amateurfunkbänder zwischen 0,15 MHz und 80 MHz sind 1,8 MHz bis 2,0 MHz, 3,5 MHz bis 4,0 MHz, 5,3 MHz bis 5,4 MHz, 7 MHz bis 7,3 MHz, 10,1 MHz bis 10,15 MHz, 14 MHz bis 14,2 MHz, 18,07 MHz bis 18,17 MHz, 21,0 MHz bis 21,4 MHz, 24,89 MHz bis 24,99 MHz, 28,0 MHz bis 29,7 MHz und 50,0 MHz bis 54,0 MHz.

b Feldstärken von festen Sendern, wie Sendestationen für Funktelefone (mobil/drahtlos) und Funkgeräte, Amateurfunk, Mittel- und Kurzwellen- sowie TV-Sender können nicht mit Genauigkeit vorhergesagt werden. Um die elektromagnetische Umgebung aufgrund fester HF-Sender einschätzen zu können, sollte eine elektromagnetische Standortbeurteilung in Betracht gezogen werden. Wenn die am Einsatzort des Geräts gemessene Feldstärke die anwendbare HF-Konformitätsstufe überschreitet, sollte das Gerät an diesem Ort auf normalen Betrieb hin überwacht werden. Falls Leistungseinschränkungen festgestellt werden, sind weitere Maßnahmen, wie z. B. eine neue Ausrichtung oder Platzierung des Geräts, erforderlich.

<sup>c</sup> Im Frequenzbereich von 150 kHz bis 80 MHz sollten die Feldstärken weniger als 3 V/m betragen.

#### **Empfohlener Abstand zu tragbaren und mobilen HF-Kommunikationsgeräten**

Das Gerät wurde für den Betrieb in einer elektromagnetischen Umgebung mit kontrollierter HF-Störstrahlung entwickelt. Der Kunde bzw. der Anwender des Geräts kann zur Vermeidung von elektromagnetischen Interferenzen beitragen, indem er für den im Folgenden empfohlenen Mindestabstand zwischen tragbaren und mobilen HF-Kommunikationsgeräten (Sendern) und dem Gerät sorgt, der der maximalen Ausgangsleistung der Kommunikationsgeräte entspricht.

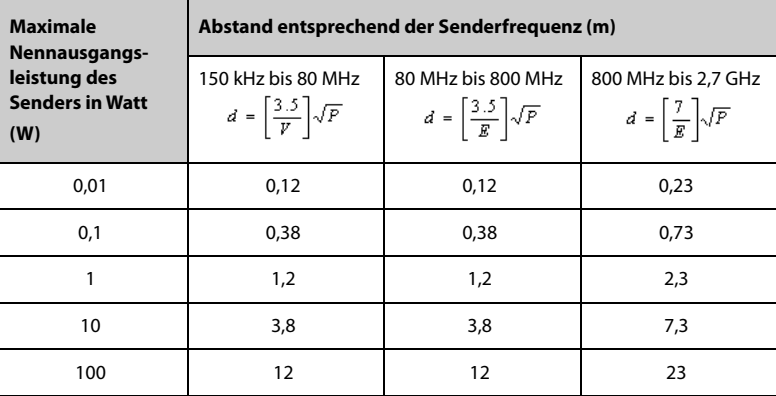

Bei Sendern, deren maximale Sendeleistung oben nicht aufgeführt ist, lässt sich der empfohlene Abstand in Metern (m) durch die für die jeweilige Sendefrequenz geltende Gleichung ermitteln, wobei P die maximale Sendenennleistung des Senders in Watt (W) nach den Angaben des Herstellers ist.

Hinweis 1: Bei 80 MHz und 800 MHz gilt der höhere Frequenzbereich.

Hinweis 2: Diese Richtlinien gelten möglicherweise nicht in allen Situationen. Die elektromagnetische Leitung wird durch Absorption und Reflexion von Strukturen, Gegenständen und Menschen beeinflusst.

## **B.2 Behördliche Normentsprechung für Funk**

## $C \in$

Die Funkkomponente dieses Produkts entspricht den Anforderungen und Vorschriften der Richtlinie 2014/53/EU.

### **WARNUNG**

• **Halten Sie einen Abstand von mindestens 20cm zum Gerät ein, wenn die WLAN-Funktion eingeschaltet ist.**

**Diese Seite wurde absichtlich frei gelassen.**

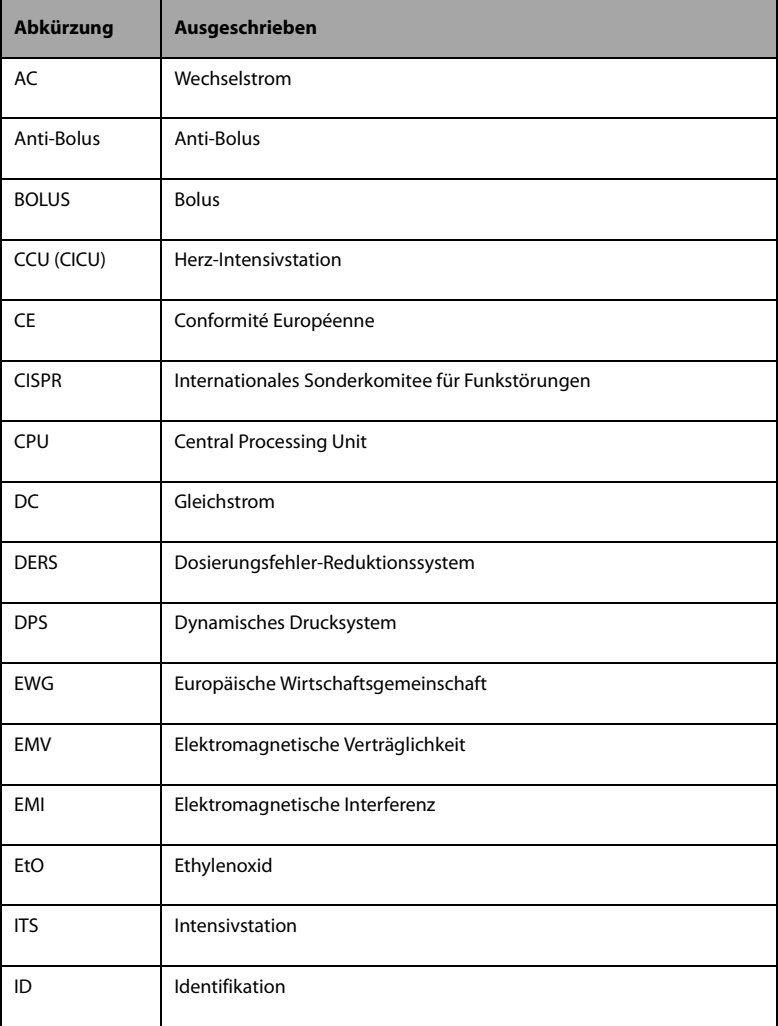

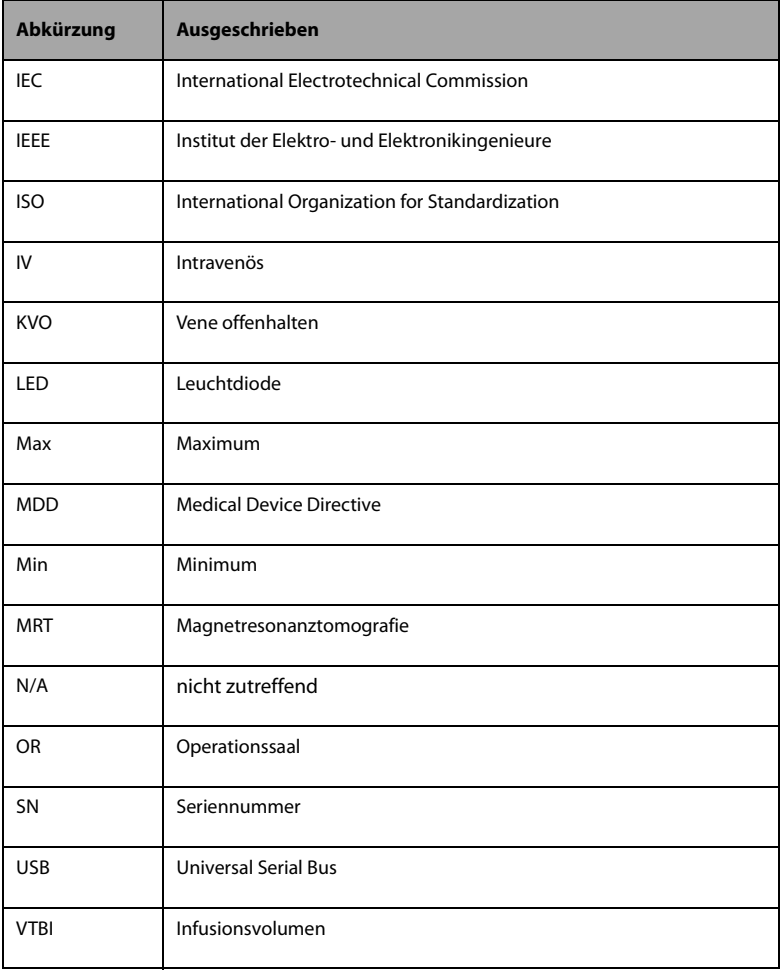

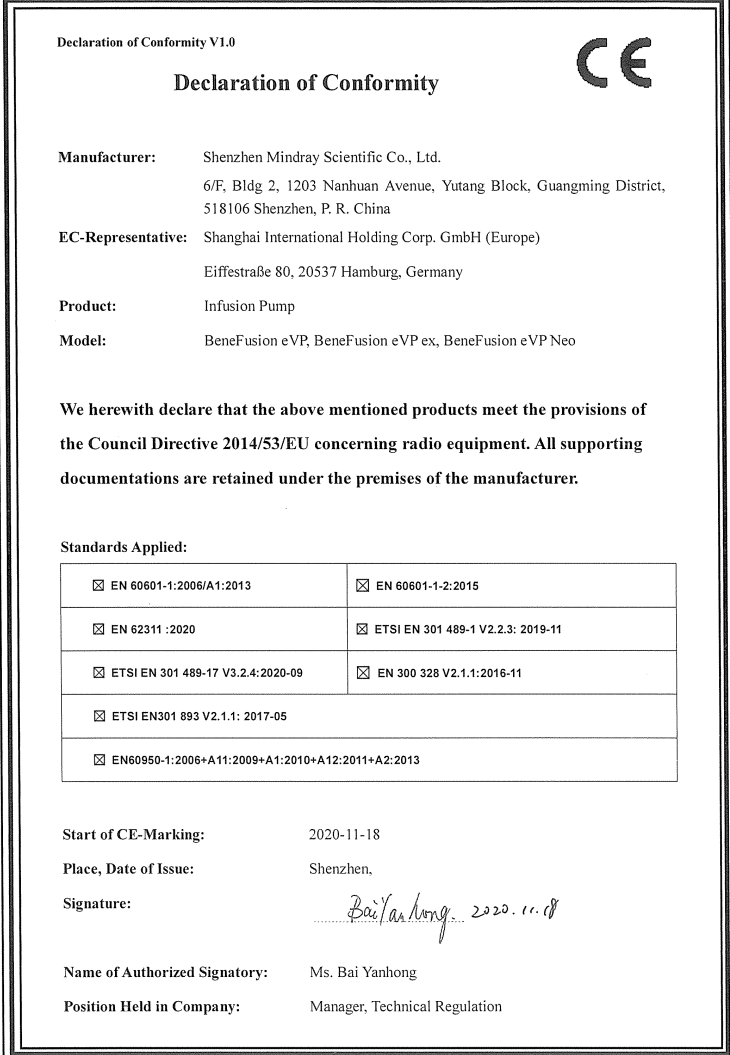

**Diese Seite wurde absichtlich frei gelassen.**

Artikelnummer: 046-021107-00(2.0)